# **docomo L-01E**

# optimus G 取扱説明書 '12.10

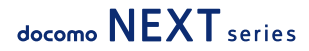

### **はじめに**

#### L-01Eをお買い上げいただきまして誠にありがとうございます。

ご使用の前やご利用中に、この取扱説明書をお読みいただき、正しくお使いください。

本書についての最新情報は、ドコモのホームページよりダウンロードできます。また、本端末から取扱説明書 の最新情報を見ることができます。

■「クイックスタートガイド」(本体付属品)

基本的な機能の操作について説明しています。

■「取扱説明書」(本端末のアプリケーション)

機能の詳しい案内や操作について説明しています。

- ホーム画面で「アプリ|▶「取扱説明書」
- ※「取扱説明書」はLG SmartWorldから再ダウンロードできます。ダウンロードには、ログインが必要です。 ホーム画面で「アプリ」▶「SmartWorld」▶「取扱説明書」を検索 ▶「取扱説明書」アプリを選択 ▶「ダ ウンロード」

■「取扱説明書」(PDFファイル)

機能の詳しい案内や操作について説明しています。 ドコモのホームページでダウンロード <http://www.nttdocomo.co.jp/support/trouble/manual/download/index.html> ※ URLおよび掲載内容については、将来予告なしに変更することがあります。

# **本体付属品**

その他オプション品・関連機器について → P228

### L-01E本体

(保証書を含む)

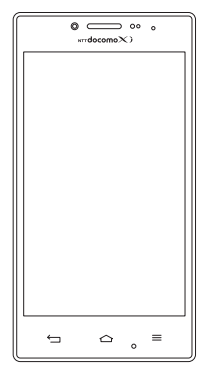

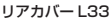

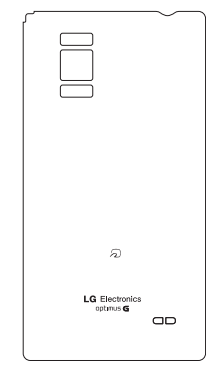

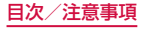

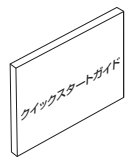

電池パック L19

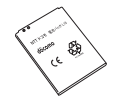

卓上ホルダL13

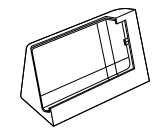

microSDHC カード (16GB) (試供品)

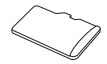

※ お買い上げ時にあらかじめ本端末に取り付けら れています。

# **本書のご使用にあたって**

- 本書の内容の一部、または全部を無断転載すること は、禁止されています。
- 本書の内容に関しては、将来予告なしに変更するこ とがあります。
- 本書の本文中においては「L-01E」を「本端末」と表 記させていただいております。あらかじめご了承く ださい。

#### 操作説明文について

本書では、タッチスクリーンで表示されるアイコンや 項目の選択操作を次のように表記して説明しています。

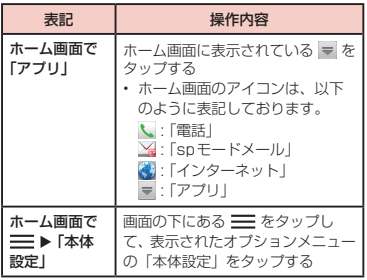

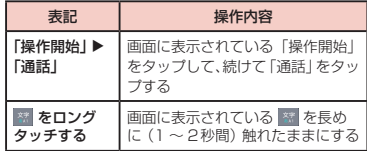

#### お知らせ

- 本書の操作説明は、ホームセレクタが「docomo Palette UI」に設定されていて、ホーム画面の 内容が初期設定の場合で説明しています。ホー ム画面の内容を変更した場合は、アプリケーショ ンを開く操作などが本書の説明と異なることが あります。
- 本書で掲載している画面はイメージであるため、 実際の画面と異なる場合があります。

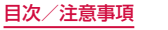

# **目次**

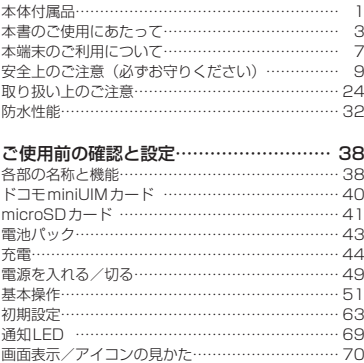

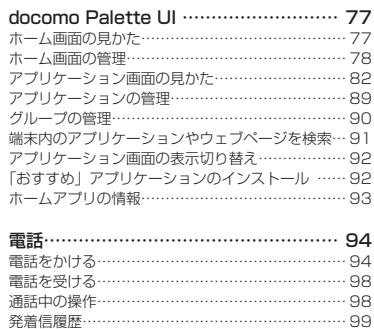

通話設定/その他…………………………………… 102 電話帳………………………………………………… 104

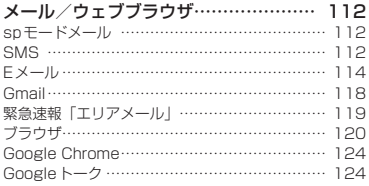

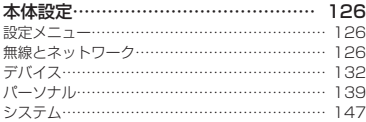

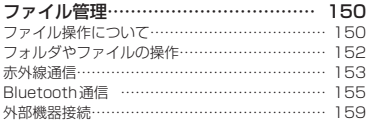

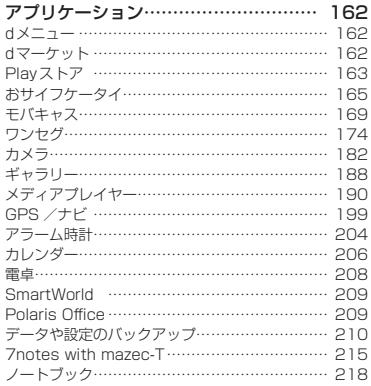

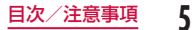

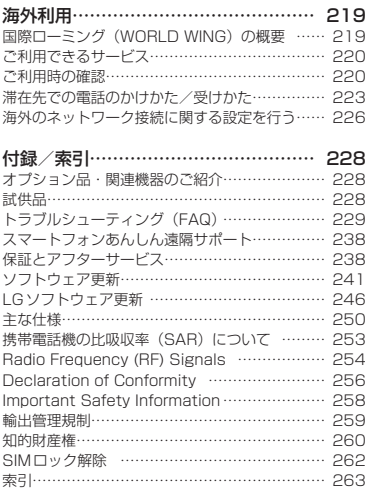

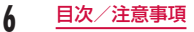

## **本端末のご利用について**

- 本端末は、LTE・W-CDMA・GSM/GPRS・無線 LAN方式に対応しています。
- 本端末は無線を使用しているため、トンネル・ 地下・建物の中などで電波の届かない所、屋外でも 電波の弱い所、XiサービスエリアおよびFOMAサー ビスエリア外ではご使用になれません。また、高層 ビル・マンションなどの高層階で見晴らしのよい場 所であってもご使用になれない場合があります。な お、電波が強くアンテナマークが4本表示されてい る状態で、移動せずに使用している場合でも通信が 切れることがありますので、ご了承ください。
- 本端末は電波を利用している関係上、第三者により 通話を傍受されるケースもないとはいえません。し かし、LTE・W-CDMA・GSM/GPRS方式では秘 話機能をすべての通話について自動的にサポートし ますので、第三者が受信機で傍受したとしても、た だの雑音としか聞き取れません。
- 本端末は音声をデジタル信号に変換して無線による 通信を行っていることから、電波状態の悪い所へ移 動するなど送信されてきたデジタル信号を正確に復 元することができない場合には、実際の音声と異なっ て聞こえる場合があります。
- 本端末は、Xiエリア、FO MAプラスエリアおよび FOMAハイスピードエリアに対応しております。
- お客様ご自身で本端末に登録された情報内容は、別 にメモを取るなどして保管してくださるようお願い します。本端末の故障や修理、機種変更やその他の 取り扱いなどによって、万が一、登録された情報内 容が消失してしまうことがあっても、当社としては 責任を負いかねますのであらかじめご了承ください。
- 本端末はパソコンなどと同様に、お客様がインストー ルを行うアプリケーションなどによっては、お客様 の端末の動作が不安定になったり、お客様の位置 情報や本端末に登録された個人情報などがインター ネットを経由して外部に発信され不正に利用される 可能性があります。このため、ご利用されるアプリ ケーションなどの提供元および動作状況について十 分にご確認の上ご利用ください。
- 大切なデータは、microSDカードに保存することを おすすめします。
- 本端末はiモードのサイト (番組)への接続やiア プリなどには対応しておりません。
- 本端末は、データの同期やソフトウェア更新を行う ための通信、サーバーとの接続を維持するための通 信など一部自動的に通信を行う仕様となっています。 また、アプリケーションのダウンロードや動画の視 聴などデータ量の大きい通信を行うと、パケット通 信料が高額になりますので、パケット定額サービス のご利用を強くおすすめします。
- 公共モード (ドライブモード) には対応しておりま せん。
- 本端末では、サウンドプロフィールを「バイブレー トのみ」、「サイレント」に設定中でも、エリアメー ル、着信音や各種通知音を除く音(撮影音、動画再生、 音楽の再生、アラームなど)は消音されません。
- お客様の電話番号(自局番号)は以下の手順で確認 できます。

ホーム画面で ■ ▶ 「本体設定 | ▶ 「端末情報 | ▶ 「電話機識別情報」をタップしてください。

• ご利用の端末のソフトウェアバージョンは以下の手 順で確認できます。

ホーム画面で ■ ▶ 「本体設定 | ▶ 「端末情報 | ▶ 「ソフトウェア情報」をタップしてください。

- 本端末のソフトウェアを最新の状態に更新すること ができます。詳しくは「ソフトウェア更新」(P241) をご参照ください。
- 本端末の品質改善を行うため、ソフトウェア更新に よってオペレーティングシステム(OS)のバージョ ンアップを行うことがあります。このため、常に最 新のOSバージョンをご利用いただく必要がありま す。また、古いOSバージョンで使用していたアプ リケーションが使えなくなる場合や意図しない不具 合が発生する場合があります。
- 本端末では、ドコモminiUIMカードのみご利用でき ます。ドコモUIMカード、FOMAカードをお持ちの 場合には、ドコモショップ窓口にてお取り替えくだ さい。
- 他人に使用されないように、画面ロックまたはパス ワードを設定し本端末のセキュリティを確保してく ださい。詳しくは「画面のロック」(P135)をご 参照ください。
- 万が一紛失した場合は、Googleトーク、Gmail、 Google PlayなどのGoogleサービスなどを他の人 に利用されないように、パソコンより各種サービス アカウントのパスワードを変更してください。
- Googleアプリケーションおよびサービス内容は、将 来予告なく変更される場合があります。
- Googleが提供するサービスについては、Google Inc.の利用規約をお読みください。また、そのほか のウェブサービスについては、それぞれの利用規約 をお読みください。
- spモード、mopera U、およびビジネスmoperaイ ンターネット以外のプロバイダはサポートしており ません。
- 本端末は64Kデータ通信には対応しておりません。
- 画像や動画、音楽などのお客様データは、パソコン でのバックアップを行ってください。接続方法につ いて、詳しくは「ファイル操作について」(P150)、 もしくは「外部機器接続」(P159)をご参照くだ さい。また、各種オンラインによるデータバックアッ プサービスのご利用をおすすめします。
- ご利用の料金プランにより、テザリングご利用時の パケット通信料が異なります。パケット定額サービ スのご利用を強く推奨します。
- テザリングのご利用には、snモードのご契約が必要 となります。
- モバキャスは通信と連携したサービスであるため、 サービスのご利用にはパケット通信料が発生します。 パケット定額サービスの加入をお勧めします。
- 本端末とHDMI変換ケーブル L01 (別売) および市 販のMHLケーブルを接続すると、本端末に保存され た静止画や動画をテレビに表示できます。また、テ レビでモバキャスの視聴も行えます。ただし、テレ ビでモバキャスを視聴するとき、ノイズなどの影響 により受信感度(画面映り)が悪くなる場合があり ます。
	- ※ ワンセグは著作権保護のため、HDMI接続による 動画出力には対応していません。
- ご利用時の料金など詳細については、 <http://www.nttdocomo.co.jp/> をご覧ください。

# **安全上のご注意(必ずお守り ください)**

- ご使用の前に、この「安全上のご注意」をよくお読 みの上、正しくお使いください。また、お読みになっ た後は大切に保管してください。
- ■ここに示した注意事項は、お使いになる人や、他の 人への危害、財産への損害を未然に防ぐための内容 を記載していますので、必ずお守りください。
- 次の表示の区分は、表示内容を守らず、誤った使用 をした場合に生じる危害や損害の程度を説明してい ます。

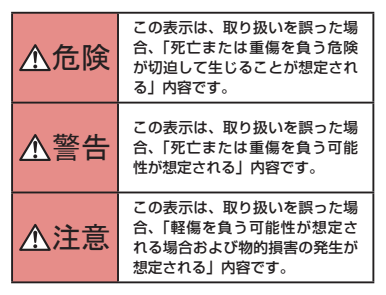

■次の絵表示の区分は、お守りいただく内容を説明し ています。

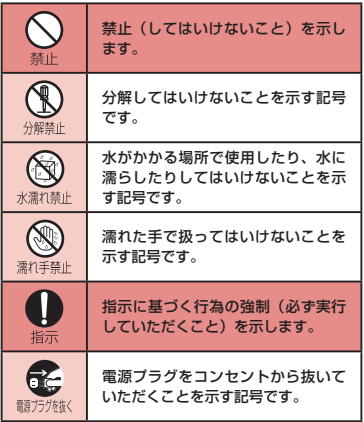

■「安全上のご注意」は下記の8項目に分けて説明し

### ています。

本端末、電池パック、アダプタ、

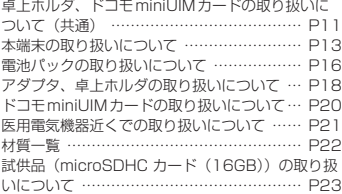

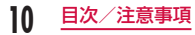

### 本端末、電池パック、アダプタ、 卓上ホルダ、ドコモminiUIMカー ドの取り扱いについて(共通)

# 危険

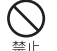

高温になる場所(火のそば、暖房器具のそば、 こたつの中、直射日光の当たる場所、炎天下 の車内など)で使用、保管、放置しないでく ださい。

火災、やけど、けがの原因となります。

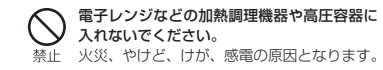

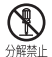

#### 分解、改造をしないでください。

火災、やけど、けが、感電の原因となります。

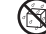

水や飲料水、ペットの尿などで濡らさないで ください。

水漂が禁止火災、やけど、けが、感電の原因となります。

• 防水性能については下記をご参照くださ い。→ P32「防水性能」

本端末に使用する電池パックおよびアダプタ は、NTTドコモが指定したものを使用して 指示 ください。

火災、やけど、けが、感電の原因となります。

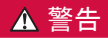

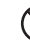

強い力や衝撃を与えたり、投げ付けたりしな いでください。

禁止 火災、やけど、けが、感電の原因となります。

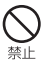

microUSB接続端子やイヤホンマイク端子 に導電性異物(金属片、鉛筆の芯など)を 接触させないでください。また、内部に入 れないでください。 火災、やけど、けが、感電の原因となります。

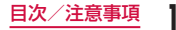

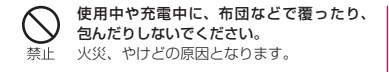

ガソリンスタンドなど引火性ガスが発生す る場所に立ち入る場合は必ず事前に本端末 指示 の電源を切り、充電をしている場合は中止 してください。

ガスに引火する恐れがあります。 ガソリンスタンド構内などでおサイフケー タイをご使用になる際は必ず事前に電源を 切った状態で使用してください(おサイフ ケータイ ロック設定を設定されている場合 にはロックを解除した上で電源をお切りく ださい)。

使用中、充電中、保管時に、異臭、発熱、変色、 変形など、いままでと異なるときは、直ち 指示 に次の作業を行ってください。

- 電源プラグをコンセントやシガーライ ターソケットから抜く。
- 本端末の電源を切る。

• 電池パックを本端末から取り外す。 火災、やけど、けが、感電の原因となります。

# 注意

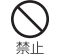

ぐらついた台の上や傾いた場所など、不安 定な場所には置かないでください。 落下して、けがの原因となります。

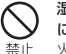

湿気やほこりの多い場所や高温になる場所 には、保管しないでください。 火災、やけど、感電の原因となります。

子供が使用する場合は、保護者が取り扱い の方法を教えてください。また、使用中に 指示 おいても、指示どおりに使用しているかを ご確認ください。 けがなどの原因となります。

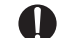

乳幼児の手の届かない場所に保管してくだ さい。

指示 誤って飲み込んだり、けがなどの原因となっ たりします。

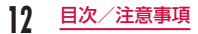

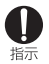

本端末をアダプタに接続した状態で長時間 連続使用される場合には特にご注意くださ い。

充電しながらアプリケーションやワンセグ 視聴などを長時間行うと、本端末や電池パッ ク・アダプタの温度が高くなることがあり ます。

温度の高い部分に直接長時間触れるとお客 様の体質や体調によっては肌に赤みやかゆ み、かぶれなどが生じたり、低温やけどの 原因となったりする恐れがあります。

### 本端末の取り扱いについて

# 警告

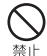

赤外線ポートを目に向けて送信しないでく ださい。

目に悪影響を及ぼす原因となります。

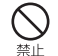

赤外線通信使用時に、赤外線ポートを赤外 線装置のついた家電製品などに向けて操作 しないでください。 赤外線装置の誤動作により、事故の原因と なります。

ライトの発光部を人の目に近づけて点灯発 光させないでください。特に、乳幼児を撮 禁止 影するときは、1m以上離れてください。 視力障害の原因となります。また、目がく らんだり驚いたりしてけがなどの事故の原 因となります。

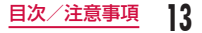

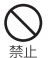

本端末内のドコモminiUIMカードスロット やmicroSDカードスロットに水などの液 体や金属片、燃えやすいものなどの異物を 入れないでください。

火災、やけど、けが、感電の原因となります。

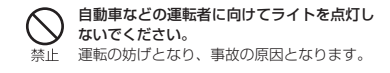

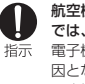

### 航空機内や病院など、使用を禁止された区域 では、本端末の電源を切ってください。

電子機器や医用電気機器に悪影響を及ぼす原 因となります。

医療機関内における使用については各医療機 関の指示に従ってください。

航空機内での使用などの禁止行為をした場 合、法令により罰せられます。ただし、電波 を出さない設定にすることなどで、機内で本 端末が使用できる場合には、航空会社の指示 に従ってご使用ください。

スピーカーに設定して通話する際や、着信音 が鳴っているときなどは、必ず本端末を耳か 指示 ら離してください。また、イヤホンマイクな どを本端末に装着し、ゲームや音楽再生など をする場合は、適度なボリュームに調節して ください。 音量が大きすぎると難聴の原因となります。

また、周囲の音が聞こえにくいと、事故の原 因となります。

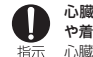

心臓の弱い方は、着信バイブレート(振動) や着信音量の設定に注意してください。 心臓に悪影響を及ぼす原因となります。

医用電気機器などを装着している場合は、医 用電気機器メーカもしくは販売業者に、電波 による影響についてご確認の上ご使用くださ 塩宗 い。

> 医用電気機器などに悪影響を及ぼす原因とな ります。

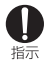

#### 高精度な制御や微弱な信号を取り扱う電子機 器の近くでは、本端末の電源を切ってくださ い。

電子機器が誤動作するなどの悪影響を及ぼす 原因となります。

※ ご注意いただきたい電子機器の例 補聴器、植込み型心臓ペースメーカおよび 植込み型除細動器、その他の医用電気機器、 火災報知器、自動ドア、その他の自動制御 機器など。

植込み型心臓ペースメーカおよび植込み型 除細動器、その他の医用電気機器をご使用 される方は、当該の各医用電気機器メーカ もしくは販売業者に電波による影響につい てご確認ください。

万が一、ディスプレイ部やカメラのレンズを 破損した際には、割れたガラスや露出した本 端末の内部にご注意ください。 培示

> ディスプレイ部やカメラのレンズの表面に は、強化ガラスを使用し、ガラスが飛散りに くい構造となっておりますが、誤って割れた 破損部や露出部に触れますと、けがの原因と なります。

# 注意

#### アンテナ、ストラップなどを持って本端末を 振り回さないでください。

禁止 本人や他の人に当たり、けがなどの事故の原 因となります。

#### 本端末が破損したまま使用しないでくださ い。 火災、やけど、けが、感電の原因となります。 禁止

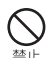

モーションセンサーのご使用にあたっては、 必ず周囲の安全を確認し、本端末をしっかり と握り、必要以上に振り回さないでください。 けがなどの事故の原因となります。

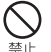

誤ってディスプレイを破損し、液晶が漏れた 場合には、顔や手などの皮膚につけないでく ださい。

失明や皮膚に傷害を起こす原因となります。 液晶が目や口に入った場合には、すぐにきれ いな水で洗い流し、直ちに医師の診断を受け てください。

また、皮膚や衣類に付着した場合は、すぐに アルコールなどで拭き取り、石鹸で水洗いし てください。

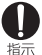

自動車内で使用する場合、自動車メーカもし くは販売業者に、電波による影響についてご 確認の上ご使用ください。 車種によっては、まれに車載電子機器に悪影 響を及ぼす原因となりますので、その場合は 直ちに使用を中止してください。

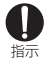

お客様の体質や体調によっては、かゆみ、か ぶれ、湿疹などが生じることがあります。異 状が生じた場合は、直ちに使用をやめ、医師 の診療を受けてください。

• 各箇所の材質について → P22「材質– 覧」

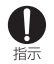

ディスプレイを見る際は、十分明るい場所で、 画面からある程度の距離をとってご使用くだ さい。

視力低下の原因となります。

### 電池パックの取り扱いについて

■ 電池パックのラベルに記載されている表示により、 電池の種類をご確認ください。

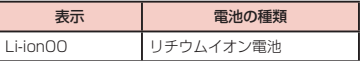

# ▲ 危険

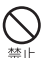

端子に針金などの金属類を接触させないでく ださい。また、金属製ネックレスなどと一緒 に持ち運んだり、保管したりしないでくださ い。

電池パックの発火、破裂、発熱、漏液の原因 となります。

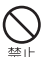

電池パックを本端末に取り付けるときは、電 池パックの向きを確かめ、うまく取り付けで きない場合は、無理に取り付けないでくださ い。

電池パックの発火、破裂、発熱、漏液の原因 となります。

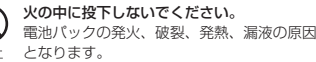

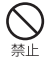

釘を刺したり、ハンマーで叩いたり、踏みつ けたりしないでください。 電池パックの発火、破裂、発熱、漏液の原因 となります。

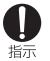

電池パック内部の液体などが目の中に入った ときは、こすらず、すぐにきれいな水で洗っ た後、直ちに医師の診療を受けてください。 失明の原因となります。

# ▲ 警告

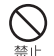

落下による変形や傷などの異常が見られた場 合は、絶対に使用しないでください。 電池パックの発火、破裂、発熱、漏液の原因 となります。

将示

電池パックが漏液したり、異臭がしたりする ときは、直ちに使用をやめて火気から遠ざけ てください。 漏液した液体に引火し、発火、破裂の原因と なります。

#### ペットが電池パックに噛みつかないようご注 意ください。

指示 電池パックの発火、破裂、発熱、漏液の原因 となります。

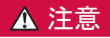

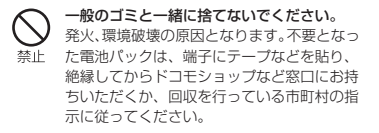

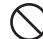

濡れた電池パックを使用したり充電したりし ないでください。

電池パックの発火、破裂、発熱、漏液の原因 禁止 となります。

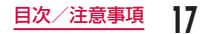

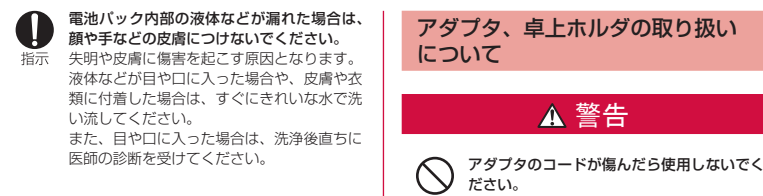

禁止 火災、やけど、感電の原因となります。

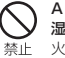

ACアダプタや卓上ホルダは、風呂場などの 湿気の多い場所では使用しないでください。 火災、やけど、感電の原因となります。

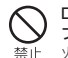

DCアダプタはマイナスアース車専用です。 プラスアース車には使用しないでください。 火災、やけど、感電の原因となります。

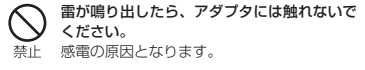

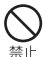

コンセントやシガーライターソケットにつな いだ状態で充電端子をショートさせないでく ださい。また、充電端子に手や指など、身体 の一部を触れさせないでください。 火災、やけど、感電の原因となります。

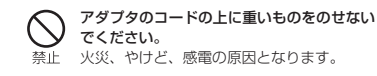

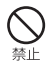

コンセントにACアダプタを抜き差しすると きは、金属製ストラップなどの金属類を接触 させないでください。

火災、やけど、感電の原因となります。

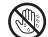

濡れた手でアダプタのコード、卓上ホルダ、 コンセントに触れないでください。

濡れ手禁止 火災、やけど、感電の原因となります。

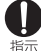

指定の電源、電圧で使用してください。

誤った電圧で使用すると火災、やけど、感電 の原因となります。

- ACアダプタ: AC100V ~ 240V (家庭 用交流コンセントのみに接続すること)
- DCアダプタ:DC12V・24V (マイナスアース車専用)

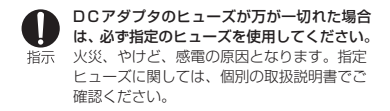

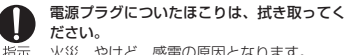

火災、やけど、感電の原因となります。

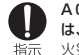

ACアダプタをコンセントに差し込むとき は、確実に差し込んでください。 火災、やけど、感電の原因となります。

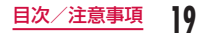

電源プラグをコンセントやシガーライター ソケットから抜く場合は、アダプタのコー ドを無理に引っ張らず、アダプタを持って 指示 抜いてください。

火災、やけど、感電の原因となります。

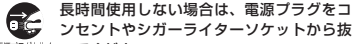

調力体制 いてください。

火災、やけど、感電の原因となります。

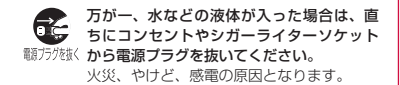

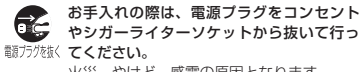

火災、やけど、感電の原因となります。

### ドコモminiLIIMカードの取り扱い について

# 注意

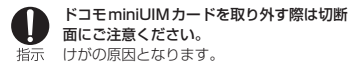

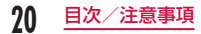

### 医用電気機器近くでの取り扱いに ついて

■本記載の内容は「医用電気機器への電波の影響を防 止するための携帯電話端末等の使用に関する指針」 (電波環境協議会)に準ずる。

# 警告

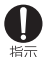

医療機関の屋内では次のことを守って使用し てください。

- 手術室、集中治療室(ICU)、冠状動脈疾 患監視病室(CCU)には本端末を持ち込 まないでください。
	- 病棟内では、本端末の電源を切ってくださ  $\mathcal{L}$
	- ロビーなどであっても付近に医用電気機器 がある場合は、本端末の電源を切ってくだ さい。
	- 医療機関が個々に使用禁止、持ち込み禁止 などの場所を定めている場合は、その医療 機関の指示に従ってください。

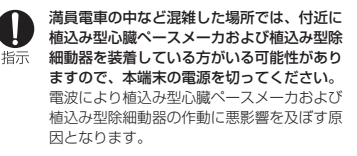

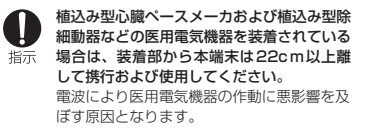

自宅療養などにより医療機関の外で、植込み 型心臓ペースメーカおよび植込み型除細動器 指示 以外の医用電気機器を使用される場合には、 電波による影響について個別に医用電気機器 メーカなどにご確認ください。 電波により医用電気機器の作動に悪影響を及 ぼす原因となります。

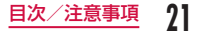

# 材質一覧

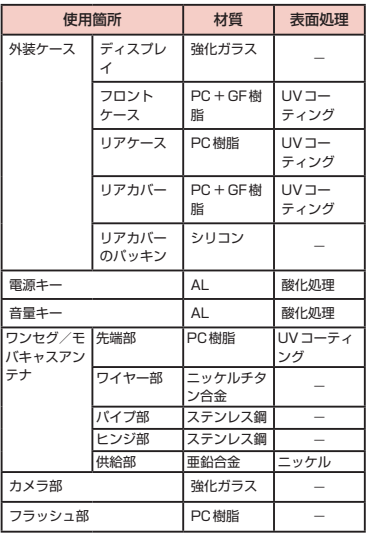

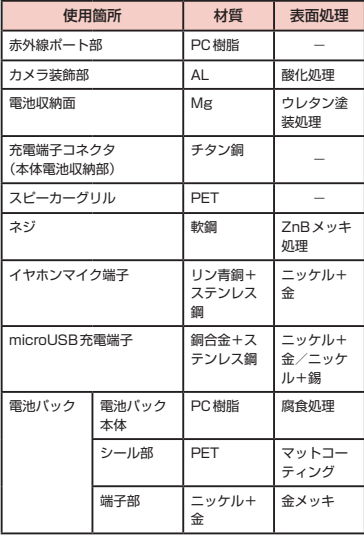

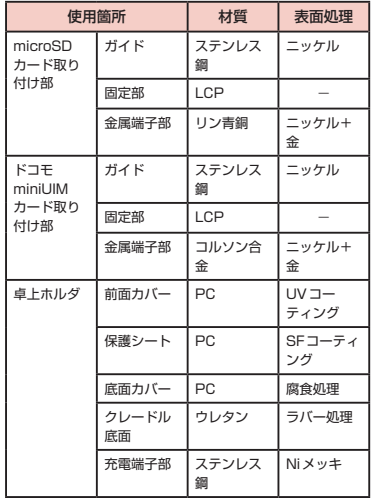

## 試供品(microSDHCカード (16GB)) の取り扱いについて

# 危険

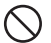

電子レンジなどの加熱調理機器や高圧容器に 入れないでください。

火災、やけど、けが、感電の原因となります。 埜止

# 警告

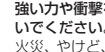

強い力や衝撃を与えたり、投げ付けたりしな いでください。 火災、やけど、けが、感電の原因となります。

# 注意

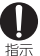

埜止

乳幼児の手の届かない場所に保管してくださ い。

誤って飲み込んだり、けがなどの原因となっ たりします。

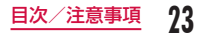

# **取り扱い上のご注意**

### 共通のお願い

■L-01Eは防水性能を有しておりますが、本端末内部 に浸水させたり、付属品、オプション品に水をかけ たりしないでください。

電池パック、アダプタ、卓上ホルダ、ドコモ miniUIMカードは防水性能を有しておりません。風 呂場などの湿気の多い場所でのご使用や、雨などが かかることはおやめください。また身に付けている 場合、汗による湿気により内部が腐食し故障の原因 となります。調査の結果、これらの水濡れによる故 障と判明した場合、保証対象外となり修理できない ことがありますので、あらかじめご了承ください。 なお、保証対象外ですので修理を実施できる場合で も有料修理となります。

- お手入れは乾いた柔らかい布(めがね拭きなど)で 拭いてください。
	- 乾いた布などで強く擦ると、ディスプレイに傷が つく場合があります。
	- ディスプレイに水滴や汚れなどが付着したまま放 置すると、シミになることがあります。
	- アルコール、シンナー、ベンジン、洗剤などで拭 くと、印刷が消えたり、色があせたりすることが あります。

■端子は時々乾いた綿棒などで清掃してください。

端子が汚れていると接触が悪くなり、電源が切れた り充電不十分の原因となったりしますので、端子を 乾いた綿棒などで拭いてください。

また、清掃する際には端子の破損に十分ご注意くだ さい。

■エアコンの吹き出し口の近くに置かないでくださ い。

急激な温度の変化により結露し、内部が腐食し故障 の原因となります。

■ 本端末や電池パックなどに無理な力がかからないよ うに使用してください。

多くのものが詰まった荷物の中に入れたり、衣類の ポケットに入れて座ったりするとディスプレイ、内 部基板、電池パックなどの破損、故障の原因となり ます。

また、外部接続機器をmicroUSB接続端子、イヤホ ンマイク端子に差した状態の場合、コネクタ破損、 故障の原因となります。

■ディスプレイは金属などで擦ったり引っかいたりし ないでください。

傷つくことがあり故障、破損の原因となります。

■ オプション品に添付されている個別の取扱説明書を よくお読みください。

**24** 目次/注意事項

### 本端末についてのお願い

■ タッチスクリーンの表面を強く押したり、爪やボー ルペン、ピンなど先の尖ったもので操作したりしな いでください。

タッチスクリーンが破損する原因となります。

- ■極端な高温、低温は避けてください。 温度は5℃~ 35℃、湿度は45% ~ 85%の範囲で ご使用ください。
- 一般の電話機やテレビ・ラジオなどをお使いになっ ている近くで使用すると、悪影響を及ぼす原因とな りますので、なるべく離れた場所でご使用ください。
- お客様ご自身で本端末に登録された情報内容は、別 にメモを取るなどして保管してくださるようお願い します。

万が一登録された情報内容が消失してしまうことが あっても、当社としては責任を負いかねますのであ らかじめご了承ください。

■ 木端末を落としたり、衝撃を与えたりしないでくだ さい。

故障、破損の原因となります。

■ microUSB接続端子やイヤホンマイク端子に外部接 続機器を接続する際に斜めに差したり、差した状態 で引っ張ったりしないでください。 故障、破損の原因となります。

- 使用中、充雷中、本端末は温かくなりますが、異常 ではありません。そのままご使用ください。
- カメラを直射日光の当たる場所に放置しないでくだ さい。

素子の退色・焼付きを起こす場合があります。

- リアカバーを外したまま使用しないでください。 電池パックが外れたり、故障、破損の原因となった りします。
- microSDカードの使用中は、microSDカードを取 り外したり、本端末の電源を切ったりしないでくだ さい。

データの消失、故障の原因となります。

- 磁気カードなどを木端末に近づけないでください。 キャッシュカード、クレジットカード、テレホンカー ド、フロッピーディスクなどの磁気データが消えて しまうことがあります。
- 木端末に磁気を帯びたものを近づけないでくださ い。

強い磁気を近づけると誤動作の原因となります。

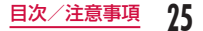

### 電池パックについてのお願い

■ 電池パックは消耗品です。

使用状態などによって異なりますが、十分に充電し ても使用時間が極端に短くなったときは電池パック の交換時期です。指定の新しい電池パックをお買い 求めください。

- ■■ 充電は、適正な周囲温度(5℃~ 35℃)の場所で行っ てください。
- 電池パックの使用時間は、使用環境や電池パックの 劣化度により異なります。
- 雷池パックの使用条件により、寿命が近づくにつれ て電池パックが膨れる場合がありますが問題ありま せん。
- 電池パックを保管される場合は、次の点にご注意く ださい。
	- フル充電状態(充電完了後すぐの状態)での保管
	- 電池残量なしの状態(本体の電源が入らないほど 消費している状態)での保管

電池パックの性能や寿命を低下させる原因となりま す。

保管に適した電池残量は、目安として電池残量が 40パーセント程度の状態をお勧めします。

### アダプタについてのお願い

- ■■ 充電は、適正な周囲温度(5℃~ 35℃)の場所で行っ てください。
- 次のような場所では、充電しないでください。
	- 湿気、ほこり、振動の多い場所
	- 一般の電話機やテレビ・ラジオなどの近く
- 充電中、アダプタが温かくなることがありますが、 異常ではありません。そのままご使用ください。
- DCアダプタを使用して充電する場合は、自動車の エンジンを切ったまま使用しないでください。 自動車のバッテリーを消耗させる原因となります。
- 抜け防止機構のあるコンセントをご使用の場合、そ のコンセントの取扱説明書に従ってください。
- 強い衝撃を与えないでください。また、充電端子を 変形させないでください。 故障の原因となります。

### $K$ コモmini $HM + K$ についての お願い

- ドコモminiUIMカードの取り付け/取り外しには. 必要以上に力を入れないでください。
- 他のICカードリーダー/ライターなどにドコモ miniUIMカードを挿入して使用した結果として故障 した場合は、お客様の責任となりますので、ご注意 ください。
- IC部分はいつもきれいな状態でご使用ください。
- お手入れは、乾いた柔らかい布 (めがね拭きなど)で 拭いてください。
- お客様ご自身で、ドコモ miniUIMカードに登録され た情報内容は、別にメモを取るなどして保管してく ださるようお願いします。

万が一登録された情報内容が消失してしまうことが あっても、当社としては責任を負いかねますのであ らかじめご了承ください。

■ 環境保全のため、不要になったドコモminiUIMカー ドはドコモショップなど窓口にお持ちください。

■ ICを停つけたり、不田音に触れたり、ショートさせ たりしないでください。 データの消失、故障の原因となります。

■ ドコモminiUIMカードを落としたり、衝撃を与えた りしないでください。 故障の原因となります。

- ドコモminiUIMカードを曲げたり、重いものをのせ たりしないでください。 故障の原因となります。
- ドコモminiLIIMカードにラベルやシールなどを貼っ た状態で、本端末に取り付けないでください。 故障の原因となります。

### Bluetooth機能を使用する場合の お願い

- 本端末は、Bluetooth機能を使用した通信時のセ キュリティとして、Bluetooth標準規格に準拠した セキュリティ機能に対応しておりますが、設定内容 などによってセキュリティが十分でない場合があり ます。Bluetooth機能を使用した通信を行う際には ご注意ください。
- Bluetooth機能を使用した通信時にデータや情報の 漏洩が発生しましても、青任を負いかねますので、 あらかじめご了承ください。

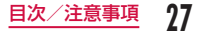

#### ■ 周波数帯について

本端末のBluetooth機能/無線LAN機能が使用す る周波数帯は、端末本体の電池パック挿入部に記載 されています。ラベルの見かたは次のとおりです。

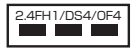

- 2.4 : 2400MHz帯を使用する無線設 備を表します。
- FH/DS/OF : 変調方式がFH-SS、DS-SS、 OFDMであることを示します。
- 1 : 想定される与干渉距離が10m以 下であることを示します。
- 4 : 想定される与干渉距離が40m以 下であることを示します。
- $\blacksquare$ : 2400MHz $\sim$  2483.5MHzの全 帯域を使用し、かつ移動体識別装 置の帯域を回避可能であることを 意味します。

利用可能なチャンネルは国により異なります。 航空機内の使用は、事前に各航空会社へご確認くだ さい。

#### ■ Bluetooth機器使用上の注意事項

木端末の使用国波数帯では、電子レンジなどの家電 製品や産業・科学・医療用機器のほか、工場の製造 ラインなどで使用される免許を要する移動体識別用 構内無線局、免許を要しない特定小電力無線局、ア マチュア無線局など(以下「他の無線局」と略します) が運用されています。

- 1. 本端末を使用する前に、近くで「他の無線局」 が運用されていないことを確認してください。
- 2. 万が一、本端末と「他の無線局」との間に電波 干渉が発生した場合には、速やかに使用場所を 変えるか、「電源を切る」など電波干渉を避け てください。
- 3. その他、ご不明な点につきましては、本書裏面 の「総合お問い合わせ先」までお問い合わせく ださい。

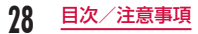

### 無線LAN (WLAN) についての お願い

無線LAN(WLAN)は、電波を利用して情報のやり取 りを行うため、電波の届く範囲であれば自由にLAN接 続できる利点があります。その反面、セキュリティの 設定を行っていないときは、悪意ある第三者に通信内 容を盗み見られたり、不正に侵入されてしまう可能性 があります。お客様の判断と責任において、セキュリ ティの設定を行い、使用することを推奨します。

#### ■ 無線LANについて

- 電気製品・AV・OA機器などの磁気を帯びていると ころや電磁波が発生しているところで使用しないで ください。
- 磁気や電気雑音の影響を受けると雑音が大きく なったり、通信ができなくなることがあります(特 に電子レンジ使用時には影響を受けることがあり ます)。
- テレビ、ラジオなどに近いと受信障害の原因となっ たり、テレビ画面が乱れることがあります。
- 近くに複数の無線LANアクセスポイントが存在 し、同じチャンネルを使用していると、正しく検 索できない場合があります。
- WLANを海外で利用する場合、ご利用の国によっ ては使用場所などが制限されている場合がありま す。その場合は、その国の使用可能周波数、法規 制などの条件を確認の上、ご利用ください。

#### ■ 2 4GHz機器使用上の注意事項

- WLAN搭載機器の使用周波数帯では、電子レンジな どの家電製品や産業・科学・医療用機器のほか工場 の製造ラインなどで使用されている移動体識別用の 構内無線局(免許を要する無線局)および特定小電 力無線局(免許を要しない無線局)ならびにアマチュ ア無線局(免許を要する無線局)が運用されていま す。
- 1. この機器を使用する前に、近くで移動体識別用 の構内無線局および特定小電力無線局ならびに アマチュア無線局が運用されていないことを確 認してください。
- 2. 万が一、この機器から移動体識別用の構内無線 局に対して有害な電波干渉の事例が発生した場 合には、速やかに使用周波数を変更するかご利 用を中断していただいた上で、本書裏面の「総 合お問い合わせ先」までお問い合わせいただき、 混信回避のための処置など(例えば、パーティ ションの設置など)についてご相談ください。
- 3. その他、この機器から移動体識別用の特定小電 力無線局あるいはアマチュア無線局に対して電 波干渉の事例が発生した場合など何かお困りの ことが起きたときは、本書裏面の「総合お問い 合わせ先」までお問い合わせください。

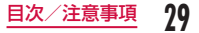

#### ■ 5GHz帯使用時の注意

5.2GHz帯および5.3GHz帯(W52、W53)の屋外 使用は法令により禁止されています。 本端末が使用するチャンネルは以下の通りです。 W52 (5.2GHz 帯/ 36、40、44、48ch)

W53

(5.3GHz 帯/ 52、56、60、64ch)

### FeliCaリーダー/ライターについて

- 本端末のFeliCaリーダー/ライター機能は、無線局 の免許を要しない微弱電波を使用しています。
- 使用周波数は 13.56MHz帯です。周囲で他のリー ダー/ライターをご使用の場合、十分に離してお使 いください。また、他の同一周波数帯を使用の無線 局が近くにないことを確認してお使いください。

### 試供品(microSDHCカード (16GB))についてのお願い

- ■microSDカードは防水性能を有しておりません。 風呂場などの湿気の多い場所でのご使用や、雨など がかかることはおやめください。また身に付けてい る場合、汗による湿気により内部が腐食し故障の原 因となります。
- microSDカードの使用中は、microSDカードを取 り外したり、本端末の電源を切ったりしないでくだ さい。

データの消失、故障の原因となります。

■ microSDカードの取り付け/取り外しには、必要 以上に力を入れないでください。

- microSDカードにラベルやシールなどを貼った状 態で、本端末に取り付けないでください。 故障の原因となります。
- microSDカードを落としたり、衝撃を与えたりし ないでください。
- 端子部を停つけたり、不田音に触れたり、ショート させたりしないでください。

データの消失、故障の原因となります。

- 静電気や電気的ノイズの発生しやすい場所で使用し たり保管したりしないでください。
- microSDカードは、SDメモリカード規格其進の フォーマット済みです。フォーマットする場合は、 microSDカードに記憶されたデータが消失されま すので、別にバックアップを取るなどして保管して ください。

パソコンおよびSDメモリカード規格非準拠の機器 でフォーマットを行うと、データの書き込みや読み 出し、消去ができないなどの異常が発生することが あります。

### 注意

■ 改造された本端末は絶対に使用しないでください。 改造した機器を使用した場合は電波法に抵触します。 本端末は、電波法に基づく特定無線設備の技術基準 適合証明などを受けており、その証として「技適マー ク 全 | が本端末の銘版シールに表示されておりま す。

本端末のネジを外して内部の改造を行った場合、技 術基準適合証明などが無効となります。

技術基準適合証明などが無効となった状態で使用す ると、電波法に抵触しますので、絶対に使用されな いようにお願いいたします。

■ 自動車などを運転中の使用にはご注音ください。 運転中の携帯電話を手で保持しての使用は罰則の対 象となります。

ただし、傷病者の救護または公共の安全の維持など、 やむを得ない場合は対象外となります。

■ FeliCa リーダー/ライター機能は日木国内で使用し てください。

本端末のFeliCaリーダー/ライター機能は日本国内 での無線規格に準拠しています。

海外でご利用になると罰せられることがあります。

■ 基本ソフトウェアを不正に変更しないでください。 ソフトウェアの改造とみなし故障修理をお断りする 場合があります。

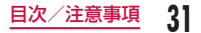

## **防水性能**

#### L-01Eは、リアカバーをしっかり取り付けた状態で IPX5※1、IPX7※2の防水性能を有しています。

- ※1 IPX5とは、内径6.3mmの注水ノズルを使用し、 約3mの距離から12.5L/分の水を最低3分間注 水する条件であらゆる方向から噴流を当てても、 電話機としての機能を有することを意味します。
- ※2 IPX7とは、常温で水道水、かつ静水の水深1m のところにL-01Eを静かに沈め、約30分間放置 後に取り出したときに電話機としての機能を有す ることを意味します。

### L-01Eが有する防水性能でできる こと

- 雨の中で傘をささずに通話、ワンセグ視聴ができま す(1時間の雨量が20mm程度)。
- 手が濡れているときや本端末に水滴がついているとき は、リアカバーを開閉しないでください。
- 洗面器などに張った真水・常温の水道水に浸けて、 静かに振り洗いをしたり、蛇口から弱めに流れる水 道水に当てながら手で洗ったりすることができます。
	- リアカバーを取り付けた状態で洗ってください。
	- 受話口 (レシーバー) やマイク、スピーカー、 microUSB接続端子、イヤホンマイク端子に蛇口 の水を直接当てないでください。
- 洗うときは、ブラシやスポンジ、せっけん、洗剤 などは使用しないでください。
- 洗い流したあとは、表面を乾いた布でよく拭いて、 水抜きを行ってください。→ P36
- プールの水や海水に浸けたり、落下させたりしない でください。また、水中で本端末を使用しないでく ださい。
- 防水性能を維持するため、異常の有無に関わらず、2 年に1回、部品の交換をおすすめします。部品の交 換は端末をお預かりして有料にて承ります。ドコモ 指定の故障取扱窓口にお持ちください。

### ご使用にあたって

• ご使用前に、リアカバーを確実に取り付けている状 態にしてください。微細なゴミ(微細な繊維、髪の毛、 砂など)がわずかでも挟まると浸水の原因となりま す。

リアカバーの取り外しかた/取り付けかた

#### ■ 取り外しかた

**リアカバーのミゾに指をかけ、●を軽く押** さえながら矢印(4)の方向へ持ち上げて リアカバーを取り外す

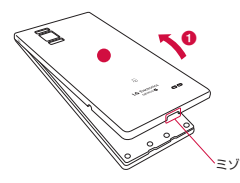

■ 取り付けかた

- a リアカバーの向きを確認して、本体に合わ せるように装着し (1)、▼ 部分をしっか りと押して閉じる
	- 本端末とすきまがないことを確認してください。

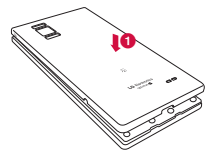

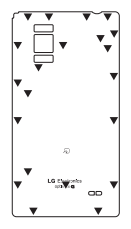

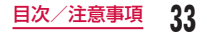

#### お知らせ

• リアカバーを取り付ける際は、ドコモminiUIM カードやmicroSDカード、電池パックが確実 に取り付けられていることを確認してください。 ドコモminiUIMカードの挿入が不十分である と、電池パックが正しく取り付けられず、リア カバーを取り付ける際に、本端末とリアカバー の間に隙間が生じて防水性能を損なう場合があ ります。

### 注意事項

#### ■本端末について

- 落下させたり、強い衝撃を与えたりしないでくださ い。ひび割れや傷の発生などにより、防水性能の劣 化を招く恐れがあります。
- 次のイラストのように、常温の水以外の液体などを かけたり浸けたりしないでください。

#### <例>

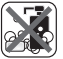

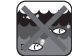

せっけん/ 洗剤/入浴剤

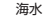

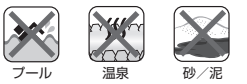

- お湯に浸けたり、サウナで使用したり、ドライヤー などの温風を当てたりしないでください。
- 水滴が付着したまま放置しないでください。外部接 続端子がショートする恐れがあります。また、寒冷 地では、本端末が凍結し、故障の原因となります。
- 結露防止のため、寒い場所から暖かい場所へは、本 端末が常温になってから持ち込んでください。
- 規定 (→ P32) 以上の強い水流を直接当てないで ください。L-01EはIPX5の防水性能を有しています が、内部に水が入り、感電や電池の腐食などの原因 となります。
- 濡れている状態で絶対に充電しないでください。
- 洗濯機などで洗わないでください。
- 本端末は水に浮きません。
- 砂浜などの上に直接置かないでください。
	- 受話口 (レシーバー) やマイク、スピーカー、 microUSB接続端子、イヤホンマイク端子の穴な どに砂などが入り、音が小さくなる恐れがありま す。
	- microUSB接続端子、イヤホンマイク端子の穴な どに砂などが入り、防水性能が損なわれることが あります。
	- 水滴や砂などが付着したままご使用になると、音 が割れる場合があります。
	- リアカバーに砂などがわずかでも挟まると浸水の 原因となります。
- 受話口 (レシーバー) やマイク、スピーカー、 microUSB接続端子、イヤホンマイク端子の穴を 尖ったものでつつかないでください。防水性能が損 なわれることがあります。
- 受話口(レシーバー)やマイク、スピーカー、イヤ ホンマイク端子に水滴を残さないでください。通話 不良となる恐れがあります。
- microUSB接続端子、イヤホンマイク端子に水滴を 残さないでください。ショートする恐れがあります。

■■ リアカバーについて

- 手が濡れているときや本端末に水滴がついていると きには、リアカバーの取り付け/取り外しはしない でください。
- リアカバーのゴムパッキンは防水性能を維持する上 で重要な役割を担っています。はがしたり傷つけた りしないでください。また、ゴミが付着しないよう にしてください。
- リアカバーのゴムパッキンが傷ついたり、変形した りした場合は、ドコモ指定の故障取扱窓口にてお取 替えください。
- リアカバーの隙間に、先の尖ったものを差し込まな いでください。ゴムパッキンが傷つき、浸水の原因 となります。
- リアカバーが破損した場合は、リアカバーを交換し てください。破損箇所から内部に水が入り、感電や 電池の腐食などの故障の原因となります。
- リアカバーが開いている状態で水などの液体がか かった場合、内部に液体が入り、感電や故障の原因 となります。そのまま使用せずに電源を切り、電池 パックを外した状態でドコモ指定の故障取扱窓口へ ご連絡ください。

#### ■■ その他

- 付属品、オプション品は防水性能を有しておりません。
- 実際の使用にあたって、すべての状況の動作を保証 するものではありません。また、調査の結果、お客 様の取り扱いの不備による故障と判明した場合、保 証の対象外となります。

### 水に濡れたときの水抜きについて

本端末を水に濡らした場合、必ず下記の手順で水抜き を行ってください。

• 水滴が付着していると、スピーカーなどの音量が小 さくなり、音質が変化する場合があります。

#### 本端末表面の水分を乾いたきれいな布でよ く拭き取る

• ストラップを付けている場合は、ストラップも 十分乾かしてください。

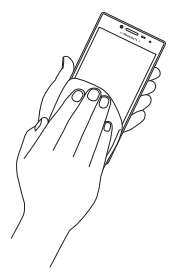

- 7 本端末をしっかりと持ち、20回程度、水 滴が飛ばなくなるまで振る
	- 本端末に水滴が付着していないことを目視で確 認してください。

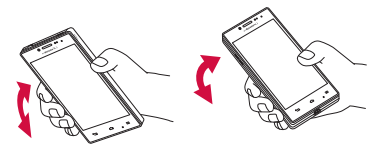

スピーカーの水抜きのために スピーカーを上にして振る

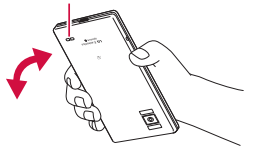

- 2 乾いたきれいな布に本端末を軽く押し当 て、受話口(レシーバー)やマイク、スピー カー、イヤホンマイク端子、microUSB 接続端子、キーなどの隙間に入った水分を 拭き取る
	- 各部の穴に水が溜まっていることがありますの で、開口部に布を当て、軽くたたいて水を出し てください。
	- 隙間に溜まった水分を綿棒などで直接拭き取ら ないでください。

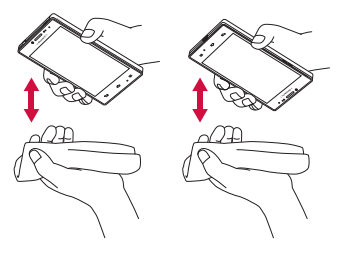

- 4 十分に水分を取り除いてから使用する
	- 上記の手順を行っても、本端末に水分が残って いる場合がありますので、しばらく自然乾燥さ せてからご使用ください。
	- 水を拭き取った後に本体内部に水滴が残ってい る場合は、水が染み出ることがあります。

### 充電のときには

付属品、オプション品は防水性能を有していません。 充電時、および充電後には必ず次の点を確認してくだ さい。

- 本端末が濡れていないか確認してください。本端末 が濡れている状態では、絶対に充電しないでくださ い。
- 濡れた手でACアダプタや卓上ホルダに触れないで ください。感電の原因となります。
- ACアダプタや卓上ホルダは、風呂場、シャワー室、 キッチン、洗面所などの水周りや水のかかる場所で 使用しないでください。火災や感電の原因となりま す。

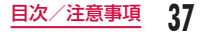

# **ご使用前の確認と設定**

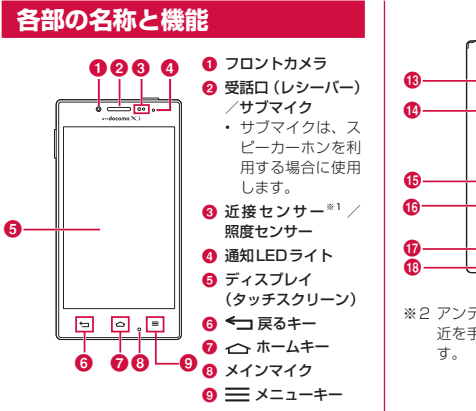

- **40 赤外線ポート**  $n$   $n$  $\boldsymbol{\Phi}$  $\bigoplus$  Bluetooth / Wi-Fiアンテナ部  $*2$ 0 **@ GPS/Xiアン** テナ部※2 m メインカメラ n フラッシュ **偽 リアカバー** p マーク **m** スピーカー LG Bechteld<br>Colma G -lac **6** FOMAアンテナ 部 ※2
- ※2 アンテナは本体に内蔵されています。アンテナ付 近を手で覆うと品質に影響を及ぼす場合がありま
- ※1 タッチスクリーンのONとOFFを切り替えて、通 話中に顔がタッチスクリーンに触れても誤動作し ないようにします。

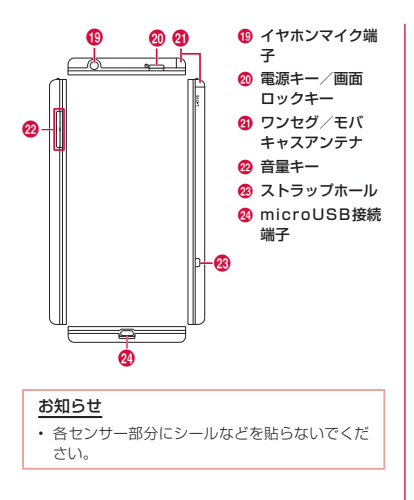

本端末前面には、キーが3つ配置されています。それ ぞれのキーの役割は次のとおりです。

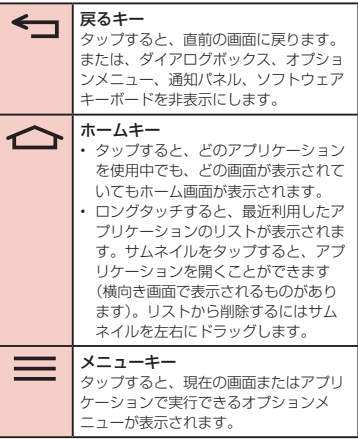

# **ドコモminiUIMカード**

ドコモminiUIMカードとは、電話番号などのお客様情 報が記録されているIC カードです。

- ドコモminiUIMカードが本端末に取り付けられてい ないと、一部の機能は利用することができません。 ドコモminiUIMカードを挿入または取り出す前に は、必ず本端末の電源を切り、アダプタも取り外し てください。
- 本端末では、ドコモminiUIMカードのみご利用でき ます。ドコモUIMカード、FOMAカードをお持ちの 場合には、ドコモショップ窓口にてお取り替えくだ さい。

ドコモminiUIMカードの暗証番号について

ドコモminiUIMカードには、PINコードという暗証 番号を設定できます。ご契約時は「0000」に設定 されていますが、お客様ご自身で番号を変更できま す。変更の方法について詳しくは「暗証番号とドコモ miniUIMカードの保護について」(P142)をご参照 ください。

### ドコモminiUIMカードを取り付ける

Uアカバーを取り外す (P33)

7 電池パックを取り出して (P43)、ド コモminiUIMカードの金色のIC面を下に 向けてスロットに差し込む

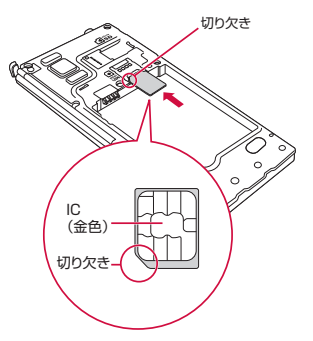

### ドコモminil IIMカードを取り外す

a リアカバーを外し(P33)、電池パッ クを取り出して、ドコモminiUIMカード を指の先で押さえながら、手前にすべり出 すように取り出す

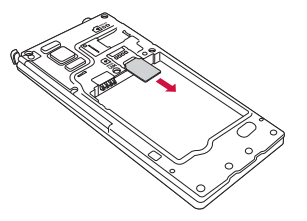

# **microSDカード**

microSDカードは、互換性のある他の機器でも使用で きます。

- 本端末では市販の2GBまでのmicroSDカード、 32GBまでのmicroSDHCカード、64GBまでの microSDXCカードに対応しています(2012年 10月現在)。
- microSDXCカードは、SDXC対応機器でのみ ご利用いただけます。SDXC非対応の機器に microSDXCカードを差し込むと、microSDXCカー ドに保存されているデータが破損することなどがあ るため、差し込まないでください。
- データが破損したmicroSDXCカードを再度利用す るためには、SDXC対応機器にてmicroSDXCカー ドの初期化をする必要があります(データはすべて 削除されます)。
- SDXC非対応機器とのデータコピーについては、 microSDHCカードもしくはmicroSDカードなど、 コピー先/コピー元の機器の規格に準拠したカード をご利用ください。
- 対応のmicroSDカードは各microSDカードメーカ へお問い合わせください。

### お知らせ

• 対応していない容量のmicroSDカードを取り 付けると、データが消失する可能性があります。

### microSDカードを取り付ける

- **リアカバーを取り外す(P33)**
- b microSDカードの金属端子面を下に向け てスロットに差し込む
	- microSDカードは挿入方向に注意して正しく取 り付けてください。正しくない向きに挿入する とmicroSDカードやスロットの破損、または抜 き取れなくなる恐れがあります。

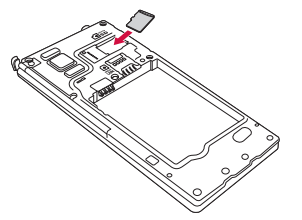

### microSDカードを取り外す

a リアカバーを外し、microSDカードを指 の先で押さえながら、矢印の方向にすべり 出すように取り出す

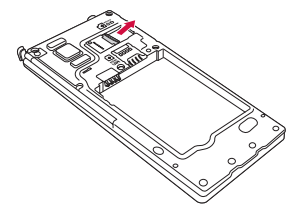

# **電池パック**

### 電池パックを取り付ける

**リアカバーを取り外す(P33)** 

b 電池パックのCEマークがある面を上にし て本端末と電池パックのツメを合わせてか ら矢印(1)の方向へ挿入する

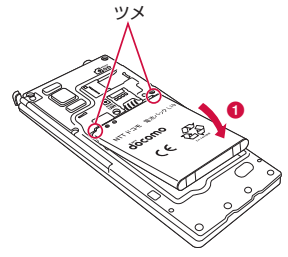

**3** リアカバーを取り付ける (P33)

### 電池パックを取り外す

**リアカバーを取り外す(P33)** 

7 本端末のくぼみに指をかけ、電池パックを 矢印(1)の方向に押しながら矢印(2) の方向に持ち上げて取り外す

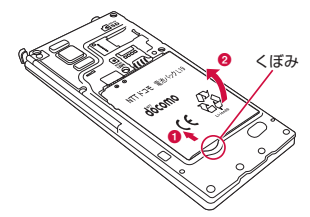

#### お知らせ

• 電池パックの取り付け/取り外しは、本端末の 電源を切ってから行ってください。

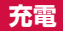

### 電池パックの寿命について

- 電池パックは消耗品です。充電を繰り返すごとに1 回で使える時間が次第に短くなります。
- 1回で使える時間がお買い上げ時に比べて半分程度 になったら、電池パックの寿命が近づいていますの で、早めに交換することをおすすめします。

### 充電について

- 詳しくは、ACアダプタ03(別売)、microUSB接 続ケーブル01(別売)、DCアダプタ03(別売)の 取扱説明書をご覧ください。
- ACアダプタ 03は、AC100Vから240Vまで対応 しています。
- ACアダプタのプラグ形状はAC100V用(国内仕様) です。AC100Vから240V対応のアダプタを海外 で使用する場合は、渡航先に適合した変換プラグア ダプタが必要です。なお、海外旅行用の変圧器を使 用しての充電は行わないでください。
- コネクタを抜き差しする際は、無理な力がかからな いようにゆっくり確実に行ってください。
- 電池パックが空の状態で充電を開始すると、しばら くの間本端末の電源が入らない場合があります。
- 充電が完了したら、必ずACアダプタの電源プラグを コンセントから抜いてください。

#### 長時間(数日間)充電はおやめください

• 充電したまま本端末を長時間おくと、充電が終わった 後、本端末は電池パックから電源が供給されるよう になるため、実際に使うと短い時間しか使えず、す ぐに電池が切れてしまうことがあります。このよう なときは、改めて正しい方法で充電を行ってくださ い。再充電の際は、本端末を一度microUSB接続ケー ブル(別売)から外し、改めてセットしてください。

### 充電時間(目安)

以下は、電池パックが空の状態から充電したときの時 間(目安)です。低温時に充電すると、充電時間は長 くなります。

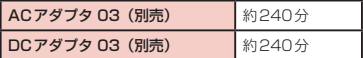

# 利用可能時間(目安)

以下は、十分に充電したときの使用時間(目安)です。 使用時間は、使用環境や電池パックの状態により異な ります。 詳しくは、 「主な什様」 (P250) をご参照く ださい。

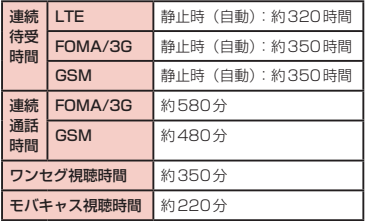

### 卓上ホルダで充電する

付属の卓上ホルダL13とACアダプタ 03(別売)※を 使って充電する方法を説明します。

※ ACアダプタ03は、ACアダプタ本体とmicroUSB 接続ケーブルで構成されています。

AC100Vコンセントへ

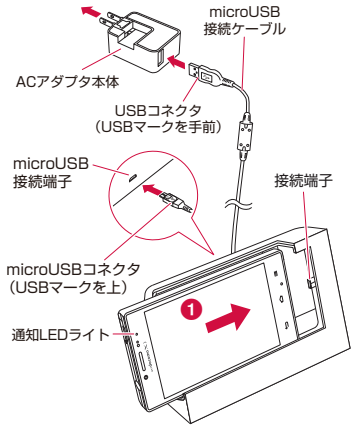

### microUSB接続ケーブルのmicroUSBコ ネクタを卓上ホルダL13の背面の接続端 子に差し込む

- microUSBコネクタは、USBマークがある面 を上にして水平に差し込んでください。
- **?** microUSB接続ケーブルのUSBコネクタ をACアダプタ本体のUSB接続端子に差 し込む
- 3 卓上ホルダL13を押さえながら、本端 末を図の❶ 方向に動かして、卓上ホルダ L13の接続端子にしっかりと差し込む
- △ ACアダプタ本体のプラグを電源コンセン トに差し込む
	- 充電が開始されます。充電中は通知LEDライト が赤く点灯します。
	- 充電が完了すると通知LEDライトが緑色に点灯 し、充電完了音が鳴り、 國と充電完了のメッセー ジが表示されます。

■ 充電が終わったら、卓上ホルダL13を押 さえながら、図の2 方向に本端末を引き 抜く

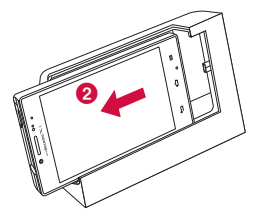

- **6** ACアダプタ本体のプラグを電源コンセン トから引き抜く
- g microUSB接続ケーブルのUSBコネクタ をACアダプタ本体のUSB接続端子から 引き抜く
- R microUSB接続ケーブルのmicroUSBコ ネクタを卓上ホルダL13の背面の接続端 子から引き抜く

### ACアダプタで充電する

ACアダプタ 03 (別売) ※を使って充電する方法を説 明します。

※ ACアダプタ 03は、ACアダプタ木休とmicroUSB 接続ケーブルで構成されています。

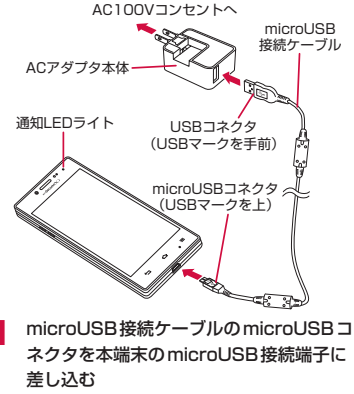

• microUSBコネクタは、USBマークがある面 を上にして水平に差し込んでください。

- b microUSB接続ケーブルのUSBコネクタ をACアダプタ本体のUSB接続端子に差 し込む
- 2 ACアダプタ本体のプラグを電源コンセン トに差し込む
	- 通知LEDライトが赤色に点灯します。
	- 充電中は、ステータスバーの電池アイコンが のように表示されるか、 ■▶ ■▶ ■▶ ■▶ ■▶ ■▶■のようにアニメーション表示されます。
	- 電池パックがフル充電状態になると、ステータ スバーの電池アイコンが■になります。
	- 充電が完了すると通知LEDライトが緑色に点灯 し、充電完了音が鳴り、圖と充電完了のメッセー ジが表示されます。
- **4** 充電が終わったら、ACアダプタ本体のプ ラグを電源コンセントから引き抜く
- microUSB接続ケーブルのmicroUSBコ ネクタを本端末から引き抜く
- **人** microUSB接続ケーブルのUSBコネクタ をACアダプタ本体のUSB接続端子から 引き抜く

#### ■ DCアダプタ03 (別売)

DCアダプタは、本端末に電池パックを付けたまま 自動車のシガーライターソケット(12V / 24V) から充電するための電源を供給するアダプタです。 詳しくはDCアダプタ03の取扱説明書をご覧くだ さい。

### パソコンで充電する

本端末とパソコンをmicroLISB接続ケーブル 01 (別 売)で接続すると、本端末をパソコンから充電できます。 microUSB接続ケーブルのmicroUSBコ ネクタを本端末のmicroUSB接続端子に 差し込む • microLISBコネクタは IISBマークがある面

- を上にして水平に差し込んでください。
- **?** microUSB接続ケーブルのUSBコネクタ をパソコンのUSBポートに差し込む
	- •「USB接続の種類」画面が表示されます。
- 3 「充電のみ」を選択する
- △ 充電が終わったら、microUSB接続ケー ブルのmicroUSBコネクタを本端末から 引き抜く
- 5 microUSB接続ケーブルのUSBコネクタ をパソコンのUSBポートから引き抜く

#### お知らせ

• パソコンの状態により、充電に時間がかかる場 合や充電できない場合があります。

# **電源を入れる/切る**

### 電源を入れる

### 電源キーを1秒以上押し続ける

• しばらくすると、ロック画面が表示されます。

### 電源を切る

- 電源キーを1秒以上押し続ける
- 2 「電源を切る」
- **2** 「はい」

# バックライトを点灯する

本端末では、誤動作の防止と省電力のため、一定時間が 経過すると、バックライトが消灯されます。その状態 でバックライトを点灯にして画面ロックを解除すると、 バックライトが消灯される前の画面が表示されます。

#### 電源キーを押す

• ロック中画面が表示されます。

#### お知らせ

- バックライト点灯中に電源キーを押すと、画面 がロックされます。
- バックライトが消灯され、画面がロックされる までの時間は設定できます。詳しくは「表示」 (P133)をご参照ください。

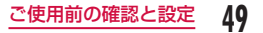

### 画面ロックを解除する

### ■ をタップする

•「画面のロック」を設定している場合は、設定し た解除方法を行います。

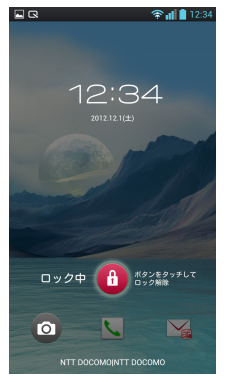

### お知らせ

• 画面ロックを「タッチ」に設定している場合は、 画面ロックを解除していない状態で、ステータ スバーを下にドラッグまたはスワイプして通知 パネルを開くことができます。

# **基本操作**

本端末は、ディスプレイにタッチスクリーンを採用し ており、スクリーンに触れることでさまざまな操作を 行うことができます。

### タッチスクリーンの使いかた

#### タッチスクリーン利用上の注意

タッチスクリーンは指で軽く触れるように設計されて います。指で強く押したり、先が尖ったもの(爪/ボー ルペン/ピンなど)を押し付けないでください。 以下の場合はタッチスクリーンに触れても動作しない ことがあります。また、誤動作の原因となります。

- 手袋をしたままでの操作
- 爪の先での操作
- 異物を操作面に乗せたままでの操作
- 保護シートやシールなどを貼っての操作
- タッチパネルが濡れたままでの操作
- 指が汗や水などで濡れた状態での操作
- docomo指定のアダプタ以外で充電中での操作

タッチスクリーンの操作

#### タッチスクリーンでは以下の操作ができます。

- タップ: 画面に軽く触れる
- ダブルタップ: 画面に2度続けて軽く触れる
- ロングタッチ: 画面に1秒以上触れる
- スワイプ: 画面を軽くなぞる
- ドラッグ: 画面に触れたままなぞって指を離す
- ピンチアウト: 2本の指で画面に触れ、触れたまま 指の間を広げる
- ピンチイン: 2本の指を開いて画面に触れ、触れ たままつまむように指を近づける

#### 項目を開く

頂目をタップする

チェックマークを付ける/外す

#### チェックボックスがある項目をタップする

- チェックマークが付いていない場合、チェック マークが付きます。
- チェックマークが付いている場合、チェックマー クが外れます。

#### 画面をスクロールする

画面を上下にスクロールできます。一部のウェブペー ジでは、左右にスクロールすることも可能です。

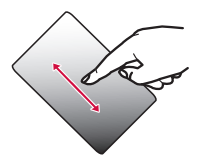

• ドラッグすると画面が スクロールします。

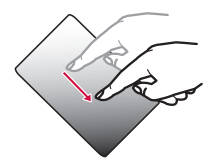

• スワイプすると画面が 高速でスクロールしま す。スクロール中に画 面に触れると、スク ロールが停止します。

#### 表示を拡大/縮小する

使用するアプリケーションによっては表示を拡大する ことができます。また、拡大した状態から縮小するこ ともできます。

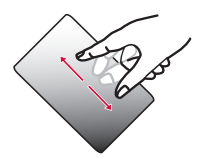

• ピンチアウトすると 指の動きに合わせて 画面が拡大表示され ます。

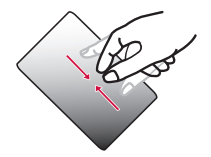

• ピンチインすると指 の動きに合わせて画 面が縮小表示されま す。

### モーションジェスチャーの使いかた

#### 本体の動作でさまざまな機能が簡単に操作できます。

• モーションジェスチャーを使用するには、ホーム画 面で ––▶ 「本体設定」 ▶ 「ジェスチャー」で各項目 にチェックマークを付けてください。

#### アラームを停止する

- アラーム動作中に、本端末を裏返す
	- アラームが停止します。

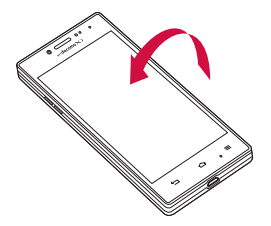

#### 着信音を消音にする

#### 電話がかかってきたら、本端末を裏返す • 着信音が聞こえなくなります。

ホーム画面アイテムを移動する

- ホーム画面で、移動するアイコンをロング タッチする
- 2 本端末を左右に傾ける
	- アイテムが移動できます。

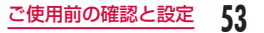

#### お知らせ

- ホーム画面で ▶ 「本体設定」 ▶ 「ジェス チャー|▶ 「チルト感度|▶ 「デフォルトのヤン サー感度」のチェックマークを外すと、チルト 感度を任意に設定できます。
- ホーム画面で ━━ ▶ 「本体設定」▶ 「ホームス クリーン|▶「ホーム選択」▶「ホーム」を選 択した場合にのみ利用できます。

### 画面の表示方向を変更する

本端末を横向き/縦向きにすると、自動的に横画面表 示/縦画面表示に切り替わります。

- 表示方向が自動的に切り替わらないアプリケーショ ンもあります。
- ホーム画面で = ▶ 「本体設定」▶ 「表示」
- ? 「縦横表示の自動回転」にチェックマーク を付ける

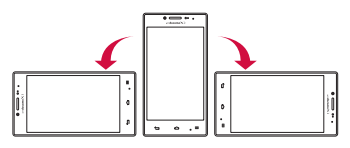

スクリーンショットを撮る

表示している画面を画像として保存できます。

電源キーと音量キー(下)を同時に1秒以 上押し続ける

• 撮影したスクリーンショットは、「ギャラリー」 の「Screenshots」で見ることができます。

### Qメモ機能を利用する

メモやノートブックアプリケーションを起動せずに簡 単にメモができます。 キャプチャした画面に直接文字 やイラストを書き込むこともできます。

#### メモを作成したい画面で、上下の音量キー を同時に押す

#### b メモを作成する

司 Z  $\blacktriangledown$ 

 $\prec$ 日

• 画面に以下の情報が表示されます。

- $\blacksquare$ :画面にメモを残したまま、他の機能 が使用できます。再度タップすると Qメモの編集を再開します。
	- :背景を変更します。
- ← / →: 元に戻す/やり直します。
	- :ペンの種類やカラーを選択できます。
	- :消しゴムを利用できます。「すべて消 去」をタップすると、作成したメモ がすべて削除されます。
	- :Bluetooth機能やGmail、Picasa などで作成したメモを送信できます。
		- :作成したメモを保存します。
			- :ツールバーを表示/非表示します。

:画面サイズを調整します。

- 2 圖 をタップする ▶ 保存先を選択する
	- 作成したメモがノートブックまたはギャラリー に保存されます。

#### お知らせ

- 通知パネルで「Qメモ」をタップしても、Qメ モを起動することができます。通知パネルに「Q メモ」を表示するには、クイック設定をカスタ マイズする必要があります。「クイック設定をカ スタマイズする| (P75) をご参照ください。
- 指で軽く触れて操作してください。市販のタッ チペンを使用した場合、動作しない場合があり ます。

### 文字入力

本端末では、タッチスクリーンに表示されるソフトウェ アキーボードで文字を入力することができます。

#### ソフトウェアキーボードでの文字入力

画面上のテキストボックスをタップすると、タッチス クリーンにソフトウェアキーボードが表示されます。 本端末では、10キーキーボードとQWERTYキーボー ド、mazec-T手書き変換の3種類のソフトウェアキー ボードを切り替えて使用できます。

■ をタップすると、文字種の変更など、入力操作の切 り替えができます。

● 10キーキーボード

一般の携帯電話のような入力方法(マルチタップ方 式)のキーボードです。

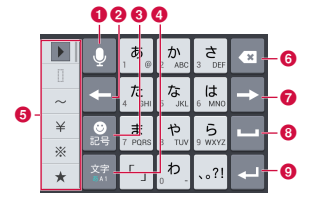

● QWERTY キーボード パソコンのキーボードと同じ配列のキーボードです。

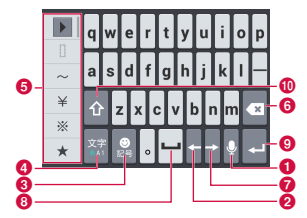

#### a 音声入力/キーボードタイプ/逆順キー

音声入力モードに切り替わります。ロングタッチす ることで、「キーボードタイプ」メニューを表示し ます。「LG日本語キーボード設定」で音声入力キー を非表示にできます。非表示にするとキーボードタ イプキーが表示されます。

• 10キーキーボードの場合、文字を入力すると が表示されます。 をタップすると、一つ前の 文字を表示(逆順)します。

**@** 左カーソルキー/十字キー

左へカーソルを移動します。変換時は変換範囲を狭 めます。ロングタッチすると十字キーモードに切り 替わります。

#### 6 記号/英数カナキー

絵文字/記号/顔文字リストを表示します。「英数 カナ」と表示されているときは、英数字またはカナ の候補を表示します。

#### ● 文字種切替/設定キー

入力(文字種)を切り替えます。ロングタッチする ことで「LG日本語キーボード」メニューを表示し ます。

#### ■ 絵文字クイック

絵文字/記号を素早く入力します。■ をタップす ると、絵文字クイックをソフトウェアキーボードの 幅いっぱいに表示できます。

#### **6 削除キー**

カーソル位置の左の文字を削除します。ロングタッ チすることで連続して削除できます。

#### g 右カーソルキー

右へカーソルを移動します。ロングタッチすること で連続移動します。変換時は変換範囲を広げます。

#### **6 スペース/変換キー**

半角スペースを入力します。ひらがな入力中は「変 換」と表示され、連文節変換候補リストを表示しま す。

6 確定/実行/改行/検索キー

入力文字/変換文字を確定します。すでに入力文字 /変換文字が確定されている場合には、入力したテ キストボックスの機能 (実行・改行・検索) を実行 します。

#### の シフトキー

英字入力時、大文字キーと小文字キーを切り替えま す。 1回タップ:文頭だけ大文字 2回タップ:全部大文字 3回タップ:小文字

#### ● 10キーキーボード(十字キーモード時)

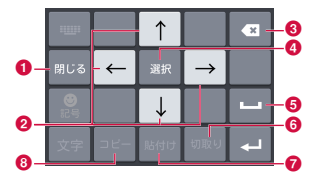

a 閉じる

十字キーモード表示前のソフトウェアキーボードに 切り替わります。

 $\Omega$  十字 (上下左右) キー

カーソルを上下左右に移動します。

#### **6 削除キー**

カーソル位置の左の文字を削除します。ロングタッ チすることで連続して削除できます。

#### △ 選択/解除キー

選択状態にします。十字キーで範囲を変更できます。 解除キーでは、選択範囲を解除できます。

- $a$   $7^\sim -7^\pm -$ 半角スペースを入力します。
- $f$  切取りキー 選択範囲の文字を切り取ります。
- 貼付けキー

コピー/切り取りした文字を貼り付けます。

- $\Omega$  コピーキー 選択範囲の文字をコピーします。
- mazec-T 手書き変換キーボード

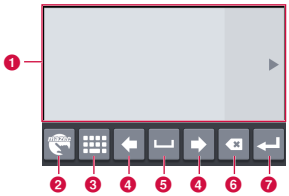

#### ■ 手書き入力領域

文字を書くと、文字の下に「∧」が表示されます。「∧」 をタップすると認識候補一覧が表示され、文字を訂 正することができます。

#### ■ メニューキー

文字の種類を選択したり、mazecの詳細設定がで きます。

- **Q** キーボードタイプキー キーボードタイプを変更します。
- d 左カーソル/右カーソルキー カーソル位置を移動します。
- **6** スペースキー 半角スペースを入力します。
- **6 削除キー** 文字を削除します。
- 改行キー 改行などを行います。

#### お知らせ

- キー表示は入力画面や文字種により変わります。
- ソフトウェアキーボードの種類を切り替える 方法については、「キーボードを切り替える」 (P60)をご参照ください。
- キーボードが不要な場合は、← をタップする ことで閉じることができます。再び表示するに は、画面上のテキストボックスをタップしてく ださい。

文字入力には8つのモードがあり、現在のモードはス テータスバーのアイコンで確認できます。

| あ | ひらがな漢字 |   | 半角英字 |
|---|--------|---|------|
|   | 全角カタカナ |   | 全角数字 |
|   | 半角カタカナ |   | 半角数字 |
|   | 全角英字   | U | 音声入力 |

フリック入力を行う

10キーキーボードでは、フリックにより簡単に入力す ることができます。

- 入力したい文字が割り当てられているキー をタップする
	- キーの上部にフリックガイド(文字)が表示さ れます。

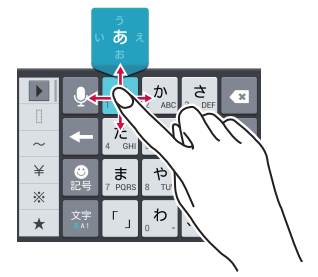

### 2 入力したい文字の方向にドラッグする

• 濁点、半濁点、小文字を入力するには、 …。 をタッ プします。

#### キーボードを切り替える

- ソフトウェアキーボードで 図をロング タッチする
	- •「LG日本語キーボード」メニューが表示されま す。
- b 「キーボードタイプ」
- $2$  [10キーキーボード] / [QWERTYキー
	- ボード」/「mazec-T手書き変換」
	- 入力モードを変更すると、キーボードは自動的 に切り替わります。「10キーキーボード」/ 「QWERTYキーボード」/「mazec-T手書き 変換」で切り替えなおしてください。

#### 文字種を切り替える

文字入力画面で 图 をタップするたびに、「ひらがな漢 字」▶「半角英字」▶「半角数字」の順に文字種が切り 替わります。

#### お知らせ

• 文字入力画面によっては、特定の文字種のみに 限定されたり、選択できる文字種が制限される 場合があります。

#### 絵文字/記号/顔文字/絵文字Dを入力する

文字入力画面で をタップすると、絵文字/記号/顔 文字/絵文字D入力モードになりディスプレイに絵文 字の候補が表示されます。

「記号」をタップすると記号、「顔文字」をタップする と顔文字、「顔文字D」をタップすると顔文字Dの入力 候補が表示されます。入力候補をタップすると、記号 または顔文字が入力できます。

「文字」をタップすると、記号または顔文字入力前のソ フトウェアキーボードが表示されます。

#### 絵文字クイックを利用する

ソフトウェアキーボードが表示されている状態で ■ を タップすると、最近使用した絵文字などの履歴が見ら れる「絵文字クイック」が画面の横幅いっぱいに表示 されます。

「絵文字クイック」には、文字入力中の「記号」キーを 経由して入力したデコメ絵文字®、絵文字、記号、顔文 字Dと「絵文字クイック」から直接入力したもののみ が表示されます。

- 顔文字は「絵文字クイック」に反映されません。
- •「絵文字クイック」に表示される内容は、アプリケー ションによって異なります。
- •「絵文字クイック」に表示される内容は、絵文字また は記号を入力することによって、表示順や表示され る文字が変更される場合があります。

#### 文字入力の設定を変更する

文字入力画面で をロングタッチすると「LG日本語 キーボード」メニューが表示されます。ここで「LG日 本語キーボード設定」をタップすると、文字入力に関 する設定が変更できます。

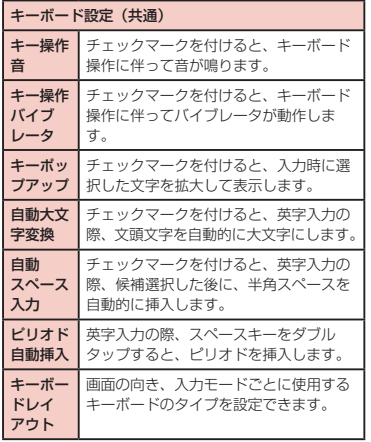

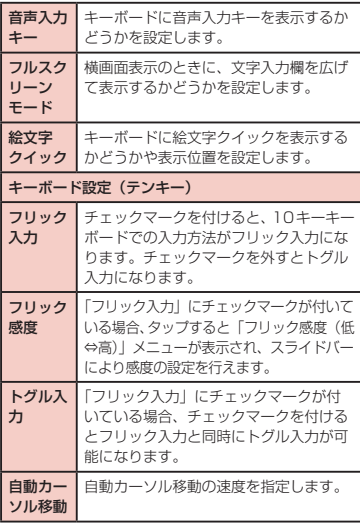

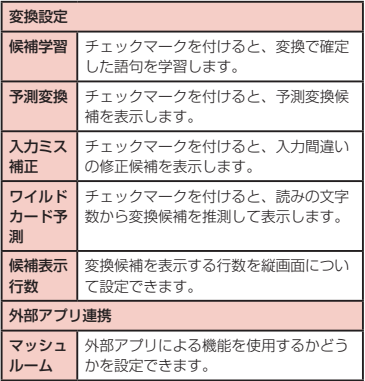

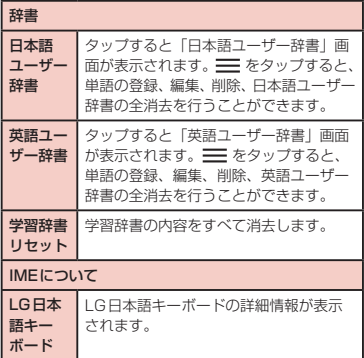

### **初期設定**

### 初めて電源を入れたときの設定

本端末の電源を初めて入れたときは、本端末で使用する言 語などの設定が必要です。一度設定を行うと、次回以降、 設定する必要はありません。また、ここでの設定は、後か ら変更できます。

• ネットワークとの接続や設定の省略などによっては 手順が異なります。

雷源キーを1秒以上押し続ける

- b 「ガイドに従って設定を始めましょう」の 画面で「次へ」
	- •「日本語(日本)」をタップすると、言語を変更 できます。

3 「インターネット接続設定」画面で「モバ イルネットワーク」/「Wi-Fi」のチェッ クマークを付ける/外す▶「次へ」

- •「Wi-Fi」を選択した場合は、Wi-Fi ネットワー クの各項目を設定します。
- 4 「Googleを利用する」画面で「ログイン」 /「アカウントを作成」/「今は設定しない」
	- ▶ 「ありがとうございます」画面まで画面 に従って設定する ▶ 「完了」

e 「ソフトウェア更新」画面で「OK」

- 6 「ドコモサービスの初期設定」画面で「進む」
- g 「アプリ一括インストール」画面で「イン ストールする」/「インストールしない」 ■ 「准お】
- 8 「おサイフケータイの利用」画面で「設定 する| / 「設定しない」▶ 「進お」
- ●「ドコモアプリパスワードの設定」画面で 「設定する」▶ ドコモアプリパスワードを 入力 ▶ 「OK」▶ 新しいドコモアプリパス ワードを入力 ▶ 「OK」 ▶ 再度新しいドコ モアプリパスワードを入力 ▶ 「OK」
- 10「位置提供設定」画面で「位置提供ON」/ 「位置提供OFF」/「電話帳登録外拒否」 ▶「進お」
- 「プリインアプリ利用状況送信」画面で「利 用状況を送信する」/「利用状況を送信し ない」▶「進む」
- l 「設定完了」画面で「OK」

#### お知らせ

• オンラインサービスの設定は、データ接続可能 な状態であること(LTE / 3G / GPRS)が 必要です。データ接続を可能とする方法につい ては「無線とネットワーク」(P126)をご参 照ください。

### Wi-Fiを設定する

本端末は、Wi-Fiネットワークや公衆無線LANサービ スのアクセスポイントに接続してインターネットなど を利用できます。接続するには、アクセスポイントの接 続情報を設定する必要があります。

■ Bluetooth機能との電波干渉について

- 本端末の無線LAN対応機器とBluetooth機能と は同一周波数帯 (2.4GHz) を使用しているため、 Bluetooth機能の近辺で使用すると、電波干渉が 発生し、通信速度の低下、雑音や接続不能の原因 になる場合があります。この場合、以下の対策を 行ってください。
	- 無線IAN対応機器とBluetoothデバイスは、 約10m以上離してください。
	- 約10m以内で使用する場合は、無線LAN対応 機器またはBluetoothデバイスの電源を切って ください。

#### お知らせ

- Wi-Fi機能がONのときもパケット通信を利用で きます。ただし、Wi-Fiネットワークに接続中は、 Wi-Fiネットワークが優先されます。Wi-Fiネット ワークが切断された場合には、自動的にLTE / 3G / GPRSネットワークでの接続に切り替わり ます。切り替わったままでご利用される場合は、 パケット通信料が発生する場合がありますのでご 注意ください。
- Wi-Fiを使用しないときはOFFにすることで、電 池の消費を抑制できます。

#### Wi-Fiネットワークのステータス

本端末がWi-Fiネットワークに接続されている場合、ス テータスバーに るが表示されます。また、ネットワー ク検出通知が有効となっている場合、範囲内でセキュリ ティで保護されていないオープンネットワークが検出 されると、常に「る」がステータスバーに表示されます。

#### Wi-Fiネットワークに接続する

- ホーム画面で = ▶ 「本体設定 | ▶ 「Wi-Fi」
	- •「Wi-Fi」画面が表示されます。
- **2** 「Wi-Fi」をONにする

#### 2 接続するWi-Fiネットワーク名をタップする

- セキュリティで保護されたWi-Fiネットワーク に接続を試みると、そのWi-Fiネットワークの セキュリティキーの入力が求められます。「パス ワード」ボックスにネットワークのパスワード を入力して「接続」をタップしてください。
- 通常、パスワード入力時は、入力直後の文字だ けが表示され、それ以前に入力した文字は、文 字数分だけ「・」が表示されます。「パスワード を表示する」にチェックマークを付けると、入 力した文字をすべて表示させることができます。
- WPS対応のアクセスポイントに接続するとき に、ポップアップ画面の「詳細オプション」に チェックマークを付けると、WPSの接続方法を 選択して接続を行うことができます。

#### お知らせ

• 接続可能なネットワークは、オープンネットワー クとセキュリティで保護されたネットワークの 2種類があります。これは、Wi-Fiネットワーク 名の右に ?(オープンネットワーク) / ?(ヤ キュリティで保護されたネットワーク)のよう に異なったアイコンで表示されます。また、ア イコンの表示により電波の強度が表されます。

電波が強い場合: ● 撮波が弱い場合: ●

- Wi-Fiネットワークを再度検索する場合は、ホー ム画面で u 「本体設定」 u 「Wi-Fi」 u 「検 索」をタップします。
- 接続可能なネットワークであっても、アクセス ポイント側の設定によってはWi-Fiネットワー ク名が表示されません。こうした場合でも、ネッ トワークに接続することは可能です。「Wi-Fi ネットワークを追加する」(P66)をご参照 ください。
- Wi-Fi接続する場合、接続に必要となる情報は、 基本的にDHCPサーバーから自動的に取得され ます。ただし、これらを個別に指定することも できます。
- Wi-FiのMACアドレス、IPアドレスは、ホーム 画面で  $\equiv$  ▶ 「本体設定 | ▶ 「Wi-Fi | ▶  $\equiv$  ▶ 「詳細設定」をタップして確認できます。

セキュリティで保護されていないWi-Fi ネットワークを検出したら通知する

- ホーム画面で ▶ 「本体設定 | ▶ 「Wi-Fi」
	- •「Wi-Fi」画面が表示されます。
- 2 「Wi-Fi」をONにする<br>2 「ネットワーク検出通
- 「ネットワーク検出通知」にチェックマー クを付ける
	- セキュリティで保護されていないWi-Fiのオー プンネットワークを検出したら自動的に通知し ます。

Wi-Fiネットワークを追加する

- ホーム画面で = ▶ 「本体設定 | ▶ 「Wi-Fi」
	- •「Wi-Fi」画面が表示されます。
- 
- 2 「Wi-Fi」をONにする<br>3 「ネットワークを追加」 「ネットワークを追加」
	- •「ネットワークを追加」メニューが表示されます。
- d 「ネットワークSSID」ボックスにネット ワークSSIDを入力する
- 5 「セキュリティ」
	- •「セキュリティ」メニューが表示されます。「な し」「WEP」「WPA/WPA2 PSK」「802.1x EAP」の4種類から適切なものを選択します。
	- セキュリティの設定ごとに、設定方法は異なり ます。
- 6 「保存」
	- Wi-Fiネットワークが追加されます。

Wi-Fiネットワークのパスワードを変更す る

- ホーム画面で ▶ 「本体設定 | ▶ 「Wi-Fi」
	- •「Wi-Fi」画面が表示されます。
- b Wi-Fiネットワーク名をロングタッチする
	- メニューが表示されます。
- 2 「ネットワークを変更」
	- 設定状況が表示されます。「パスワード」ボック スをタップし、新たなパスワードを入力します。

Wi-Fiネットワークから切断する

- ホーム画面で ▶ 「本体設定 | ▶ 「Wi-Fi」
	- •「Wi-Fi」画面が表示されます。
- t刃断するWi-Fi ネットワーク名をロング タッチする
	- メニューが表示されます。
- 3 「ネットワークの切断」
	- Wi-Fiネットワークから切断されます。

画面OFF時のWi-Fiの接続を設定する

画面OFF時にWi-Fi接続を切断し、データ通信に切り 替えるタイミングを指定します。

- ホーム画面で → 「本体設定 | ▶ 「Wi-Fi」
	- •「Wi-Fi」画面が表示されます。
- 2 = ▶ 「詳細設定」<br>3 「画面OFF時のWi

#### 「画面OFF時のWi-Fi設定」

•「画面OFF時のWi-Fi設定」メニューが表示され ます。「接続を維持」「充電中は接続を維持」「接 続を維持しない」の3種類から選択します。

接続できない電波を無視する

接続したいアクセスポイントから応答がない場合、イ ンターネットに接続できないアクセスポイントと自動 的に判断して、有効なアクセスポイントのみに再接続 を試行する機能です。

- ホーム画面で = ▶ 「本体設定 | ▶ 「Wi-
	- Fi」
	- •「Wi-Fi」画面が表示されます。
- 三 ▶ 「詳細設定」
- 2 「接続できない電波を無視する」にチェッ

クマークを付ける/外す

### オンラインサービスアカウントを 設定する

Googleなどのオンラインサービスで使用するアカウ ントを設定することで、本端末の情報を更新できます。 また、サーバーの情報が更新された場合、自動的に同 期するようにも設定できます。

さらに、不要なアカウントは削除することもできます。

オンラインサービスアカウントを追加する

- ホーム画面で 三一 ▶ 「本体設定」 ▶ 「アカ ウントと同期」
	- •「アカウントと同期」画面が表示されます。
- b 「アカウントを追加」
	- •「アカウントを追加」画面が表示されます。
- 2 アカウントを設定するオンラインサービスを タップする
	- 画面の指示に従ってログイン情報などを入力し てください。
	- アカウントの追加処理が終了すると、「アカウン トと同期」画面に追加したオンラインサービス が表示されます。

#### お知らせ

•「アカウントと同期」をONにすると、アプリケー ションが自動的にデータの同期を行います。こ れらの動作に伴い、パケット通信料がかかる場 合があります。また、チェックマークを外して いる場合と比較すると電池が消耗します。

オンラインサービスのデータを手動で同期 する

### ホーム画面で ––▶ 「本体設定 | ▶ 「アカ ウントと同期」

•「アカウントと同期」画面が表示されます。

#### b 同期するアカウントをタップする

• オンラインサービスの同期データリストが表示 されます。

2 同期するデータにチェックマークを付ける

• チェックマークを付けたデータが同期されます。

オンラインサービスアカウントを削除する

- ホーム画面で ― ▶ 「本体設定 | ▶ 「アカ ウントと同期」
	- •「アカウントと同期」画面が表示されます。

#### b 削除するアカウントをタップする

- •「同期設定」画面が表示されます。
- 3 = ▶ 「アカウントを削除」 ▶ 「OK」
	- 該当のアカウントが削除されます。

#### お知らせ

• docomoアカウントは追加/削除できません。

# **通知LED**

不在着信/ SMS / FeliCa /アラーム/カレンダー通 知/ Eメールなどの通知を青色のLEDライトの点滅で 通知することができます。

- a ホーム画面で ▶「本体設定」▶「表示」 ▶「通知表示」
- 「通知用のLEDライトを使用します。」に チェックマークを付ける
- 2 通知LEDを使用する機能にチェックマー クを付ける

#### お知らせ

• エリアメールの通知表示は変更できません。

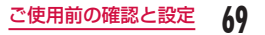

# **画面表示/アイコンの見かた**

### ステータスバー

ステータスバーは画面上部に表示されます。ステータ スバーには本端末のステータスと通知情報が表示され ます。ステータスバーの左側に通知アイコンが表示さ れ、右側に本体のステータスアイコンが表示されます。

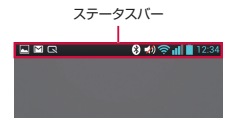

#### 主なステータスアイコン

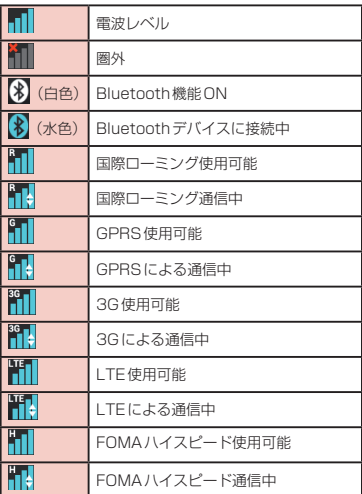
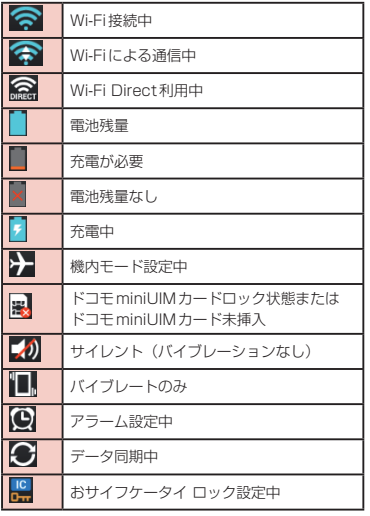

# 主な通知アイコン

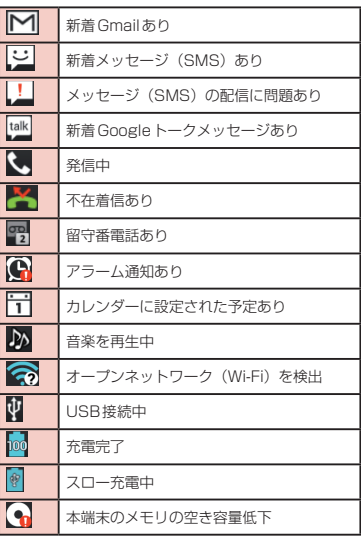

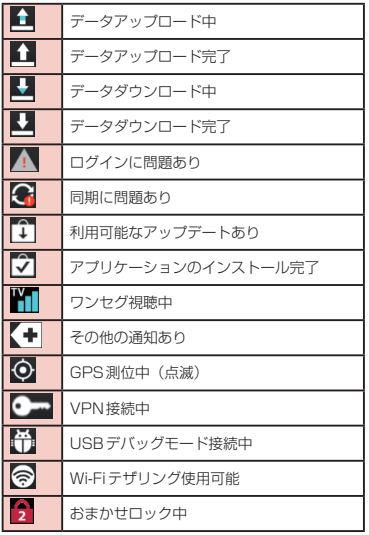

#### お知らせ

- 图は、パソコンで充電する場合など、ACアダ プタ(別売)を使用せずに充電した場合に表示 されます。
- が表示されているときの充電速度は、ACア ダプタ(別売)を使用した場合よりも遅くなり ます。
- [4] は、内部ストレージの容量が不足している場 合に表示されます。
- 【引が表示されているときは、アプリケーション をダウンロードしてもインストールが出来ない 場合があります。 空き容量を確保してから再度アプリケーション

のインストールを行ってください。

# 通知パネル

通知アイコンは通知パネルに表示されます。メッセー ジ、リマインダー、予定の通知などの通知を通知パネ ルから直接開くことができます。

#### 通知パネルを開く

- ステータスバーを下にドラッグまたはスワ イプする
	- 通知パネルが表示されます。通知パネル上部に はアイコンが表示され、ONの状態では青、OFF の状態では白で表示されます。

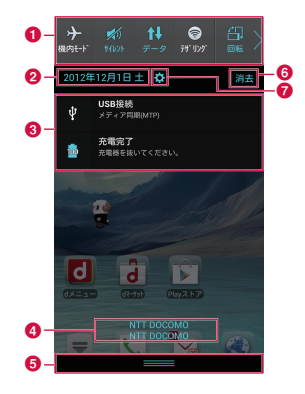

a アイコン

左右にドラッグすると、表示されていないアイコン を表示できます。

- $\pm$ 機内モードのON / OFFを切り替えます。 ロングタッチすると、「無線とネットワーク」 画面が表示されます。
- サウンドとバイブレート/バイブレートのみ /サイレントを切り替えます。

ロングタッチすると、「サウンド」画面が表示 されます。

- データ通信の有効/無効を切り替えます。 ロングタッチすると、「モバイルネットワーク 設定」画面が表示されます。
- Wi-FiテザリングのON / OFFを切り替えま す。

ロングタッチすると、「テザリング」画面が表 示されます。

 $\frac{1}{2}$ 縦横画面の自動回転のON / OFFを切り替え ます。

ロングタッチすると、「表示」画面が表示され ます。

● Wi-Fi 機能のON / OFFを切り替えます。 ロングタッチすると、「Wi-Fi」画面が表示さ れます。

9 Bluetooth機能のON / OFFを切り替えま す。 ロングタッチすると、「Bluetooth」画面が表 示されます。

● GPS 機能の有効/無効を切り替えます。

- ロングタッチすると、「位置情報サービス」画 面が表示されます。
- $\frac{35}{100}$ 画面の明るさを4段階で調整します。

ロングタッチすると、「表示」画面が表示され ます。

o アカウントと同期機能のON / OFFを切り替 えます。

ロングタッチすると、「アカウントと同期」画 面が表示されます。

- Eco モードのON / OFFを切り替えます。
	- ロングタッチすると、「クアッドコア制御」画 面が表示されます。
- MiracastのON / OFFを切り替えます。  $\frac{d\mathfrak{D}}{d\omega_{\text{max}}$
- ロングタッチすると、「Miracast」画面が表 示されます。
- Qメモが起動します。
- $\begin{picture}(20,20) \put(0,0){\line(1,0){10}} \put(15,0){\line(1,0){10}} \put(15,0){\line(1,0){10}} \put(15,0){\line(1,0){10}} \put(15,0){\line(1,0){10}} \put(15,0){\line(1,0){10}} \put(15,0){\line(1,0){10}} \put(15,0){\line(1,0){10}} \put(15,0){\line(1,0){10}} \put(15,0){\line(1,0){10}} \put(15,0){\line(1,0){10}} \put(15,0){\line(1$ パワーセーブのON / OFFを切り替えます。
	- ロングタッチすると、「パワーセーブ」画面が 表示されます。
	- 「クイック設定」画面が表示されます。

**Q** 日付

日付を表示します。

**@ 通知情報** 

通知情報の詳細を表示します。

#### d 通信事業者名/ SIM事業者名

上には、現在接続中のネットワークの通信事業者名 が表示され、下には、SIMカードから読み取った事 業者名が表示されます。

#### **63** スクロールバー

上方向にスクロールすると通知パネルを閉じます。

#### **6 通知を消去**

通知情報と通知アイコンの表示を消去します。 通知内容によっては通知を消去できない場合があり ます。

#### ■ 設定ボタン

設定メニューが表示されます。

#### 通知内容の詳細を表示する

#### 通知パネルの通知メッセージをタップする

• 最適なアプリケーションが開き、通知内容の詳 細が表示されます。

通知パネルを閉じる

パネルの下部を上にドラッグまたはスワイ プする

お知らせ

• ← なタップして閉じることもできます。

#### クイック設定を並び替える

- |通知パネルの「編集」をタップする
- •「クイック設定」画面が表示されます。
- 並び替えたい項目の 三 をドラッグする

クイック設定をカスタマイズする

- 通知パネルの「編集」をタップする
	- •「クイック設定」画面が表示されます。
- 2 図をタップする
- 2 表示したい項目にチェックマークを付ける

## アイコンのカスタマイズ

ホーム画面で使用するショートカットのアイコンを自 分好みにカスタマイズできます。

#### お知らせ

• ホーム画面で ––▶「本体設定」▶「ホーム **スクリーンⅠ▶「ホーム選択Ⅰ▶「ホーム」を** 選択した場合にのみ利用できます。docomo Palette UI をご利用の場合はアイコンをカスタ マイズできません。

標準ホームアプリのアイコンを変更する

- ショートカットのアイコンをロングタッチ する
	- アイコンの右上に が表示されます。
- b もう一度、ショートカットのアイコンを タップする
	- アイコン選択画面が表示されます。
- 2 画面左上のプルダウンメニューをタップし て、「Optimus」/「Biz」/「Cozywall」 /「Marshmallow」のいずれかを選択す る
- **△** お好みのアイコンをタップする

写真アイコンに変更する

カメラやギャラリーの写真をホーム画面のアイコンと して設定することもできます。

ショートカットのアイコンをロングタッチ する

• アイコンの右上に ● が表示されます。

- b もう一度、ショートカットのアイコンを タップする
	- アイコン選択画面が表示されます。
- 3 「写真アイコンの生成」▶「写真を撮影」/ 「ギャラリーから選択」のいずれかを選択 する

• カメラまたはギャラリーが起動します。

▲ カメラで写真を撮影して保存する/ギャラ リーで設定したい画像を選択する ▶ サイ ズを調整する ▶ 「OK」

# **docomo Palette UI**

docomo Palette UIは、ウェブへのアクセスやアプ リケーションなど、やりたいことがスピーディーに見 つかり操作できる、使いやすさに配慮したホームアプ リです。

# **ホーム画面の見かた**

ホーム画面ではアプリケーションのショートカットや ウィジェットを追加/移動したり、壁紙を変えるなど カスタマイズできます。

ホーム画面には、ショートカットやウィジェットを追 加するための画面が最大12画面まで追加できます。

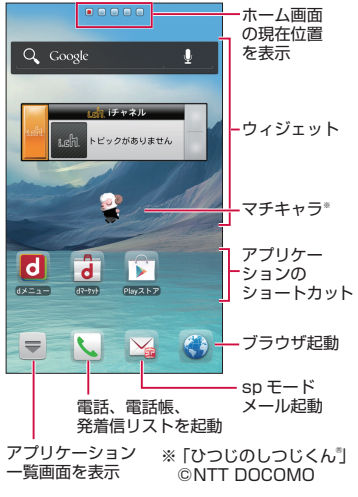

# **ホーム画面の管理**

### ホーム画面に追加できるもの

ホーム画面を自分好みにカスタマイズできます。

#### ホーム画面をロングタッチする

•「操作を選択」メニューが表示されます。

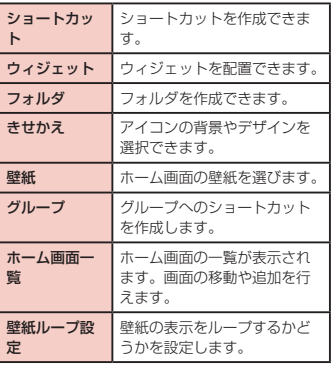

b 追加/設定する項目をタップする

• 各項目に応じた選択リストが表示されます。

# ショートカットなどの移動

- ホーム画面で、移動するショートカットア イコンまたはウィジェットをロングタッチ する
- 7 そのままドラッグし、移動先で指を離す

• ショートカットアイコンまたはウィジェットが 移動できます。

#### お知らせ

• 右または左の画面の端にドラッグすると、別の ホーム画面の領域に移動することもできます。

# ショートカットなどのホーム画面 からの削除

- ホーム画面で、削除するショートカットア イコンまたはウィジェットをロングタッチ する
- 7 そのまま左下の mm にドラッグして指を離 す
	- ホーム画面から削除されます。
	- 削除するショートカットアイコンまたはウィ ジェットをロングタッチ▶ ポップアップメ ニューで「削除」をタップしても削除できます。

### アプリケーションやウィジェット のアンインストール

- ホーム画面で、アンインストールしたいア プリケーションまたはウィジェットをロン グタッチ u「アンインストール」
	- •「アプリケーションのアンインストール」画面が 表示されます。
- 確認画面が表示されたら「OK」▶「OK」 をタップする
	- アプリケーションが削除されます。

#### お知らせ

• お買い上げ時に用意されているアプリケーショ ンには、アンインストールできないものもあり ます。

### フォルダ名の変更

#### ホーム画面で名前を変更するフォルダを タップする

- フォルダのウィンドウが開きます。
- 2 タイトルバーをロングタッチする<br>2 フォルダ名を入力して「OK」

#### c フォルダ名を入力して「OK」

- フォルダの名前が変更されます。
- フォルダをロングタッチ▶ ポップアップメ ニューで「名称変更」をタップしても変更でき ます。

### きせかえの変更

ホーム画面の壁紙やアイコンを変えて、イメージを着 せ替えます。

#### ホーム画面をロングタッチする

- •「操作を選択」メニューが表示されます。
- ホーム画面で ▶ 「きせかえ」と操作しても 設定できます。
- 2 「きせかえ」▶ デザインを選ぶ ▶ 「設定す る」
	- ウェブサイトから好きなデザインのきせかえを 探して設定することもできます。

#### 壁紙の変更

- ホーム画面をロングタッチする
	- •「操作を選択」メニューが表示されます。
	- ホーム画面で ■▶ 「壁紙」と操作しても設定 できます。

# 2 「壁紙」

- c 「ギャラリー」/「ライブ壁紙」/「壁紙 ギャラリー(ホーム)」/「壁紙ギャラリー (docomo Wallpaper)」
	- •「ギャラリー」をタップした場合は、壁紙として 使用する画像を選択し、ドラッグして壁紙に使 用したい画像の範囲にトリミング枠を設定して、 「OK」をタップすると、壁紙に設定されます。
	- •「ライブ壁紙」をタップした場合は、ライブ壁紙 の一覧が表示されます。いずれかのライブ壁紙 をタップして選択した後、「壁紙に設定」をタッ プしてください。壁紙の種類によっては、「設 定...」をタップすると、ライブ壁紙の設定を行 うことができます。

### ホーム画面の追加

- ホーム画面を追加することができます。
	- ホーム画面をロングタッチする
		- •「操作を選択」メニューが表示されます。
- 7 「ホーム画面一覧」
	- •「ホーム画面一覧」画面が表示されます。
- 「+」マークがあるホーム画面のサムネイ ルをタップする
	- •「+」マークは画面を追加できる場合に表示され ます。
	- ホーム画面は最大12個まで作成できます。

# ホーム画面の並べ替え

ホーム画面のスクロール順を並べ替えることができま す。

- ホーム画面をロングタッチする
	- •「操作を選択」メニューが表示されます。
- b 「ホーム画面一覧」
	- •「ホーム画面一覧」画面が表示されます。
- **2** ホーム画面のサムネイルをロングタッチし て移動したい場所へドラッグする

# ホーム画面の削除

- ホーム画面をロングタッチする
	- •「操作を選択」メニューが表示されます。
- b 「ホーム画面一覧」
	- •「ホーム画面一覧」画面が表示されます。
- 3 ホーム画面のサムネイルの右上に表示され ている 図 をタップする
	- サムネイルをロングタッチし、ポップアップメ ニューで「削除」をタップしても削除できます。

#### お知らせ

• ホーム画面の追加/並べ替え/削除は、ホーム 画面で ■▶「ホーム画面一覧」と操作しても 行うことができます。

# **アプリケーション画面の 見かた**

### ホーム画面で「アプリ」

グループごとにアプリケーションがアイコンで一 覧表示されます。

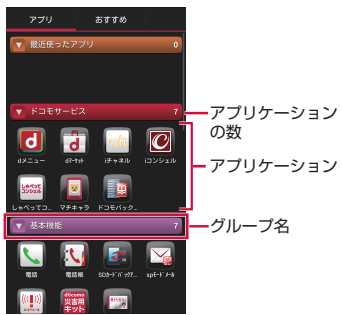

# アプリケーション一覧

一部のアプリケーションの使用には、別途お申し込み (有料)が必要となるものがございます。

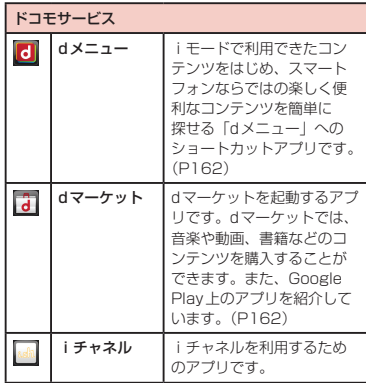

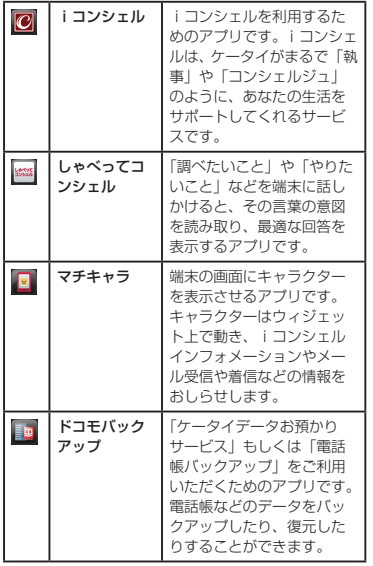

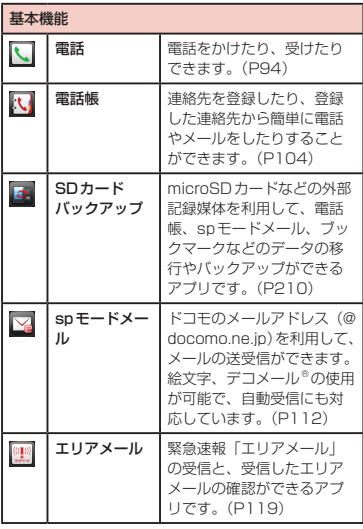

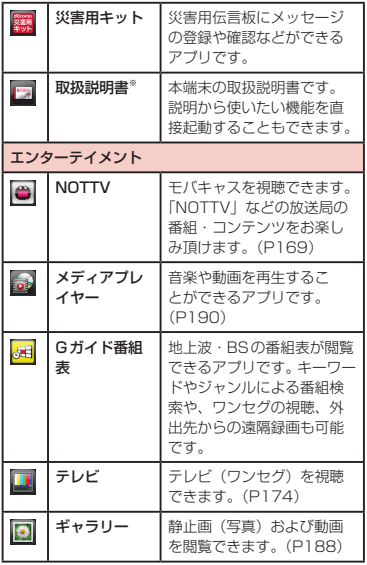

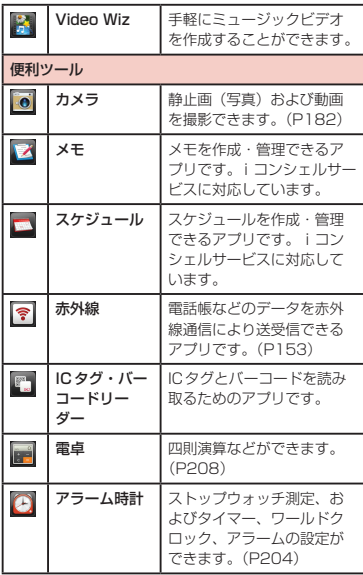

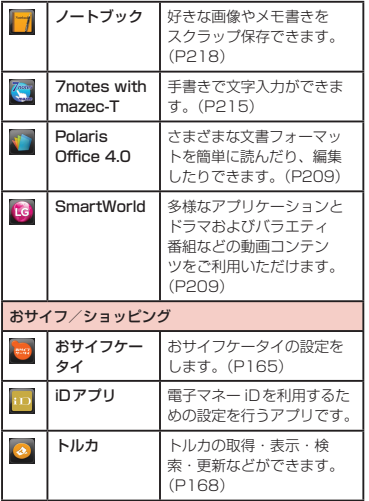

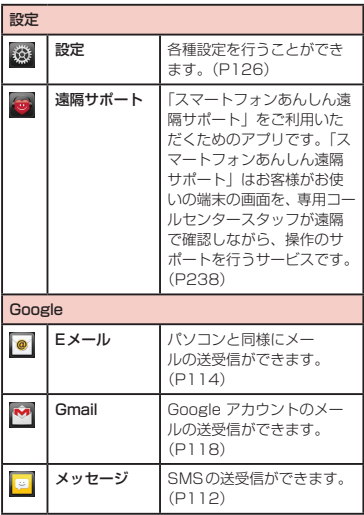

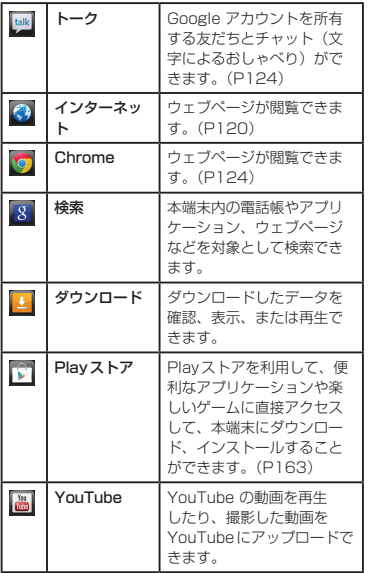

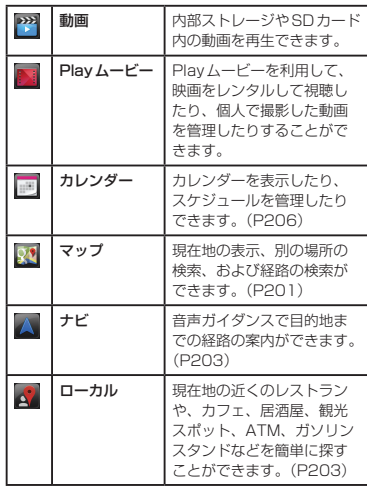

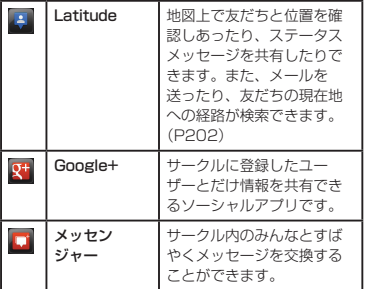

※ 取扱説明書の再ダウンロードについて、詳しくは表 紙裏面をご覧ください。

#### お知らせ

- このアプリケーション一覧は、お買い上げ時に プリインストールされているものです。プリイ ンストールされているアプリケーションには一 部アンインストールできるアプリケーションが あります。一度アンインストールしても「Play ストア」(P163)で再度ダウンロードできます。
- ソフトウェア更新を行うと、アプリケーションの 内容やアイコンの位置が変わることがあります。
- アプリケーションによっては、アイコンの下に 名前が最後まで表示されない場合があります。

「おすすめ」タブのアプリケーション一覧

「おすすめ」アプリケーションのインストールについ ては、「おすすめ」アプリケーションのインストール (P92)をご参照ください。

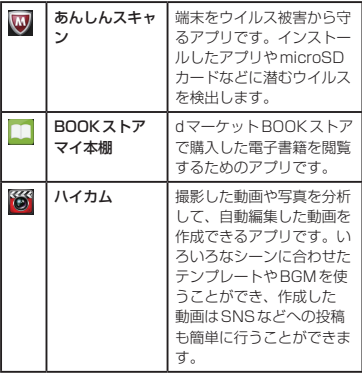

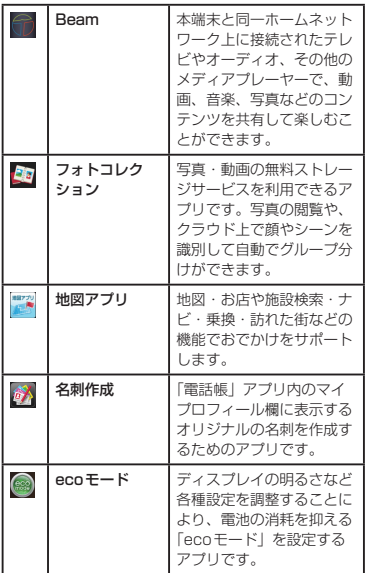

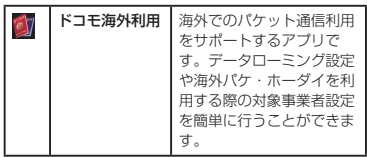

# **アプリケーションの管理**

ショートカットのホーム画面への 追加

- ホーム画面で「アプリ」
- b ショートカットを作成したいアプリケー ションのアイコンまたはグループをロング タッチ ▶ 「ホームへ追加」
	- ホーム画面にショートカットアイコンが追加さ れます。

### アプリケーションのアンインス トール

- ホーム画面で「アプリ」
- **7** アンインストールしたいアプリケーション のアイコンをロングタッチ ▶ 「アンインス トール」
	- •「アプリケーションのアンインストール」画面が 表示されます。
- 3 確認画面が表示されたら「OK」▶ 「OK」 をタップする
	- アプリケーションが削除されます。

#### お知らせ

• お買い上げ時に用意されているアプリケーショ ンには、アンインストールできないものもあり ます。

# アプリケーションの移動

- ホーム画面で「アプリ」
- b 移動するアプリケーションのアイコンをロ ングタッチする

#### 3 そのままドラッグし、移動先で指を離す

- アプリケーションが移動します。
- 移動するアプリケーションのアイコンをロング タッチ ▶ ポップアップメニューで「移動|をタッ プ▶ 移動先を選択しても移動できます。

# **グループの管理**

アプリケーション画面でグループの管理を行って、ア イコンを整理することができます。

# グループを追加する

ホーム画面で「アプリ」

2 三▶ 「グループ追加」

- **2** グループ名を入力して「OK」
	- アプリケーション画面にグループが追加されま す。

# グループの並べ替え

ホーム画面で「アプリ」

2 グループ名をロングタッチしてドラッグす る

• グループの位置が移動されます。

# グループ名の編集

- ホーム画面で「アプリ」
- 2 グループ名をロングタッチ ▶ 「名称変更」
- 2 新しいグループ名を入力して「OK」

• グループ名が変更されます。

#### お知らせ

•「最近使ったアプリ」/「ドコモサービス」/「ダ ウンロードアプリ」グループは、名称を変更す ることができません。

# グループラベルの変更

- ホーム画面で「アプリ」
- ? グループのラベルをロングタッチ ▶ 「ラベ ル変更」

• ラベルを選んでタップします。

# グループのホーム画面への追加

- ホーム画面で「アプリ」
- 2 グループ名をロングタッチ ▶ 「ホームへ追 加」
	- ホーム画面にグループのショートカットアイコ ンが追加されます。

### グループの削除

- ホーム画面で「アプリ」
- 2 グループ名をロングタッチ ▶ 「削除」 2 [OK]
	- グループが削除されます。

#### お知らせ

•「最近使ったアプリ」/「ドコモサービス」/「ダ ウンロードアプリ」グループは、削除できません。

# **端末内のアプリケーションや ウェブページを検索**

ホーム画面で「アプリ」

### $2 \equiv$   $\triangleright$  [検索]

• 検索ウィジェットが起動します。キーワードを 入力するか、音声入力して検索します。

# **アプリケーション画面の表示 切り替え**

アプリケーション画面の表示を、タイル形式、リスト 形式の2種類から選択します。

ホーム画面で「アプリ」

 $2 \equiv$   $\blacktriangleright$  [リスト形式] / [タイル形式]

# **「おすすめ」アプリケーション のインストール**

- ホーム画面で「アプリ」
- 2 「おすすめ」<br>3 インストー
- インストールしたいアプリケーションを タップする
	- 画面の指示に従ってアプリケーションをインス トールしてください。

### お知らせ

- •「おすすめ」タブには、ドコモがおすすめするア プリケーションが表示されます。
- アプリケーションアイコンをタップして、アプ リケーションのダウンロード画面に移動します。
- ダウンロードしたアプリケーションは、「アプリ」 タブの「ダウンロードアプリ」グループに表示 されます。
- •「おすすめ」タブの「もっとアプリを見る」をタッ プすると、ブラウザが起動し、dメニューのトッ プ画面が表示されます。

# **ホームアプリの情報**

docomo Palette UIの操作ガイドを見ることができ ます。

- ホーム画面で 〓 ▶ 「ヘルプ」
	- docomo Palette UIの操作について説明が表 示されます。

# ホームアプリのバージョン情報

- ホーム画面で「アプリ」
- 2 三▶ 「アプリケーション情報」
	- アプリケーション名、提供者、バージョンが表 示されます。

# ホームアプリの設定

- ホーム画面で ■■▶「本体設定」▶「ホー ムスクリーン」
	- •「ホームスクリーン」画面が表示されます。

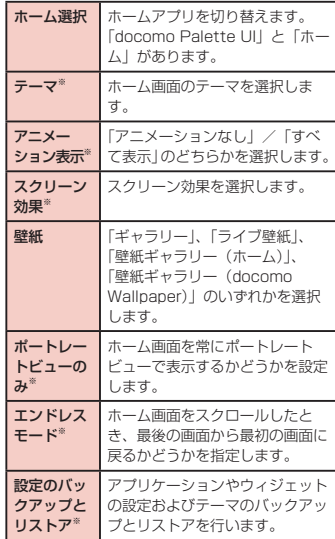

※ docomo Palette UIでは、変更できません。

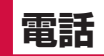

# **電話をかける**

- ホーム画面で「電話」▶「ダイヤル」
- •「ダイヤル」タブが表示されます。
- 2 電話番号を入力 ▶ | ↓
	- 電話番号の入力を誤った場合は、 。 をタップ することで消去できます。

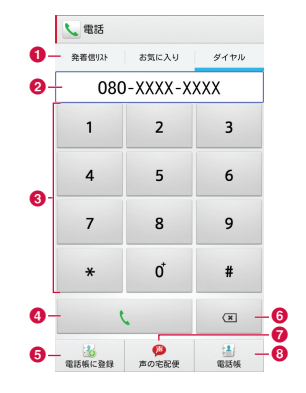

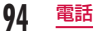

**6** タブ

「発着信リスト」タブ(P99) 「お気に入り」タブ(P108) 「ダイヤル」タブ:ダイヤル画面が表示されます。

◎ 電話番号入力欄

入力した電話番号が表示されます。

- **6** ダイヤルキー
- **4 電話発信ボタン**
- **6「電話帳に登録」ボタン** 入力した電話番号を連絡先として登録します。
- **6 訂正ボタン**

入力した文字を消去します。

- ●「声の宅配便」ボタン 声の宅配便の詳細は、ドコモのホームページをご覧 ください。
- **6 「電話帳」ボタン**

電話帳を表示します。(P104)

3 通話が終了したら「終了」

# ポーズを入力する

- ホーム画面で「雷話」▶「ダイヤル」
	- •「ダイヤル」タブが表示されます。
- 2 電話番号を入力し、 三▶ [2秒間の停止 を追加」
	- 電話番号の後ろに「.」(カンマ)が表示されます。
	- ━ ▶ 「待機を追加」をタップしても電話番号 の後ろに「;」が入力されますので、操作3に進 んでください。待機を追加して通話すると、「;」 の後に入力した番号を送信するかどうかの確認 メッセージが表示されます。
- 3 利用するサービスのメニュー番号などを入

カトー い

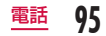

# 緊急通報

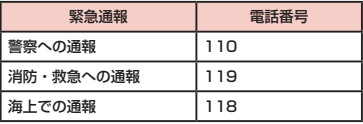

#### お知らせ

• 本端末は、「緊急通報位置通知」に対応しており ます。110番、119番、118番などの緊急通 報をかけた場合、発信場所の情報(位置情報) が自動的に警察機関などの緊急通報受理機関に 通知されます。お客様の発信場所や電波の受信 状況により、緊急通報受理機関が正確な位置を 確認できないことがあります。位置情報を通知 した場合には、ホーム画面に通報した緊急通報 受理機関の名称が表示されます。なお、「184」 を付加してダイヤルするなど、通話ごとに非通 知とした場合は、位置情報と電話番号は通知さ れませんが、緊急通報受理機関が人命の保護な どの事由から、必要であると判断した場合は、 お客様の設定によらず、機関側が位置情報と電 話番号を取得することがあります。また、「緊急 通報位置通知」の導入地域/導入時期について は、各緊急通報受理機関の準備状況により異な ります。

• 本端末から110番、119番、118番通報の際 は、携帯電話からかけていることと、警察・消 防機関側から確認などの電話をする場合がある ため、電話番号を伝え、明確に現在地を伝えて ください。

また、通報は途中で通話が切れないように移動 せず通報し、通報後はすぐに電源を切らず、10 分程度は着信のできる状態にしておいてくださ **エ** 

- かけた地域により、管轄の消防署・警察署に接 続されない場合があります。
- 日本国内では、ドコモminiUIMカードを取り付 けていない場合、PINコードの入力画面および PINロック解除コード入力画面からは緊急通報 110番/ 119番/ 118番に発信できません。 PINコードについて詳しくは「暗証番号とドコ モminiUIMカードの保護について」(P142) をご参照ください。

# 国際電話を利用する(WORLD CALL)

WORLD CALLは国内でドコモの端末からご利用いた だける国際電話サービスです。

FOMAサービスをご契約のお客様は、ご契約時にあわ せてWORLD CALLもご契約いただいています(ただ し、不要のお申し出をされた方を除きます)。

- WORLD CALLの詳細については、本書裏面の「総 合お問い合わせ先」までお問い合わせください。
- 海外利用 (P219)

#### 一般電話へかける場合

- ホーム画面で「電話」▶「ダイヤル」
	- •「ダイヤル」タブが表示されます。
- 2 「010」▶ 国番号 ▶ 地域番号 (市外局 番)▶相手先電話番号の順に入力して

#### 携帯電話へかける場合

 $\sim$   $\sim$ 

- ホーム画面で「電話」▶「ダイヤル」 •「ダイヤル」タブが表示されます。
- 2 「010」▶ 国番号 ▶ 相手先携帯電話番号 の順に入力していいい

### お知らせ

- 相手先の携帯電話番号、地域番号(市外局番) が「0」で始まる場合には、先頭の「0」を除い て入力してください。ただし、イタリアなど一 部の国・地域におかけになるときは「0」が必 要な場合があります。
- •「010」のかわりに「+」(「+」は「0」をロングタッ チします)や従来どおりの「009130-010」 でもかけられます。

# **電話を受ける**

#### 電話がかかってくる

- 着信中に音量キー(上)/音量キー(下)を押すと、 着信音、バイブレートの動作を止めることがで きます。
- クイック返信: ▶ 「クイック返信| ▶ 送信 したいメッセージをタップ
- 7 「操作開始」▶「通話」
	- 着信拒否:「操作開始」▶ 「拒否」
- 3 通話が終了したら「終了」

# **通話中の操作**

通話中には利用状況に応じて音量を調整したり、スピー カーやマイクのON / OFF、保留などの操作ができま す。

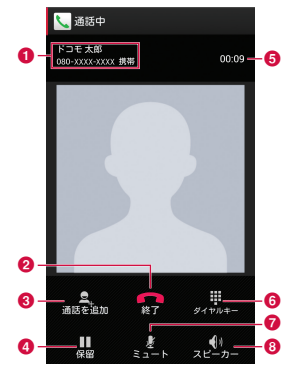

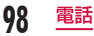

#### a 名前や電話番号、地域

- 6 通話を終了
- 6 別の相手に雷話をかける※1
- 4 通話を一時保留 \* 1 \* 2
- **6 通話時間**
- 6 ダイヤル入力のダイヤルパッドを表示※2 プッシュ信号(DTMFトーン)を送信します。
- **@** マイクをOFF (消音)<sup>※2</sup> 自分の声が相手に聞こえないようにします。
- **6** スピーカーフォンをON<sup>※2</sup> 相手の声をスピーカーから流して、ハンズフリーで 通話します。
- ※1 キャッチホンのご契約が必要です。
- ※2 もう一度タップするとタップ前の状態に戻りま す。

# 通話音量を調整する

通話中に相手の声の音量を調整できます。

- 通話中に音量キー(上)/音量キー(下) を押す
	- 操作に応じて、通話音量が変わります。

# **発着信履歴**

#### 電話の発着信履歴を確認できます。

ホーム画面で「電話」▶「 発着信リスト」

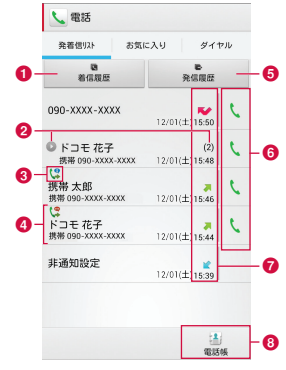

a 着信履歴

着信履歴のみ表示します。

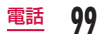

#### 6 同じ相手との連続発着信履歴

同じ相手と連続して発着信している場合 が表示 されます。

- 括弧内の数字は履歴件数です。
- 相手をタップすると履歴の詳細確認、もう一度 タップすると元に戻ります。
- 6 発信ステータスアイコン
	- **●: 声の字配便**
	- :発信者番号通知なし※
	- :発信者番号通知あり※
	- : 国際電話の発信履歴
	- ◆●: 国際電話の着信履歴

#### **A** 名前や雷話番号

タップしてアクションリストを表示します。

- アクションリストの項目をタップして、電話発信、 SMS送信、電話帳登録またはプロフィール画面 の表示などを行います。
- ロングタッチすると、履歴を削除したり、電話番 号を編集して発信したりできます。

#### **G** 発信履歴

発信履歴のみ表示します。

6 発信アイコン

タップして電話を発信します。

- g 履歴アイコン
	- :発信履歴
	- :着信履歴

:不在着信履歴

#### **6 電話帳**

タップして電話帳を表示します。

※ 発信時、電話番号の前に「186」/「184」を付 加した場合、またはダイヤル画面で電話番号を入力 して –– ▶ 「発信者番号通知」 ▶ 「通知する」/「通 知しない」で番号通知/番号非通知を設定した場合 に表示されます。

### 不在着信の相手に電話をかける

不在時に着信があった場合は、ステータスバーから不 在着信の通知を確認できます。

- ステータスバーに 24 が表示されている状 態でステータスバーを下にドラッグまたは スワイプする
	- 通知パネルに不在着信の通知が表示されます。 不在着信の通知には、相手の電話番号または電 話帳に登録されている名前と、不在着信の時刻 または日付が表示されます。

#### b 不在着信の通知をタップする

- 発着信リストの「電話(着信履歴)」タブが表示 されます。
- 不在着信の履歴には、 ♥ が表示されます。
- 3 不在着信の履歴の右にある しをタップす る

• 呼び出しが行われます。

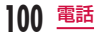

# 発着信リストの電話番号を電話帳 に登録する

発着信リストの中で、連絡先として登録されていない ものを登録できます。

- 「発着信リスト」タブで電話番号をタップ する
- 2 「電話帳に登録」
	- •「電話帳登録/更新」画面が表示されます。
- 2 「新規登録」
	- 複数のアカウントを登録している場合は、連絡 先を作成するアカウントを選択してください。
- 情報を入力して「登録完了」
	- 連絡先として登録されます。

#### お知らせ

•「発着信リスト」タブで登録したい電話番号をロ ングタッチ ▶ 「発信前に番号を編集」 ▶ 「電話 帳に登録」と操作しても、電話帳に登録するこ とができます。

# 発着信リストを消去する

発着信リストは自動的に追加されますが、任意の履歴 またはすべての履歴を消去できます。

任意の発着信リストを消去する

- 「発着信リスト」タブで電話番号をロング タッチする
	- メニューが表示されます。
- 「通話履歴から削除」▶ 「OK」
	- 該当の通話履歴が消去されます。

#### すべての発着信リストを削除する

- 「発着信リスト」タブで | ▶「全件削除」  $\blacktriangleright$  FOK I
	- •「着信履歴」 u u 「全件削除」 u 「OK」です べての着信履歴が削除されます。
	- •「発信履歴|▶ | | ト | ト | 「全件削除| ▶ 「OK」です べての発信履歴が削除されます。

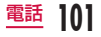

# **通話設定/その他**

#### 各種通話に関する設定を行います。

ホーム画面で「電話」▶ 三 ▶ 「通話設定」

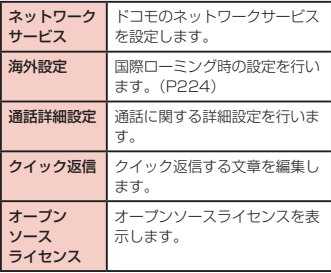

# ネットワークサービスを設定する

ドコモのネットワークサービスの設定ができます。 ホーム画面で「電話」▶ 三▶ 「通話設定」 ▶ 「ネットワークサービス」

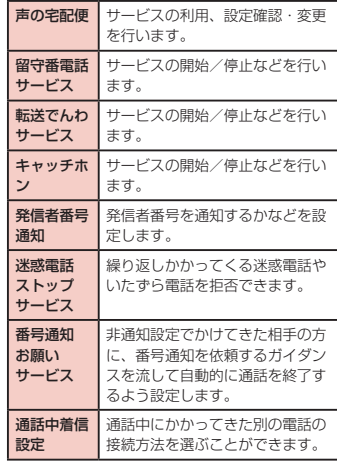

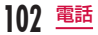

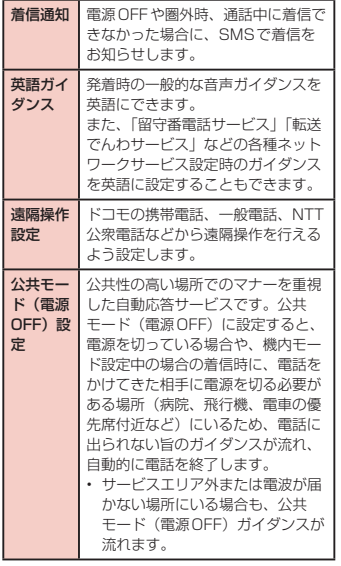

# 通話詳細設定を利用する

通話に関する詳細設定を行います。

a ホーム画面で「電話」<sup>u</sup> <sup>u</sup>「通話設定」

### ▶ 「通話詳細設定」

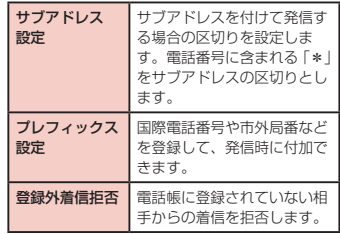

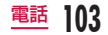

# **電話帳**

電話帳には、電話番号、Eメールアドレス、インターネッ ト上の各種サービスのアカウントなど連絡先に関わる 情報が入力できます。

# 電話帳を表示する

電話帳に登録されている情報が表示できます。

ホーム画面で「電話」▶「電話帳」

• 電話帳が表示されます。

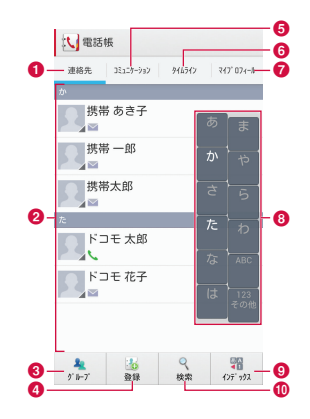

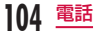

a「連絡先」タブ

連絡先一覧画面を表示します。

#### 6 連絡先一覧

画像を選択して表示されたアイコンをタップし、雷 話をかけたり、メールを作成したり、インターネッ トトの各種サービスを利用したりすることができま す。

#### **Q** グループ

タップしてグループを選択し、グループごとの連絡 先を表示します。

#### **4 登録**

連絡先を新規登録します。

- 複数のアカウントを登録している場合は、連絡先 を作成するアカウントを選択してから、必要な項 目を入力します。
- **6「コミュニケーション」タブ**

電話発着信履歴、spモードメール送受信履歴、 SMS送受信履歴を表示します。履歴から、電話発 信やSMSなどの送信を行うことができます。

#### **6**「タイムライン」タブ

SNS連携機能で設定したSNS・ブログのタイムラ インが表示されます。

タップすることで詳細画面が表示され、コメントや いいね!の投稿をすることができます。

- g「マイプロフィール」タブ(P109)
- **6 インデックス一覧** 画面右下の「インデックス」をタップすると表示さ れます。
- **Q** インデックス 連絡先を頭出しします。
- 10 検索

キーワードを入力して、連絡先を検索します。

### 連絡先を登録する

新たに連絡先を登録できます。

#### 「連絡先」タブで「登録」をタップ

• 複数のアカウントを登録している場合は、連絡 先を作成するアカウントを選択してください。

### b 情報を入力して「登録完了」

• 入力した内容が登録されます。

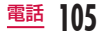

### 連絡先を編集する

- すでに登録されている連絡先を編集できます。
	- 「連絡先」タブで編集する対象をタップ
	- プロフィール画面が表示されます。

### 2 「編集」

- すでに登録されている情報が入力された状態で プロフィール編集画面が表示されます。
- 2 情報の追加、削除、修正を行い「登録完了」
	- 連絡先が更新されます。

# 連絡先を検索する

「連絡先」タブでは、ドラッグして連絡先を検索するほ か検索文字を指定して検索することもできます。

- 「連絡先」タブで「検索」
- 検索する文字を入力する
	- 文字の入力に従って、検索候補、本端末内の検 索結果がリスト表示されます。
- 2 いずれかの連絡先をタップする

# 連絡先を利用して電話をかける/ メールを送る/チャットする

連絡先の情報を利用して電話をかけることができま す。また、連絡先にメールアドレスやチャットなどの アカウントが登録されている場合、メールを送ったり、 チャットアプリケーションを起動して、チャットする こともできます。

「連絡先」タブでいずれかの連絡先をタッ プする

- プロフィール画面が表示されます。
- ? しゅ● のいずれかをタップする
	- 電話をかけたり、メールやチャットができます。

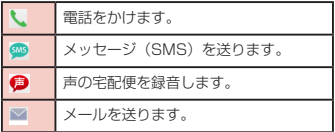

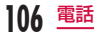
## 連絡先を削除する

- 「連絡先」タブでいずれかの連絡先をタッ プする
	- プロフィール画面が表示されます。

 $\Omega \equiv \text{FMR}$  is coki

• 連絡先が削除されます。

### お知らせ

•「連絡先」タブで | ■ ▶「削除| ▶「全選択| ま たは削除したい連絡先にチェックマークを付け る ▶ 「削除| ▶ 「OK」でも連絡先を削除できま す。

## 連絡先を共有する

本端末に記録されている連絡先を他のアプリケーショ ンでも共有することができます。

- 「連絡先」タブでいずれかの連絡先をタッ プする
	- プロフィール画面が表示されます。

 $2 \equiv$   $\blacktriangleright$  [共有]

• 共有するアプリケーションの選択メニューが表 示されます。

### **2** いずれかのアプリケーションをタップする

• 選択したアプリケーションに応じて画面が表示 されます。画面表示に従って操作してください。

### お知らせ

•「連絡先」タブで = ▶「その他| ▶「データ送 信(赤外線)」と操作して共有することもできま す。

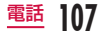

### 連絡先をお気に入りに追加する

連絡先をお気に入りに追加すると、「電話」の「お気に 入り」タブに表示されます。「お気に入り」タブを使用 すると、特定の連絡先をすばやく表示して利用できます。

- docomoアカウント以外はお気に入りに追加できま せん。
- 「連絡先」タブでお気に入りに登録する連 絡先をタップする
	- プロフィール画面が表示されます。
- ? (グレー)をタップ
	- ☆ が黄色に変わり、登録した連絡先が「お気 に入り」グループや、「電話」の「お気に入り」 タブの一覧に表示されます。

#### お知らせ

• ★ (黄色) をタップすると ☆ (グレー) にな ります。

### 電話帳の表示アカウントを変更する

特定のアカウントやGoogleアカウントのグループに 含まれる連絡先の表示/非表示を設定できます。

- 「連絡先」タブで | → 「その他」 ▶ 「表示 するアカウント」
	- 表示するアカウントを設定します。

## グループを利用する

#### グループごとに連絡先を表示する

- 「連絡先」タブで「グループ」▶ グループ を選択
	- •「閉じる」をタップすると、グループ一覧が閉じ ます。

### グループを新規に作成する

- 「連絡先」タブで「グループ」▶「追加」
	- 複数のアカウントを登録している場合は、グルー プを作成するアカウントを選択してください。
- b 情報を入力して「OK」

グループを編集/削除する

- 「連絡先」タブで「グループ」▶ グループ をロングタッチする
- 「グループ編集」/「グループ削除」

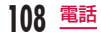

#### グループに連絡先を登録する

- 「連絡先」タブで「グループ!
- 7 グループに登録したい連絡先をロングタッ チする
- 3 そのままドラッグし、登録したいグループ で指を離す

### グループから連絡先を削除する

- 「連絡先」タブで「グループ」▶ グループ を選択
- 7 グループから削除したい連絡先をロング タッチする
- **3** そのままドラッグし、所属しているグルー プタブで指を離す

#### お知らせ

• グループ機能は、docomo / Googleアカウン トで作成された連絡先に対してのみご利用にな れます。

## 自分の電話番号を表示する

ご利用の電話番号を確認したり、お客様ご自身でプロ フィール情報を登録、編集、削除したりできます。また、 名刺作成アプリで作成した名刺データを表示し、ネッ トワーク経由で交換することができます。

ホーム画面で「電話」▶「電話帳」▶「マイ プロフィール」タブ

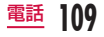

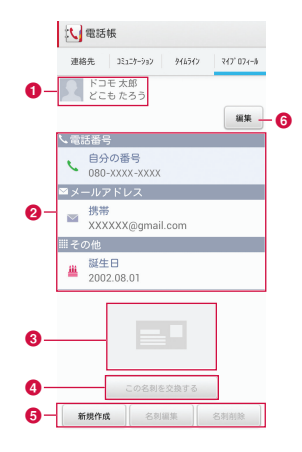

6 画像と名前

#### ■ プロフィール情報

- お客様ご自身で登録した電話番号やメールアドレ ス、住所、誕生日、ニックネームなどのプロフィー ル情報が表示されます。
- ドコモ miniLIIM カードが挿入されている場合。 自動でドコモminiUIMカードの電話番号が表示 されます。

#### **Q** 名刺画像

- •「名刺作成」アプリで作成した名刺画像が表示さ れます。
- マイプロフィールには、名刺を10枚まで保存で きます。

#### 6 名刺交換ボタン

- タップすると、「名刺作成」アプリで作成した名 刺を他の人とネットワーク経由で交換することが できます。
- **6 名刺作成/編集/削除ボタン** 
	- タップすると、名刺を新規作成/編集/削除でき ます。

なお、「名刺作成」アプリをダウンロードしてい ない場合は、ダウンロードの画面が表示されます。 画面の指示に従って「名刺作成」アプリをダウン ロードしてください。

#### **6 編集**

タップすると、プロフィールを編集できます。

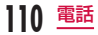

#### お知らせ

- SNS連携機能の利用を開始/停止する方法:
	- 開始:マイプロフィールの編集画面でSNS・ ブログの「設定」をタップしてSNSの設定 を開始します。
	- 停止:「マイプロフィール」タブで ━▶ 「全 体設定 | ▶ 「SNS連携機能の利用停止 | ▶ 「利 用停止」を選択してください。
- その他の便利な機能については、「連絡先」タブ で ━ ▶ 「ヘルプ」をご覧ください。

## 電話帳をバックアップ・復元する

電話帳データのバックアップ・復元は、「SDカードバッ クアップ」アプリにて実施可能です。「SDカードバッ クアップ」アプリについては、P210をご参照くだ さい。

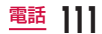

**メール/ウェブブラウザ**

## **spモードメール**

iモードのメールアドレス (@docomo.ne.ip) を利用 して、メールの送受信ができます。絵文字、デコメー ル®の使用が可能で、自動受信にも対応しております。

• spモードメールの詳細については、『ご利用ガイド ブック(spモード編)』をご覧ください。

a ホーム画面で「spモードメール」

• 以降は画面の指示に従って操作してください。

## **SMS**

携帯電話番号を宛先にして全角最大70文字(半角英 数字のみの場合は最大160文字)までのテキストメッ セージが送受信できます。

### メッセージ(SMS)を送信する

- ホーム画面で「アプリ」▶「メッセージ」 •「メッセージ」画面が表示されます。
- をタップする
- 3 「To」ボックスをタップ ▶ 送信相手の電 話番号を入力する
	- 入力した数字または連絡先の名前に前方一致す る連絡先が表示されます。
	- ■ をタップすると電話帳が表示され、送信先を 選択できます。
- 4 「メッセージ入力」ボックスをタップ▶ メッセージを入力する

5 「送信」

• メッセージが送信されます。

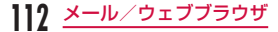

#### お知らせ

- メッヤージを入力中に | ▶ 「顔文字を挿入」 をタップすると、顔文字が挿入できます。
- メッセージ (SMS) が受信されたかを知るには、 「メッセージ」画面で ━ ▶ 「設定」 ▶ 「通知」 をタップし、「通知」にチェックマークを付けま す。
- 海外通信事業者をご利用のお客様との間でも送 受信が可能です。利用可能な国・海外通信事業 者については『ご利用ガイドブック(国際サー ビス編)』またはドコモの『国際サービスホーム ページ』をご覧ください。
- 宛先が海外通信事業者の場合、「+ | ▶ 「国番号」 ▶ 「相手先携帯電話番号」の順に入力します。 携帯電話番号が「0」で始まる場合は先頭の「0」 を除いた電話番号を入力します。 また、「010」、「国番号」、「相手先携帯電話番号」

の順に入力しても送信できます(受信した海外 からのSMSに返信する場合は、「010」を入力 してください)。

## メッセージ(SMS)を受信する/ 読む

### ホーム画面で「アプリ」▶「メッセージ」

•「メッセージ」画面が表示されます。

### **7** いずれかのスレッドをタップする

• メッセージが表示されます。

### お知らせ

• メッセージ(SMS)を受信すると、プレビュー 画面が表示されます。プレビュー画面では、返信、 削除、スレッドの表示、クイックメッセージの 選択などができます。

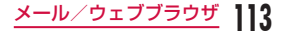

## **Eメール**

mopera Uや一般のプロバイダが提供するメールアカ ウントを設定して、Eメールを利用できます。

### メールアカウントを設定する

あらかじめ、ご利用のサービスプロバイダから設定に 必要な情報を入手してください。

- | ホーム画面で「アプリ」▶ 「Fメール」
	- •「メールプロバイダーの選択」画面が表示されま す。
- b 「メールプロバイダーの選択」画面でメー ルプロバイダーを選択する
- 2 メールアカウントの設定画面でメールアド レスとパスワードを入力する
	- メールアドレスを入力すると、「@」より前の文 字列が、「ユーザー名」に自動的に表示されます。 ユーザー名は必要に応じて変更できます。
- d 「手動」または「次へ」
	- 以降は画面の指示に従って操作してください。
	- •「手動」をタップした場合はアカウントタイプを 選択します。以降は画面に従って設定してくだ さい。設定情報などにつきましては、サービス プロバイダにお問い合わせください。

### お知らせ

- ここで設定した内容は、後から変更できます。 詳しくは「メールアカウントの設定を変更する」 (P117)をご参照ください。
- Microsoft Exchange Serverのバージョンや 一部機能によってはご利用いただけない場合が あります.

**114** メール/ウェブブラウザ

## メールを開く

### ホーム画面で「アプリ」▶「Fメール」

- •「受信トレイ」画面が表示されます。
- 新着メールがある場合は自動で受信します。

### お知らせ

- アカウントの登録を行っていない状態で「Eメー ル」アプリケーションを開いた場合、「メールプ ロバイダーの選択」画面が表示されます。(「メー ルアカウントを設定する|→ P114)
- 複数のメールアカウントを設定している場合は、 受信トレイ画面で ━ ▶ 「アカウント」で登録 しているアカウントをタップして切り替えるこ とができます。

### 受信したメールを表示する

### 「受信トレイ」画面でいずれかのメールを タップする

• メール画面にメールの内容が表示されます。

### お知らせ

- 新着メールの取得間隔を「手動」に設定してい る場合、新着メールは自動で受信されません。
- mopera Uメールの設定で「メール自動受信」 がONの場合、メールアプリケーションの設定 にかかわらずメールは自動で受信されます。 ※ メールが自動的に受信されない場合には、

■ 下面読み込み」をタップしてください。

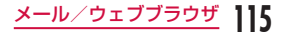

## メールを作成して送信する

- 「受信トレイ」画面で
	- •「メール作成」画面が表示されます。
- **7** 「To」ボックスに送信相手のメールアドレ スを入力する
- 2 「件名」ボックスに件名を入力する

▲ 本文欄にメッセージを入力する e 

### お知らせ

• 無効なメールアドレスを入力すると、「To」ボッ クスの右側に ▲ が表示されます。入力内容を 確認して修正してください。

## アカウントを追加する

「Eメール」アプリケーションでは、複数のアカウント を登録して利用することができます。

- 「受信トレイ」画面で –– ▶ 「アカウント」
	- •「Eメール」画面が表示されます。
- $\mathbf{D} \equiv \mathbf{D}$ 「アカウントを追加」
	- •「メールプロバイダーの選択」画面が表示されま す。
- 3 「メールプロバイダーの選択」画面でメー ルプロバイダーを選択する
	- メールアカウントの設定画面が表示されます。
- ▲ メールアドレスとパスワードを入力する
	- メールアドレスを入力すると、「@」より前の文 字列が、「ユーザー名」に自動的に表示されます。 ユーザー名は必要に応じて変更できます。
- 5 「手動」または「次へ」
	- •「手動」をタップした場合はアカウントタイプを 選択します。以降は画面に従って設定してくだ さい。設定情報などにつきましては、サーバー 管理者にお問い合わせください。

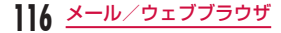

## メールアカウントの設定を変更する

### 「受信トレイ」画面で 三→「アカウント の設定」

• アカウントの設定画面が表示されます。

2 必要に応じて設定を変更する

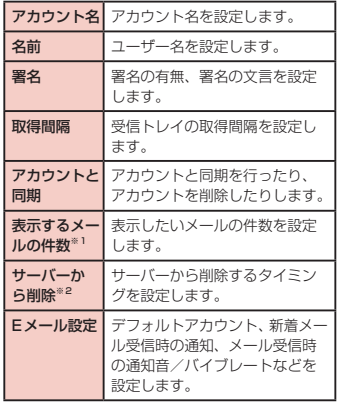

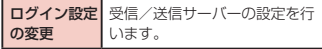

※1 IMAP4/POP3アカウントの場合にのみ表示さ れます。

※2 POP3アカウントの場合にのみ表示されます。

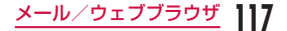

## **Gmail**

Gmailは、GoogleのオンラインEメールサービスです。 本端末のGmailを使用して、Eメールの送受信が行え ます。

## Gmailを開く

- ホーム画面で「アプリ」▶「Gmail」
- Gmailが開き、「受信トレイ」画面が表示されま す。

#### お知らせ

- Googleアカウントの設定が完了していないと 「Googleアカウントを追加」画面が表示されま す。表示に従って操作してください。Google アカウントをお持ちでない場合には、アカウン トの取得操作もできます。
- Gmailの詳細については、「受信トレイ」画面で | | トート 「ヘルプ」をご覧ください。

## メールを作成して送信する

- 「受信トレイ」画面で
	- •「作成」画面が表示されます。
- b 「To」ボックスに送信相手のメールアドレ スを入力する
- 3 「件名」ボックスに件名を入力する
- d 「メールを作成」ボックスにメッセージを 入力する

 $5 \geq$ 

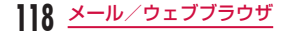

# **緊急速報「エリアメール」**

気象庁から配信される緊急地震速報などを受信するこ とができます。

- エリアメールはお申し込みが不要の無料サービスで す。
- 最大50件保存できます。
- 次の場合はエリアメールを受信できません。
	- 電源OFF時 圏外時
	- 機内モード中 音声通話中
	- ソフトウェア更新中 国際ローミング中
	- メッヤージ (SMS) 送受信中
	- 他社のSIMカードをご利用時
- パケット通信およびテザリング機能を利用している 場合は、エリアメールを受信できないことがありま す。
- 受信できなかったエリアメールを再度受信すること はできません。

## 緊急速報「エリアメール」を受信 する

エリアメールを受信すると、専用ブザー音または専用 着信音が鳴り、エリアメールの本文がポップアップで 表示されます。

- 画面ロックが設定されている場合、エリアメールの 本文は表示されません。画面ロックを解除すると表 示されます。
- 着信音量を変更することはできません。
- お買い上げ時は、マナーモード(サウンドプロフィー ルを「バイブレートのみ」、「サイレント」)設定中で も、ブザー音または着信音が鳴ります。また、鳴ら ないようにも設定できます(P120)。

#### 受信したエリアメールを表示する

### ホーム画面で「アプリ」▶「エリアメール」

•「緊急速報「エリアメール」受信BOX」画面が 表示されます。

### **?** いずれかのエリアメールをタップする

• エリアメールの本文が表示されます。

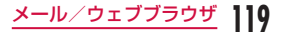

緊急速報「エリアメール」を設定 する

### ホーム画面で「アプリ」▶「エリアメール」

- •「緊急速報「エリアメール」受信BOX」画面が 表示されます。
- $2 \equiv$   $\triangleright$  [設定]
	- •「設定」メニューが表示されます。
- 3 必要に応じて設定を変更する

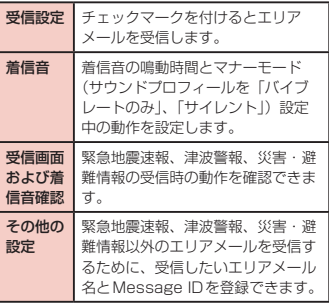

# **ブラウザ**

ブラウザを利用することで、パソコンと同じようにウェ ブページが閲覧できます。

**120** メール/ウェブブラウザ

## ブラウザを開く

### ホーム画面で「インターネット」

- ホームページが表示されます。
- ウェブページをピンチアウト/ピンチインする ことで表示を拡大/縮小することができます。

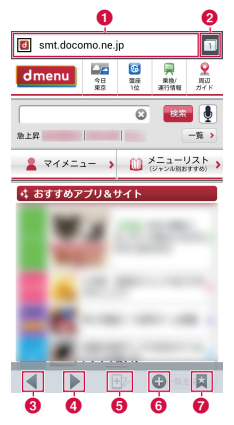

#### ■ 検索ボックス

タップすると検索ボックスが表示されます。検索す る文字やURLを入力すると、ウェブページの候補 や検索候補がリスト表示されます。

リストのいずれかをタップするか、URLを最後ま で入力して「実行」をタップすると、ウェブページ が表示されます。

ブラウザに検索ボックスが表示されていない場合は、 ウェブページを下にドラッグすると表示されます。

#### **@** ウィンドウ切り替え

複数のウィンドウでウェブページにアクセスしてい る場合は、選択したウィンドウに切り替えることが できます。 又 をタップすると、ウィンドウを閉じ ることができます。

### **@ 前のウェブページ**※

前のウェブページを表示します。

**◎ 次のウェブページ**※

次のウェブページを表示します。

#### $A \times -\Delta^*$

タップしながら本端末を手前に傾けると、ウェブ ページの表示を拡大します。後ろに傾けると、縮小 します。

#### 6 新しいウィンドウ※

新しいウィンドウが開き、ホームページが表示され ます。

#### **@** ブックマークボタン<sup>※</sup>

「ブックマーク」タブを表示します。

※ アイコン表示されていない場合、ブラウザ画面下部 を上にドラッグすると表示されます。

#### お知らせ

- パソコン用に作成されたウェブページを表示す る場合でも、表示を拡大/縮小したり、スクロー ルできます。詳しくは「タッチスクリーンの操作」 (P51) をご参照ください。
- ウェブページの操作は、ウェブサイトの形式や 内容によって異なる場合があります。
- 本端末で表示、再生できるファイル形式につい ては、「ファイル形式」(P252)をご参照くだ さい。

音声入力でウェブページを検索する

検索ボックスをタップする

 $\overline{2}$ 

•「お話しください」と表示されます。

3 マイクに向かって検索語をはっきりと発声 する

• 検索語の候補が表示されます。検索語を選んで タップすると、検索ボックスに入力されるとと もに、検索語を含むウェブページがリスト表示 されます。

### ▲ リストのいずれかをタップする

• 該当のウェブページが表示されます。

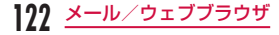

### ブックマークや履歴を活用する

ウェブページをブックマークに登録することで、その ウェブページにすばやくアクセスできます。 また、過去に問覧したウェブページの履歴を表示し、 そのウェブページを再び表示できます。

### ブックマークを追加する

- ブックマークに追加するウェブページを表 示する
- 2 三▶ [ブックマークに保存]
- 2 必要に応じて名前やURLなどを編集し、 「OK」

ブックマークに登録したウェブページを表 示する

#### i.  $\star$

•「ブックマーク」タブが表示されます。

### b 表示するブックマークをタップする

• 該当のウェブページが表示されます。

### ブラウザの設定を変更する

### ブラウザ画面で ━━ ▶ 「設定」

#### 2 必要に応じて設定を変更する

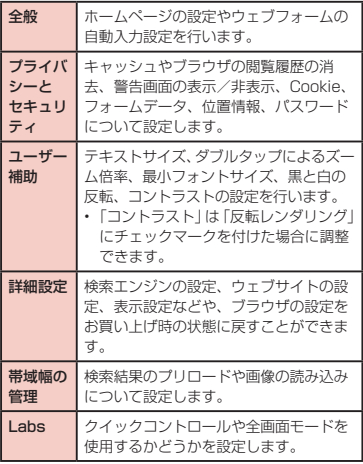

**123** メール/ウェブブラウザ

## **Google Chrome**

Google Chromeではウェブページが閲覧でき、PC のChromeで開いているタブ、ブックマーク、アドレ スバーのデータをパソコンと本端末で同期をすること ができます。

• Google Chromeを利用するには、Google アカウ ントを設定する必要があります。詳しくは「オンラ インサービスアカウントを設定する」(P68)を ご参照ください。

### Google Chromeを起動する

ホーム画面で「アプリ」▶「Chrome」

• ウェブページが表示されます。

#### お知らせ

- 初めてGoogle Chromeを利用するときは、ご 利用規則に関する確認メッセージが表示されま す。
- Google Chromeの詳細については、Google Chromeの画面で – ▶ 「ヘルプ」をタップ してください。

# **Googleトーク**

Googleトークは、Googleのインスタントメッセージ サービスです。Googleアカウントを所有する友だちと チャット(文字によるおしゃべり)ができます。

• Googleトークを利用するには、Googleアカウント を設定する必要があります。詳しくは「オンライン サービスアカウントを設定する」(P68)をご参 照ください。

### Googleトークを起動する

Googleトークを利用するには、ログインとメンバーの 追加が必要です。ただし、すでにGoogleアカウント を設定している場合は、ログインなしでご利用になれ ます。

### ホーム画面で「アプリ」▶「トーク」

• 設定しているGoogleアカウントが表示されます。

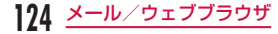

#### お知らせ

- Googleアカウントの設定が完了していないと 「Googleアカウントを追加」画面が表示されま す。表示に従って操作してください。Google アカウントをお持ちでない場合には、アカウン トの取得操作もできます。
- Googleトークの詳細については、Googleトー クの画面で ■ ▶ 「ヘルプ」をタップしてくだ さい。

### チャットを開始する

- 「トーク」画面でチャット相手のアカウン トをタップする
	- チャット画面が表示されます。
- 2 「メッセージを入力」ボックスをタップ▶ 文字を入力して
	- •「メッセージを入力」ボックスに入力した内容が 送信されます。

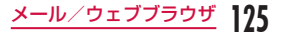

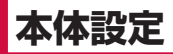

# **設定メニュー**

本端末では、ホーム画面で –– ▶ 「本体設定」をタッ プすると、さまざまな設定を行う「設定」画面が表示 されます。

# **無線とネットワーク**

各種ネットワークの有効/無効を設定したり、ネット ワーク接続に必要な設定を行います。

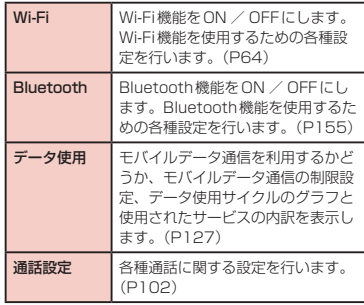

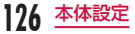

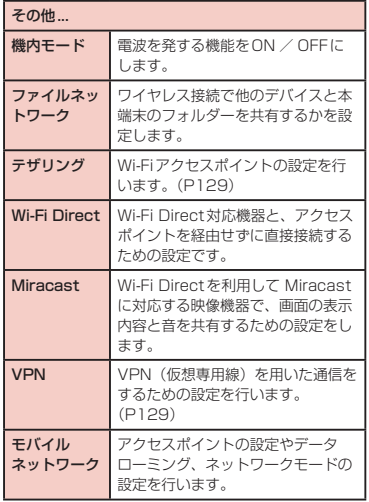

#### お知らせ

- LTEネットワークでデータ通信中に「ネット ワークを検索」をタップすると、「データ通信を 無効にしてから、再度実行してください。」と、 メッセージが表示されます。
- 3Gネットワークでデータ通信中に「ネットワー クを検索」をタップすると、「データ通信中のた め、ネットワークを検索できません。データ通 信を無効とし、ネットワークを検索してよろし いですか?」と、メッセージが表示されます。 「OK」をタップすると、データ通信が中断され、 ネットワークが検索されます。
- Miracast使用時には、Miracastで使用する Wi-Fiネットワーク以外には接続できません。

## データ使用

期間ごとやアプリケーションごとのモバイルデータ通 信使用量(目安)が表示されます。

ホーム画面で = ▶ 「本体設定」▶ 「デー タ使用」

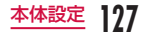

#### お知らせ

- •「モバイルデータ」をONに設定するとモバイル ネットワーク経由のインターネットアクセスを 有効にできます。
- グラフ上でモバイルデータ通信使用量の制限や 警告を行う使用量の設定ができます。使用量の 制限は「モバイルデータ通信の制限設定」に チェックマークを付けているときのみ設定でき ます。

バックグラウンドデータを制限する

アプリケーションが自動的に行うデータ通信を制限で きます。

データ使用画面で ━━ ▶ 「バックグラウ ンドのデータ通信を制限する」にチェック マークを付ける ▶ 「OK」

#### お知らせ

•「モバイルデータ通信の制限設定」にチェック マークが付いているときのみ設定できます。

### Wi-Fiテザリングを設定する

本端末をWi-Fiアクセスポイントとして利用し、無線 LAN対応機器をインターネットに8台まで同時接続さ せることができます。

Wi-Fiテザリングを有効にする

ホーム画面で – ト「本体設定 | ▶ 「その 他... | ▶ 「テザリング」

### **7** 「Wi-Fiテザリング」

• 注意事項の詳細を確認して「OK」をタップしま す。

### タイムアウトを設定する

- ホーム画面で = ▶ 「本体設定 | ▶ 「その 他...」 ▶ 「テザリング」
- 2 「タイムアウト」
- **3** 「タイムアウトなし」/「5分」/「10分」 /「15分」のいずれかをタップする

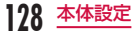

### Wi-Fiアクセスポイントを設定する

- ホーム画面で | | → 「本体設定」 ▶ 「その 他 | ▶ 「テザリング」
- 「Wi-Fiテザリング」▶「OK」
- 2 「Wi-Fiアクセスポイントを設定」
- d 「ネットワークSSID」ボックスに、ネッ トワークSSIDを入力する
- 5 「セキュリティ」
	- •「セキュリティ」メニューが表示されます。 「Open」、「WPA PSK」、「WPA2 PSK」から 適切なものを選択します。
	- 「WPA PSK」、「WPA2 PSK」に設定する場合 はパスワードの入力が必要です。

6 「保存」

### お知らせ

• お買い上げの状態では、ネットワークSSID は「L-01F\_xxxx」、ヤキュリティは「WPA2 PSK」となっております。必要に応じて、セキュ リティの設定を行ってください。

# VPN (仮想プライベートネット ワーク)に接続する

仮想プライベートネットワーク(VPN:Virtual Private Network)は、保護されたローカルネットワー ク内の情報に、別のネットワークから接続する技術で す。VPNは一般に、企業や学校、その他の施設に備え られており、ユーザーは構内にいなくてもローカルネッ トワーク内の情報にアクセスできます。 本端末からVPNアクセスを設定するには、ネットワー ク管理者からセキュリティに関する情報を得る必要が あります。

#### VPNを追加する

- ホーム画面で | | → 「本体設定」 ▶ 「その 他... $|$  ▶ [VPN]
	- 画面ロックの解除方法がパターン/ PIN /パス ワードに設定されていない場合には、設定を変 更する旨のメッセージが表示されます。
- 2 「VPN接続の追加」<br>3 ネットワーク管理
	- ネットワーク管理者の指示に従って各項目 を設定 ▶ 「保存」
		- ISPをspモードに設定している場合は、PPTP は利用できません。

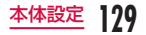

### VPNに接続する

- VPNの一覧で、接続するVPN名をタップ する
- 2 必要な認証情報を入力 ▶ 「接続」

#### VPNを編集する

- VPNの一覧で、編集するVPN名をロング タッチする
	- メニューが表示されます。
- b 「ネットワークの編集」
	- すでに登録されている情報が入力された状態で 設定の詳細画面が表示されます。
- 2 情報の追加、削除、修正を行う ▶ 「保存」
	- 設定が更新されます。

#### VPNを削除する

- VPNの一覧で、削除するVPN名をロング タッチする
	- メニューが表示されます。
- 9 「ネットワークを削除」▶ 「OK」

## アクセスポイントを設定する

インターネットに接続するためのアクセスポイント (sn モード, monera U)はあらかじめ登録されており。 削除や変更はできません。お客様の必要に応じて、ア クセスポイントを追加、編集することができます。 お買い上げ時には、通常使う接続先としてspモードが 設定されています。

#### 利用中のアクセスポイントを確認する

ホーム画面で ― ▶ 「本体設定 | ▶ 「その 他... | ▶ 「モバイルネットワーク | ▶ 「アク セスポイント名」

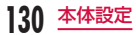

アクセスポイントを追加で設定する <新しいAPN>

- ホーム画面で ト 「本体設定 | ▶ 「その 他...|▶「モバイルネットワーク」▶「アク セスポイント名」
- $2 \equiv$  > [APNの追加]
- 2 「名前」▶ 作成するネットワークプロファ イルの名前を入力 ▶ 「OK」
- <u>A</u> 「APN」▶ アクセスポイント名を入力 ▶ 「OK」
- 5 その他、通信事業者によって要求されてい る項目を入力
- $f \equiv \text{F}(\mathbb{R}^n)$

### お知らせ

- MCCを440、MNCを10以外に変更しないで ください。画面上に表示されなくなります。
- MCC、MNCの設定を変更して画面上に表示さ れなくなった場合は、初期設定にリセットする か、手動でアクセスポイントの設定を行ってく ださい。

## アクセスポイントを初期化する

アクセスポイントを初期化すると、お買い上げ時の状 態に戻ります。

- ホーム画面で | | → 「本体設定」 ▶ 「その 他... | ▶ 「モバイルネットワーク | ▶ 「アク セスポイント名」
- $2 \equiv$  > 「初期設定に戻す」 > 「OK」

#### お知らせ

• アクセスポイントを1つも追加していない場合。 「初期設定に戻す」は表示されません。

### spモード

spモードはNTTドコモのスマートフォン向けISPで す。インターネット接続に加え、iモードと同じメー ルアドレス(@docomo.ne.jp)を使ったメールサービ スなどがご利用いただけます。spモードはお申込みが 必要な有料サービスです。spモードの詳細については、 ドコモのホームページをご覧ください。

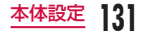

### mopera U

mopera UはNTTドコモのISPです。mopera Uに お申込みいただいたお客様は、簡単な設定でインター ネットをご利用いただけます。mopera Uはお申込み が必要な有料サービスです。

#### mopera Uを設定する

- ホーム画面で ― ▶ 「本体設定」▶ 「その 他...」▶「モバイルネットワーク」▶「アク セスポイント名」
- **?** [mopera U] または [mopera U設定] のラジオボタンをタップして選択する

#### お知らせ

•「mopera U設定」はmopera U設定用アクセ スポイントです。mopera U設定用アクセス ポイントをご利用いただくと、パケット通信料 がかかりません。なお、初期設定画面、および 設定変更画面以外には接続できないのでご注意 ください。mopera U設定の詳細については、 mopera Uのホームページをご覧ください。

# **デバイス**

## サウンド

着信音の種類や音量、サイレント、バイブレートなど の設定を行います。

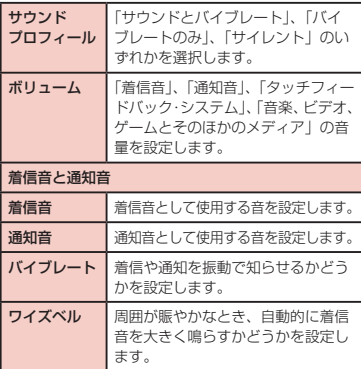

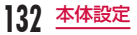

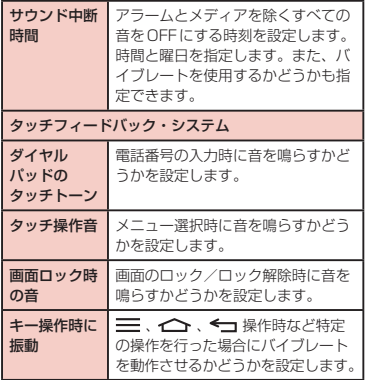

# 表示

画面の明るさやアニメーションなど表示に関する設定 を行います。

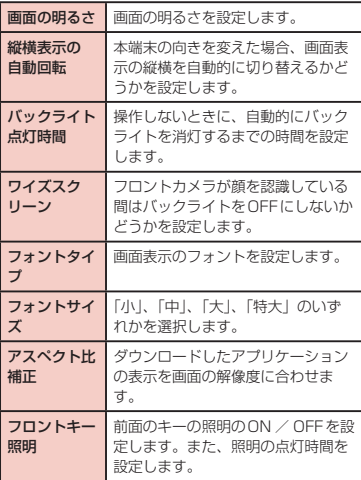

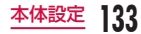

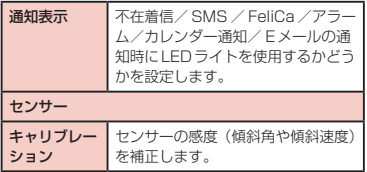

ホームスクリーン

ホーム画面に関する設定を行います。 ホーム選択、テーマ、アニメーション表示、スクリー ン効果、壁紙、ポートレートビューのみ、エンドレスモー ド、設定のバックアップとリストアについて設定でき ます。

• docomo Palette UIでは、「ホーム選択」・「壁紙」 以外の項目は変更できません。

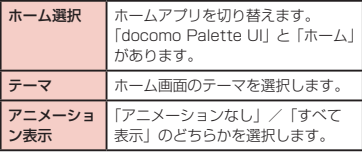

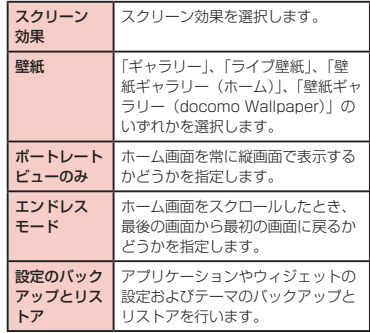

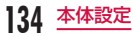

## 画面のロック

画面ロックを使用するかどうか、使用する場合に必要 な設定を行います。

• 画面ロックの解除に「なし」、「タッチ」、「フェイス アンロック」、「パターン」、「PIN」、「パスワード」 のいずれかを設定することによって、表示・設定で きる項目は異なります。

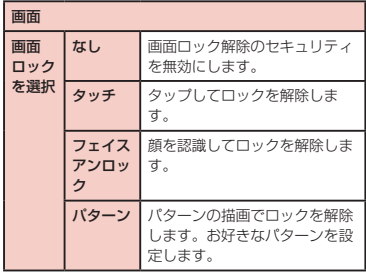

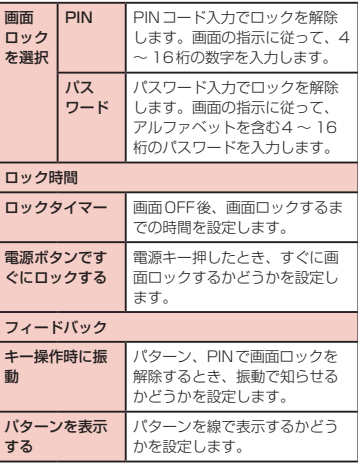

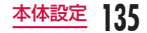

#### お知らせ

#### <画面ロックの解除について>

- パターン入力を5回間違えると、30秒後に再 度入力するようメッセージが表示されます。パ ターンを忘れた場合、再入力画面で「パターン を忘れた場合」をタップして、本端末に設定し たGoogleアカウントでログインすると、新し いパターンを入力できます。
- Googleアカウントを設定していない場合、ま たはPINやパスワード、バックアップPINを忘 れた場合は、画面ロックを解除できませんので ご注意ください。

### ジェスチャー

各種モーションジェスチャーの有効/無効を設定しま す。

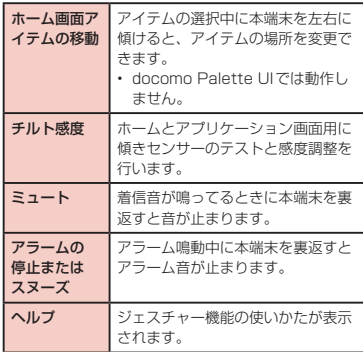

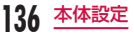

# ストレージ

内部ストレージの空き容量表示、microSDカードの空 き容量表示、マウント、フォーマットを行います。

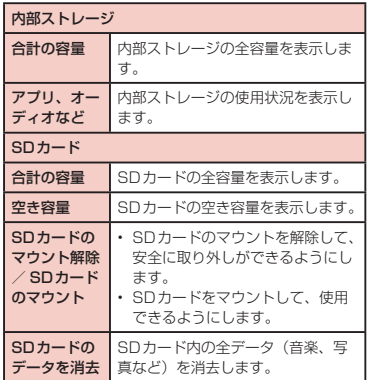

# パワーセーブ

電池残量が少なくなったときに、各種機能の使用を抑 えるよう設定できます。この「パワーセーブ」の設定は、 アプリケーション一覧の「おすすめ」タブからダウン ロードできる「ecoモード」アプリとは異なる機能と なります。

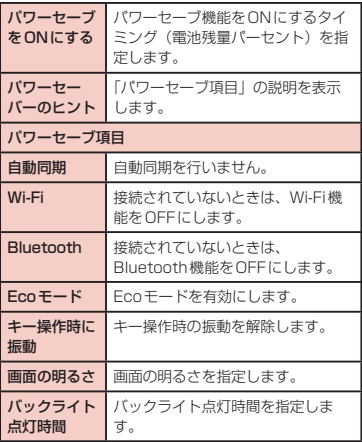

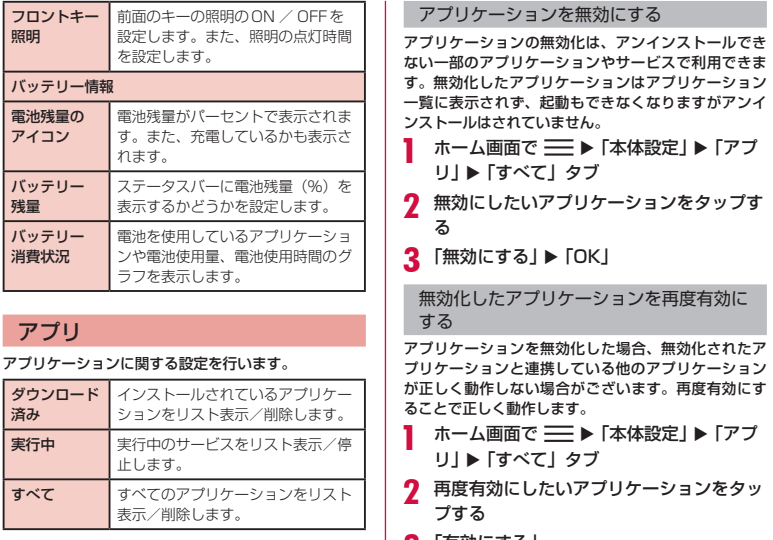

| 3 「有効にする」

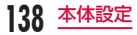

## クアッドコア制御

CPU制御を最適化し、バッテリー消費を抑制するかを 設定します。

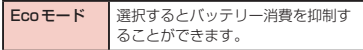

### お知らせ

•「パワーセーブ」の「Ecoモード」は、設定し たバッテリー残量によって「Ecoモード」に切 り替わります。 「パワーセーブ」の「Ecoモード」にチェックマー クを付けていても、「クアッドコア制御」の「Eco モード」の設定が優先されます。

# **パーソナル**

ドコモサービス、アカウントと同期、位置情報サービ ス、セキュリティ、言語と入力、バックアップとリセッ トなどの設定を行います。

## ドコモサービス

ドコモのサービスなどについて設定します。

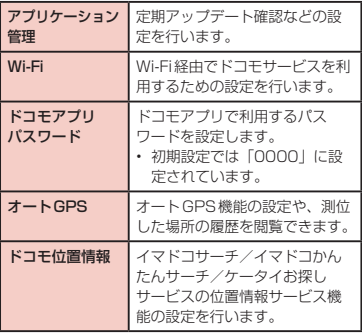

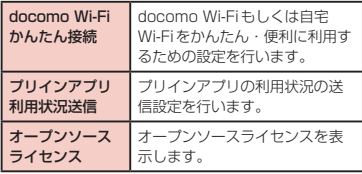

# アカウントと同期

#### アカウントおよび同期の設定を行います。

Googleアカウントなど本端末で使用するアカウン トを追加/削除します。

## 位置情報サービス

GPSの設定などを行います。

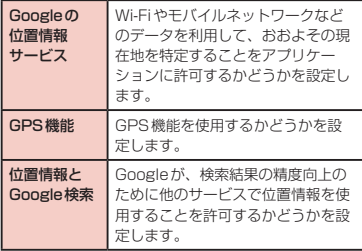

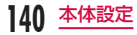

# セキュリティ

### 各種パスワードなどの設定を行います。

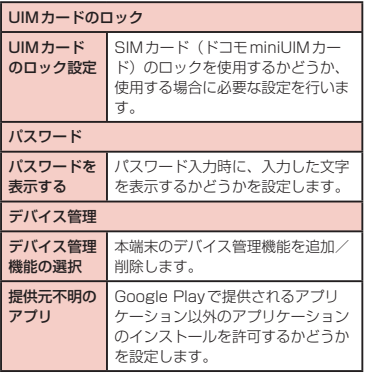

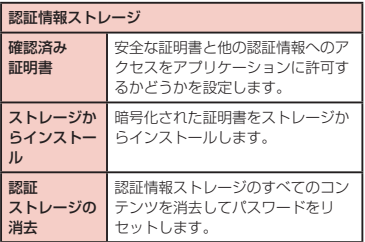

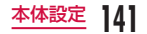

### 暗証番号とドコモminiUIMカードの保護 について

本端末を便利で安全にお使いいただくため、本端末を ロックするためのコードやネットワークサービスでお 使いになるネットワーク暗証番号などが設定できます。 用途に応じて上手に使い分けて、本端末をご活用くだ さい。

#### お知らせ

- 設定する暗証番号は「生年月日」「電話番号の一 部」「所在地番号や部屋番号」「1111」「1234」 など容易に推測できる番号は避けてください。 また、設定した暗証番号はメモを取るなどして お忘れにならないようお気をつけください。
- 暗証番号は他人に知られないように十分ご注意 ください。万が一暗証番号が他人に悪用された 場合、その損害については、当社は一切の責任 を負いかねます。
- 暗証番号を忘れてしまった場合は、運転免許証 など契約者ご本人であることが確認できる書 類や本端末、ドコモminiUIMカードをドコモ ショップ窓口までご持参いただく必要がありま す。詳しくは本書裏面の「総合お問い合わせ先」 までご相談ください。

• PINロック解除コードは、ドコモショップで ご契約時にお渡しする契約申込書(お客様控 え)に記載されています。ドコモショップ以外 でご契約されたお客様は、運転免許証など契約 者ご本人であることが確認できる書類とドコモ miniUIMカードをドコモショップ窓口までご持 参いただくか、本書裏面の「総合お問い合わせ先」 までご相談ください。

#### ネットワーク暗証番号

ドコモショップまたはドコモ インフォメーションセ ンターでのご注文受付時に契約者ご本人を確認させて いただく際や各種ネットワークサービスご利用時など に必要な数字4桁の番号です。ご契約時に任意の番 号を設定いただきますが、お客様ご自身で番号を変 更できます。パソコン向け総合サポートサイト「My docomo」の「docomo ID /パスワード」をお持ち の方は、パソコンで新しいネットワーク暗証番号への 変更手続きができます。

なお、dメニューからは、ホーム画面で「dメニュー」 ▶ 「お客様サポートへ」▶ 「各種お申込・お手続き」か らお客様ご自身で変更ができます。

•「My docomo」「お客様サポート」については、 P271をご覧ください。

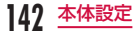
### PINコード

ドコモminiUIMカードには、PINコードという暗証 番号を設定できます。この暗証番号は、ご契約時は 「0000」に設定されていますが、お客様ご自身で番号 を変更できます。

PINコードは、第三者による無断使用を防ぐため、ド コモminiUIMカードを本端末に差し込むたびに、また は本端末の電源を入れるたびに使用者を確認するため に入力する4 ~ 8桁の暗証番号です。PINコードを入 力することにより、端末操作が可能となります。

### お知らせ

- 新しく端末を購入されて、現在ご利用中のドコ モminiUIMカードを差し替えてお使いになる場 合は、以前にお客様が設定されたPINコードを ご利用ください。設定を変更されていない場合 は「0000」となります。
- PINコードの入力を3回連続して間違えると、 PINコードがロックされて使えなくなります。 この場合は、「PINロック解除コード」でロック を解除してください。

### PINロック解除コード

- PINロック解除コードは、PINコードがロックされた 状態を解除するための8桁の番号です。なお、PINロッ ク解除コードはお客様ご自身では変更できません。
- PINロック解除コードの入力を10回連続して間違 えると、ドコモminiUIMカードがロックされます。 その場合は、ドコモショップ窓口にお問い合わせく ださい。

ドコモ minil IIM カードのPIN を有効にす る

電源を入れたときにPINコードを入力するように設定 します。

- ホーム画面で | → 「本体設定」▶ 「セ キュリティ」
- b 「UIMカードのロック設定」
- 3 「UIMカードのロック」
- 4 PINコードを入力して「OK」
	- •「UIMカードのロック」にチェックマークが付き ます。

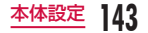

## PINコードを変更する

- ホーム画面で | | ト 「本体設定」▶「セ キュリティ」
- **?** 「UIMカードのロック設定」
- **2 「UIM PINの変更」** 
	- PINコードの入力が求められます。
- **△** すでに設定されているPINコードを入力し て「OK」
	- PINコードの入力が求められます。
- **<** 新たに設定するPINコードを入力して 「OK」
	- 再びPINコードの入力が求められます。
- **6 手順5で入力したものと同じPINコードを** 入力して「OK」
	- PINコードが変更されます。

PINコードを入力する

本端末の電源を入れたときにPINコードの入力が求め られたら、以下のように操作します。

a ドコモminiUIMカードのPINコードを入 力して「OK」

ドコモminiLIIMカードのPINロックを解 除する

PINコードの入力を3回連続間違えてPINコードが ロックされた場合は、以下のように操作します。

- PINロック解除コード入力画面でPINロッ ク解除コードを入力して「OK」
- 新たに設定するPINコードを入力して 「OK」
- 3 手順2で入力したものと同じPINコードを 入力して「OK」

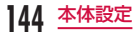

# 言語と入力

本端末の使用言語やキーボードの設定を行います。ま た、音声の入出力に関する設定を行います。

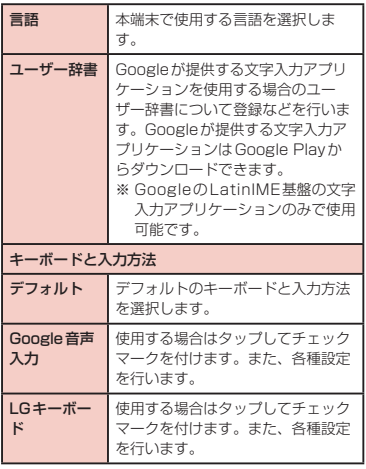

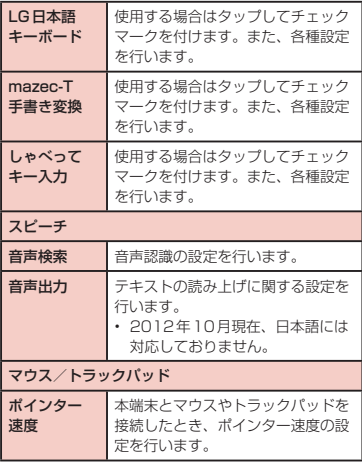

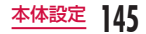

# バックアップとリセット

#### 初期化の操作を行います。

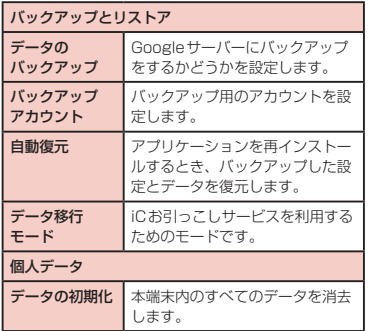

### 本端末を初期化する

- ホーム画面で = ▶ 「本体設定」 ▶ 「バッ クアップとリセット」
- 2 「データの初期化」▶「携帯電話のリセッ ト」▶「実行する」▶「OK」

### お知らせ

• 画像や動画、音楽などのお客様データは、パソ コンでのバックアップを行ってください。接 続方法について、詳しくは「ファイル管理」 (P150)、および「外部機器接続」(P159) をご参照ください。

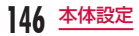

# **システム**

日付と時刻、ユーザー補助、接続、開発者向けオプショ ン、端末情報を設定します。

# 日付と時刻

日付や時刻に関する設定を行います。

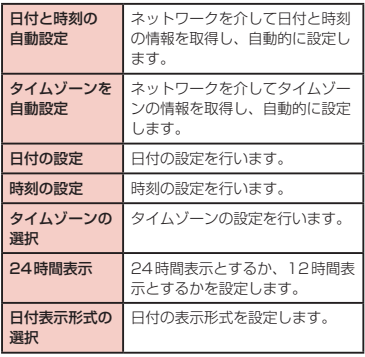

# ユーザー補助

ユーザー補助に関するアプリケーションの設定などを 行います。

### サービス

ユーザー補助に対応したアプリケーションを有効/ 無効にします。ユーザー補助を設定するには、あら かじめGoogle Playから対応するアプリケーション をダウンロードしてください。

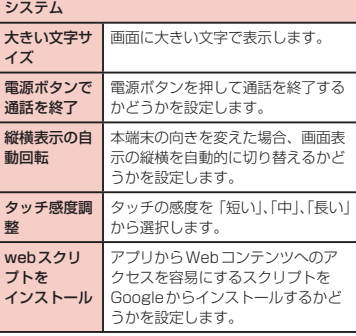

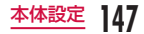

### お知らせ

• お買い上げ時は、「音声読み上げ機能は必要です か?」とメッセージが表示されます。

## PC接続

USB接続モードの設定を行います。

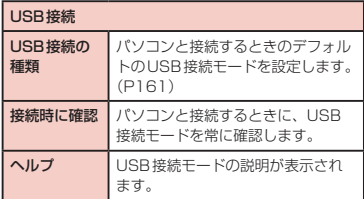

### USBテザリングを有効にする

microUSB接続ケーブル01(別売)で本端末とパソ コンを接続し、モデムとして利用することでインター ネットに接続させることができます。

- 本端末とパソコンをUSB接続ケーブルで 接続する(P159)
	- •「USB接続の種類」画面が表示されます。
- 7 「USBテザリング」
	- 注意のメッセージが表示されるので、注意事項 の詳細を確認して「OK」をタップします。

### お知らせ

- USBテザリングを行う際、必要なパソコン側の 動作環境は次のとおりです。
	- $OS^*$ : Windows 7 / Windows Vista / Windows XP (Service Pack 3 以降)
	- ※ OSのアップグレードや追加・変更した環境 での動作は保証いたしかねます。
- USBテザリングを行うには、専用のドライバが 必要です。詳細については、下記のホームペー ジをご参照ください。 [http://www.lg.com/jp/mobile-phones/](http://www.lg.com/jp/mobile-phones/download-page/index.jsp) [download-page/index.jsp](http://www.lg.com/jp/mobile-phones/download-page/index.jsp)

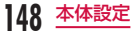

# 開発者向けオプション

アプリケーション開発に必要となる各種設定を行いま す。

# 端末情報

### 本端末に関する各種情報を表示します。

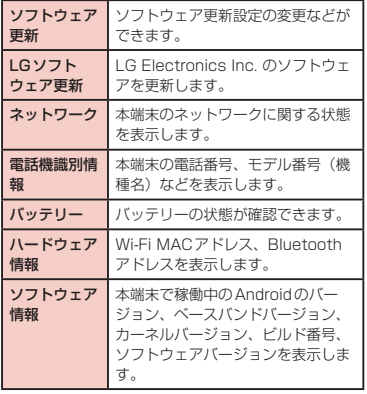

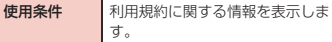

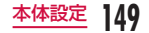

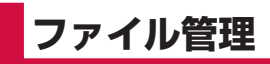

# **ファイル操作について**

本端末とパソコンをmicroUSB接続ケーブル(別売) で接続して、パソコンの「Windows Media Player」 と音楽などのデータを同期したり、ドラッグ&ドロッ プでパソコンと本端末でデータをやりとりしたりでき ます.

- 本端末をパソコンに認識させるには、専用のドライ バおよびWindows Media Player 11以上が必要で す。
	- 専用ドライバのダウンロードや操作方法、その他 詳細については、下記のホームページを参照して ください。

[http://www.lg.com/jp/mobile-phones/](http://www.lg.com/jp/mobile-phones/download-page/index.jsp) [download-page/index.jsp](http://www.lg.com/jp/mobile-phones/download-page/index.jsp)

- 最新版のWindows Media Playerは、Microsoft のウェブサイトからダウンロードできます。 [http://www.microsoft.com/windows/](http://www.microsoft.com/windows/windowsmedia/download) [windowsmedia/download](http://www.microsoft.com/windows/windowsmedia/download)
- 本端末とパソコンを接続中に、動画の撮影や再生な ど一部の機能が使用できない場合があります。
- 一部の著作権で保護されたデータのやりとりは許可 されない場合があります。

## お知らせ

- ファイル操作に必要なパソコン側の動作環境は 次のとおりです。
	- OS※:Windows 7 / Windows Vista / Windows XP (Service Pack 3以降)
	- Windows Media Player:Windows Media Player 11以上
	- ※ OSのアップグレードや追加・変更した環境 での動作は保証いたしかねます。
- パソコンで本端末内のファイルを操作するには、 本端末とパソコン以外に次の機器、およびソフ トウェアが必要です。
	- microUSB接続ケーブル
	- 専用のドライバ

ケーブルは、microUSB接続ケーブル 01 (別 売)をご使用ください。パソコンのUSBケー ブルはコネクタ部分の形状が異なるため使用で きません。

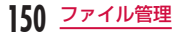

# 本端末内のフォルダについて

本端末とパソコンを接続すると、本端末内の内部スト レージとmicroSDカードが「L-01E」という名前で認 識されます

本端末のカメラで撮影した静止画や動画を保存したと きや、インターネットから画像、音楽などのデータを ダウンロードしたときなど、そのファイルに対応した フォルダが本端末内の内部ストレージまたはmicroSD カードに自動的に作成されます。

- 本端末とパソコンの接続方法について、詳しくは「本 端末とパソコンを接続する」(P159)をご参照く ださい。
- •「L-01E」のドライブ構成は次のとおりです。
	- SDカード
	- 内部ストレージ

### お知らせ

- カメラで撮影した静止画や動画は本端末内の内 部ストレージまたはmicroSDカードの「DCIM」 フォルダに、パソコンのWindows Media Playerと同期した音楽データは「Music」フォ ルダに保存されます。
- 本端末内の内部ストレージとmicroSDカード に保存されているお客様データは、パソコンで のバックアップを行ってください。パソコンと の接続方法について、詳しくは「ファイル操作 について」(P150)、もしくは「本端末とパ ソコンを接続する| (P159) をご参照くださ い。
- パソコンなどほかの機器から本端末内の内部 ストレージまたはmicroSDカードに保存した データは、本端末で表示、再生できない場合が あります。また、本端末からパソコンに保存し たデータは、ほかの機器で表示、再生できない 場合があります。

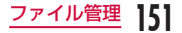

# **フォルダやファイルの操作**

# パソコンとデータをやりとりする

- microUSB接続ケーブル (別売)で本端 末とパソコンを接続する(P159)
	- •「USB接続の種類」画面が表示されます。
- **7** USB接続モードを「メディア同期(MTP)」 にする(P161)
- **3** パソコン側で「マイコンピュータ」を開き、 「L-01E」の「内部ストレージ」を選択する
	- 本端末内の内部ストレージのルートフォルダが 表示されます。
	- 設定により「自動再生」画面が表示されることが あります。画面が表示されたら、「デバイスを開 いてファイルを表示する」を選択してください。
- △ 本端末とパソコンの間で、データをドラッ グ&ドロップする

# Windows Media Playerとデー タを同期する

パソコンのWindows Media Playerのライブラリと 音楽や動画を同期できます。著作権保護付きの音楽や 動画は、この方法によって著作権情報とともに本端末 に同期できます。

- microUSB接続ケーブル (別売)で本端 末とパソコンを接続する(P159)
- 7 USB接続モードを「メディア同期(MTP)」 にする(P161)
- 2 パソコン側で Windows Media Playerを 起動し、同期する

### お知らせ

• Windows Media Playerについて、詳しくは Windows Media Playerのヘルプをご参照く ださい。

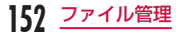

### 本端末をパソコンから切断する

## パソコン側で、ハードウェアの安全停止ま たは取り外し操作を行う

- Windows® 7 / Windows Vista® / Windows® XPでは、「ハードウェアの安全な取 り外し」の操作を行います。
- 9 microUSB接続ケーブル (別売)を本端 末およびパソコンから取り外す

### お知らせ

• データの読み込みや書き込み中に、本端末の電 源を切ったり、microUSB接続ケーブルを抜い たりしないでください。データ消失などの原因 となります。

# **赤外線通信**

#### 赤外線通信機能が搭載された他の端末や携帯電話など とデータを送受信します。

- 赤外線通信できるデータは次のとおりです。 電話帳、マイプロフィール、名刺、spモードメール、 スケジュール&メモ、静止画、動画、トルカ
- 赤外線の通信距離は約20cm以内、赤外線放射角度 は中心から15度以内です。また、データの送受信 が終わるまで、本端末を相手側の赤外線ポート部分 に向けたまま動かさないでください。
- 直射日光が当たっている場所や蛍光灯の真下、赤外 線装置の近くでは、正常に通信できない場合があり ます。
- 相手の端末によっては、データの送受信がしにくい 場合があります。

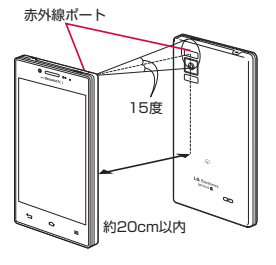

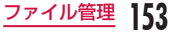

# 赤外線通信でマイプロフィールを 送信する

- ホーム画面で「電話」▶「電話帳」▶「マイ プロフィール」
- $2 \equiv$   $\blacktriangleright$  [赤外線送信]
	- c 受信側を受信待ち状態にする
- $\blacksquare$  [OK]  $\blacktriangleright$  [OK]

# 赤外線1件送信

- <例>連絡先を1件送信する
- ホーム画面で「電話」▶「電話帳」▶ 連絡 先を選択
- $2 \equiv \text{F}$ 「赤外線」
- 2 受信側を受信待ち状態にする
- $\blacksquare$  [OK]  $\blacktriangleright$  [OK]

# 赤外線全件送信

<例>連絡先を全件送信する

- ホーム画面で「アプリ」▶「赤外線」
- 2 「全件送信」▶ 「電話帳」 ▶ 「開始する」 ▶ ドコモアプリパスワードを入力 ▶ 「OK」
- 2 受信側と同じ認証パスワードを入力 ▶「決 定Ⅰ▶ 受信側を受信待ち状態にする ▶ **ГОК∣⊳ ГОКІ**

# 赤外線受信

<例>連絡先を受信する

- ホーム画面で「アプリ」▶「赤外線」
- **?** 「1件受信」▶ 「OK」 ▶ 「OK」 ▶ 「OK」
	- 全件受信する場合、「全件受信」▶ ドコモアプリ パスワードを入力 ▶ 「OK」 ▶ 送信側と同じ認証 パスワードを入力 ▶ 「決定」 ▶ 「OK」 ▶ 「OK」  $\blacktriangleright$  [保存する]
	- アカウントの選択画面が表示された場合は、ア カウントを選択します。

# お知らせ

• 認証パスワードは受信側と送信側で任意に設定 するものです。

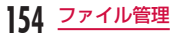

# **Bluetooth通信**

#### 本端末とBluetoothデバイスをワイヤレスで接続し、 データをやりとりできます。

- Bluetooth対応バージョンやプロファイルについて は、「主な仕様」(P250)をご覧ください。
- Bluetoothの設定や操作方法については、接続する Bluetoothデバイスの取扱説明書をご覧ください。
- 本端末とすべてのBluetoothデバイスとのワイヤレ ス接続を保証するものではありません。

#### ■ Bluetooth 機能使用時のご注意

- 本端末とほかのBluetoothデバイスとは、見通し 距離約10m以内で接続してください。間に障害 物がある場合や、周囲の環境(壁、家具など)、建 物の構造によっては、接続可能距離が極端に短く なることがあります。特に鉄筋コンクリートの建 物の場合、上下の階や左右の部屋など鉄筋の入っ た壁を挟んで設置したときは、接続できないこと があります。上記接続距離を保証するものではあ りませんので、ご了承ください。
- ほかの機器(電気製品、AV機器、O A機器など) から2m以上離れて接続してください。特に電子 レンジ使用時は影響を受けやすいため、必ず3m 以上離れてください。近づいていると、ほかの機 器の電源が入っているときに正常に接続できない ことがあります。また、テレビやラジオに雑音が 入ったり映像が乱れたりすることがあります。
- 放送局や無線機などが近くにあり正常に接続でき ないときは、接続相手のBluetoothデバイスの使 用場所を変えてください。周囲の電波が強すぎる と、正常に接続できないことがあります。
- Bluetoothデバイスをかばんに入れたままでもワ イヤレス接続できます。ただし、Bluetoothデバ イスと本端末の間に身体を挟むと、通信速度の低 下や雑音の原因になることがあります。
- Bluetooth機器が発信する電波は、電子医療機器 などの動作に影響を与える可能性があります。場 合によっては、事故を発生させる原因になります ので、次の場所では本端末の電源および周囲の Bluetooth機器の電源を切ってください。
	- 電車内
	- 航空機内
	- 病院内
	- 自動ドアや火災報知機から近い場所
	- ガソリンスタンドなど引火性ガスの発生する場 所

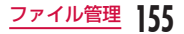

#### ■ 無線LAN対応機器との電波干渉について

- 本端末のBluetooth機能と無線LAN対応機器は 同一周波数帯(24GHz)を使用しているため、 無線LAN対応機器の近辺で使用すると、電波干渉 が発生し、通信速度の低下や雑音、接続不能の原 因になる場合があります。この場合、以下の対策 を行ってください。
	- Bluetoothデバイスと無線LAN対応機器は、 約10m以上離してください。
	- 約10m以内で使用する場合は、Bluetoothデ バイスまたは無線LAN対応機器の電源を切っ てください。

### ■ Bluetooth機能のパスキー (PIN) について

- Bluetooth機能のパスキー(PIN)は、接続する Bluetoothデバイス同士が初めて通信するとき、 相手機器を確認して、お互いに接続を許可するた めの認証用コードです。送信側/受信側とも同一 のパスキー(最大16文字の半角英数字)を入力 する必要があります。
- 本端末ではパスキーを「PIN」と表示している場 合があります。

**156** ファイル管理

# Bluetooth機能をONにして本端 末を検出可能にする

- ホーム画面で 三 ▶ 「本体設定」▶ 「Bluetooth」
- 2 「Bluetooth」をONにする<br>3 「デバイスを表示する」
	- c 「デバイスを表示する」
		- 本端末が別のBluetoothデバイスから約120 秒間検出可能になります。

### お知らせ

- Bluetooth機能を使用しないときは、電池の減 りを防ぐため、Bluetooth機能をOFFにしてく ださい。
- Bluetooth機能のON / OFF設定は、電源を 切っても変更されません。

### 端末名を変更する

Bluetooth通信を行ったときに、相手の機器に表示さ れる本端末の名前を変更できます。

- ホーム画面で –– ▶ 「本体設定 | ▶ 「Bluetooth」
- b 端末名をタップ
- 名前を入力 ▶ 「保存」

# ほかのBluetoothデバイスとペアリ ング/接続する

Bluetooth通信を行うには、あらかじめほかのデバイ スとペアリング(ペア設定)を行い、本端末に登録後、 接続を行います。

• Bluetoothデバイスによって、ペアリングのみ行う デバイスと接続まで続けて行うデバイスがあります。

ホーム画面で –– ▶ 「本体設定」▶ 「Bluetooth」 ▶ 「デバイスの検索」

- 検出されたBluetoothデバイスの一覧画面が表 示されます。
- ? 接続したいデバイスをタップ ▶「ペアリン グ」をタップ
	- Bluetoothデバイスにパスキー(PIN)が設定 されている場合、パスキー(PIN)を入力して 「OK」をタップしてください。
	- Bluetoothデバイスによっては、デバイスを タップするとペアリング完了後、続けて接続ま で行う場合があります。

### お知らせ

- ペアリング時にパスキー (PIN) が必要なデバ イスの場合も一度ペアリングを行うと、ペアリ ングを解除しない限り、切断した状態で再度接 続するときはパスキー(PIN)の入力は不要に なります。
- プロファイル非対応の場合など、接続できない デバイスの場合はペアリング設定は可能ですが、 デバイスをタップしても接続できません。
- ペアリング済みのデバイスの | ◎ ▶ 「接続設定」 とタップすると、自動で接続するか常に確認す るかを選択できます。
- SCMS-T非対応のデバイスでは、音楽データな ど、オーディオ関連データの種別に関わらず、 再生することはできません。

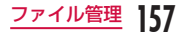

## ほかのデバイスからペアリング要求を受け た場合

Bluetooth通信のペアリングを要求する画面が表示さ れた場合、「ペアリング」をタップするか、必要な場合 は、パスキー(PIN)を入力して「OK」をタップして ください。

### ペアリングを解除する場合

a 「ペアリング済みデバイス」の一覧で、ペ アリングを解除したいデバイスの ☆ を タップ ▶ 「ペアリングの解除」

# Bluetooth機能でデータを送受信 する

• あらかじめ本端末のBluetooth機能をONにし、検 出可能にしてください。

Bluetooth機能でデータを送信する

電話帳(vcf形式の名刺データ)のデータや静止画、動 画などのファイルを、ほかのBluetoothデバイス(パ ソコンなど)に送信できます。

- 送信は各アプリケーションの「共有」/「送信」な どのメニューから行ってください。
- 例: ギャラリーから静止画を送信する場合
- 本端末とほかのBluetoothデバイスとペ アリング/接続する(P157)
- 2 ホーム画面で「アプリ」▶「ギャラリー」
	- ▶ 送信したい静止画を選択して表示する
- 3 S ▶ [Bluetooth] ▶ Bluetoothデバイ スを選択
	- 複数の静止画を同時に送信する場合、静止画の 一覧画面で ■ ▶ 「すべて選択」または送信した い静止画にチェックマークを付ける▶「共有」 ▶ [Bluetooth] ▶ Bluetoothデバイスを選択 してください。

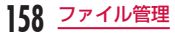

△ 以降、受信する相手機器側で画面の指示に 従ってデータを受信する

Bluetooth機能でデータを受信する

本端末を検出可能な状態にする

- 7 Bluetooth認証要求の画面が表示された ら、「承諾」をタップする
	- ステータスバーに が表示され、データの受信 が開始されます。
	- 通知パネルで受信状態を確認できます。
	- 受信が完了したら、画面下部にメッセージ画面 が表示されます。

# **外部機器接続**

# 本端末とパソコンを接続する

ご使用のパソコンに専用のドライバやWindows Media Player 11以上が入っていることを確認してく ださい。専用のドライバやWindows Media Player 11以上が入っていないと、本端末がパソコンに正常 に認識されない可能性があります。動作環境について、 詳しくは「ファイル操作について」(P150)をご参 照ください。

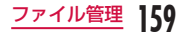

### microUSB接続ケーブル(別売)の microUSBコネクタを本端末の microUSB接続端子に差し込む

• microUSBコネクタは、USBマークを上にし て水平に差し込んでください。

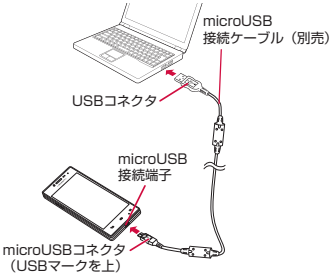

## **?** microUSB接続ケーブルのUSBコネクタ をパソコンのUSBポートに差し込む

- 本端末がパソコン側に自動で認識されます。
- パソコン側でデバイスドライバのインストール を要求される場合がありますが、キャンセルし てください。
- ステータスバーに 闘が表示されます。
- 本端末に「USB接続の種類」画面が表示されま す。

「USB接続の種類」画面が表示されない場合は、 ステータスバーを下にドラッグまたはスワイプ して通知パネルを開き、「USB接続」をタップ してください。

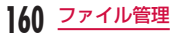

•「USB接続の種類」画面では、以下を選択でき ます。

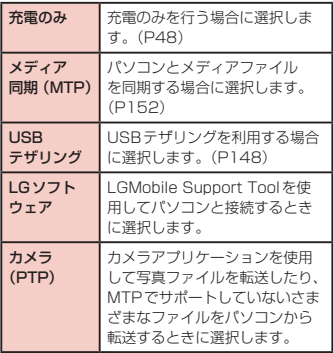

 $\overline{3}$  「充電のみ」/「メディア同期 (MTP)」/ 「USBテザリング」/「LGソフトウェア」 /「カメラ(PTP)」

### お知らせ

- パソコンとの接続中にステータスバーを下にド ラッグまたはスワイプして通知パネルを開き、 「USB接続」をタップすると、「USB接続の種類」 画面が表示され、USB接続モードを変更できま す。
- パソコンと接続するときのデフォルトのUSB 接続モードは、ホーム画面で ■▶ 「本体設定」 ▶ 「PC接続」 ▶ 「USB接続の種類」をタップす ると変更できます。
- USB接続モードが「カメラ(PTP)」のとき は、内部ストレージにある「DCIM」フォルダ と「Pictures」フォルダ内の画像ファイルのみ 表示されます。
- データの読み込みや書き込み中に、本端末の電 源を切らないでください
- データの読み込みや書き込み中、microUSB接 続ケーブルを抜かないでください。データ消失 などの原因となります。
- Windows Media Playerについて、詳しくは Windows Media Playerのヘルプをご参照く ださい。

**161** ファイル管理

**アプリケーション**

# **dメニュー**

dメニューでは、ドコモのお勧めするサイトや便利なア プリケーションに簡単にアクセスすることができます。

## a ホーム画面で「dメニュー」

ブラウザが起動し、「dメニュー」が表示されます。

#### お知らせ

- dメニューの ご 利 用 に は、 パ ケ ッ ト 通 信 (LTE/3G/GPRS)もしくはWi-Fiによるイン ターネット接続が必要です。
- dメニューへの接続およびdメニューで紹介し ているアプリケーションのダウンロードには、 別途パケット通信料がかかります。なお、ダウ ンロードしたアプリケーションによっては自動 的にパケット通信を行うものがあります。
- dメニューで紹介しているアプリケーションに は、一部有料のアプリケーションが含まれます。

# **dマーケット**

dマーケットでは、自分に合った便利で楽しいコンテン ツを手に入れることができます。

- ホーム画面で「dマーケット」
	- ブラウザが起動し、「dマーケット」が表示され ます。
	- 初めてdマーケットをご利用の際に、dマーケッ トソフトウェア使用許諾契約書の同意確認メッ セージが表示されます。

### お知らせ

• dマーケットの詳細については、ドコモのホー ムページをご覧ください。

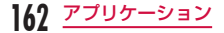

# **Playストア**

Playストアを利用すると、Google Playから便利なア プリケーションや楽しいゲームを本端末にダウンロー ド、インストールすることができます。

• Google Playのご利用には、Googleアカウントの 設定が必要です。(P68)

# アプリケーションをインストール する

## a ホーム画面で「Playストア」

- 初めて Google Playをご利用の際に、Google Play利用規約が表示されるので、内容をよく読 み、「同意する」をタップします。
- 2 アプリケーションを検索 ▶ ダウンロード したいアプリケーションをタップする
- 2 「ダウンロード」/「インストール」(無料 アプリケーションの場合)または金額欄(有 料アプリケーションの場合)をタップする
	- アプリケーションによって表示される内容は異 なります。
	- アプリケーションが本端末のデータや機能にア クセスする必要がある場合、そのアプリケーショ ンがどの機能を利用するのか表示されます。

▲ 「同意してダウンロード」(無料アプリケー ションの場合) / 「同意して購入」(有料 アプリケーションの場合)

- お客様がアプリケーションをダウンロード/購 入することにより、本端末でのこのアプリケー ションの使用に関する責任を負うことになりま す。多くの機能または大量のデータにアクセス するアプリケーションには特にご注意ください。
- ダウンロードおよびインストールが正常に終了 すると、ステータスバーに通知アイコンが表示 されます。通知パネルを表示させて、アプリケー ション名をタップしてください。インストール されたアプリケーションが開きます。

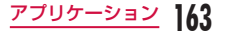

### アプリケーションを購入する場合

- アプリケーションに対する支払いは一度だけです。 一度ダウンロードした後、アンインストールしたり 再びダウンロードする場合、その都度料金を支払う 必要はありません。
- 同じGoogleアカウントを使用しているAndroidデ バイスが他にある場合、購入したアプリケーション はほかのデバイスでもすべて無料でダウンロードで きます。
- アプリケーションの購入後、規定の時間以内であれ ば返金を要求することができます。アプリケーショ ンは削除され、料金は請求されません。なお、返金 要求は、各アプリケーションに対して最初の一回の み有効です。過去に一度購入したアプリケーション に対して返金要求をし、同じアプリケーションを再 度購入した場合には、返金要求はできません。
- アプリケーション購入時の支払い方法や返金要求 の規定などについて、詳しくは = ▶ 「ヘルプ」▶ 「Androidアプリ | ▶ 「アプリケーションの購入」を ご覧ください。

### お知らせ

- アプリケーションのインストールは、安全であ ることをご確認の上、自己責任において実行し てください。ウイルスへの感染や各種データの 破壊などが発生する可能性があります。
- 万が一、お客様がインストールを行ったアプリ ケーションなどにより各種動作不良が生じた場 合、弊社では責任を負いかねます。この場合、 保証期間内であっても有料修理となります。
- お客様がインストールを行ったアプリケーショ ンなどにより自己または第三者への不利益が生 じた場合、弊社では責任を負いかねます。
- アプリケーションによっては、自動的にパケッ ト通信を行うものがあります。パケット通信は、 切断するかタイムアウトにならない限り、接続 されたままになります。パケット通信料金が高 額になる場合がありますのでご注意ください。 パケット通信を切断するには、ホーム画面で u 「本体設定」 u 「その他...」 u 「モバイル ネットワーク」をタップし、「データ通信を有効 にする」のチェックマークを外します。
- Google Playについての情報が必要な場合に は、Google Play画面を開いた状態で – 「ヘルプ」をタップします。

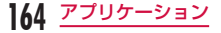

# アプリケーションをアンインス トールする

Google Play画面で – ▶ 「マイアプ U | ▶ アンインストールしたいアプリケー ションをタップする

- 2 「アンインストール」<br>3 「OK」
	- [OK]
	- 有料アプリケーションで「アンインストールと 払い戻し」画面が表示されない場合、試用期間 が終了しています。

# **おサイフケータイ**

おサイフケータイは、ICカードが搭載されており、お 店などの読み取り機に本端末をかざすだけで、お支払 いやクーポン券、スタンプラリーなどがご利用いただ ける機能です。さらに、読み取り機に本端末をかざし てサイトやホームページにアクセスしたり、通信を利 用して最新のクーポン券の入手、電子マネーの入金や 利用状況の確認などができます。また、紛失時の対策 として、おサイフケータイの機能をロックすることが できるので、安心してご利用いただけます。

- おサイフケータイの詳細については『ご利用ガイド ブック(spモード編)』をご覧ください。
- おサイフケータイ対応サービスをご利用いただくに は、サイトまたはアプリケーションでの設定が必要 です。
- 本端末の故障により、ICカード内データ(電子マネー、 ポイントなど含む)が消失・変化してしまう場合が あります(修理時など、本端末をお預かりする場合 は、データが残った状態でお預かりすることができ ませんので、原則データをお客様自身で消去してい ただきます)。データの再発行や復元、一時的なお預 かりや移し替えなどのサポートは、おサイフケータ イ対応サービス提供者にご確認ください。重要なデー タについては、必ずバックアップサービスのあるお サイフケータイ対応サービスをご利用ください。
- 故障、機種変更など、いかなる場合であっても、ICカー ド内データが消失・変化、その他おサイフケータイ 対応サービスに関して生じた損害について、当社と しては責任を負いかねます。
- 本端末の盗難、紛失時は、すぐにご利用のおサイフ ケータイ対応サービス提供者に対応方法をお問い合 わせください。

# iCお引っこしサービス

iCお引っこしサービスは、機種変更や故障修理時など、 おサイフケータイをお取り替えになる際、おサイフケー タイのICカード内データを一括でお取り替え先のおサ イフケータイに移し替えることができるサービスです。 iCお引っこしサービスはお近くのドコモショップなど でご利用いただけます。

• iCお引っこしサービスの詳細については、『ご利用ガ イドブック(spモード編)』をご覧ください。

# おサイフケータイを利用する

おサイフケータイ対応サービスをご利用いただくには、 おサイフケータイ対応サイトよりおサイフケータイ対 応アプリケーションをダウンロード後、設定を行って ください。なお、サービスによりおサイフケータイ対 応アプリケーションのダウンロードが不要なものもあ ります。

## ホーム画面で「アプリ」▶「おサイフケー タイ」

- 初回起動時には、初期設定が必要な場合があり ます。画面の指示に従って操作してください。
- 2 利用したいサービスをタップする<br>2 サービスに関する設定を行う
- c サービスに関する設定を行う
	- サービスのサイトまたはアプリケーションから 必要な設定を行います。

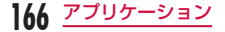

# 読み取り機にかざす

マークを読み取り機にかざすことで、通信を行うこ とができます。

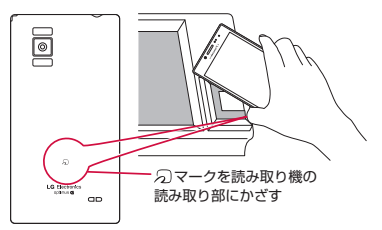

読み取り機にかざすときは次のことに注意してくださ い。

- 本端末を読み取り機にぶつけない
- のマークと読み取り機を平行にかざす
- のマークはできるだけ読み取り機の中心位置にかざ す
- 読み取り機に認識されないときは、57マークを前後 左右にずらしてかざす
- 5 マーク面に金属物などを付けない

# おサイフケータイをロックする

おサイフケータイのサービスを利用できないように ロックします。ロックすると読み取り機からのデータ の取得もできなくなります。

- ホーム画面で「アプリ」▶「おサイフケー タイ」
- b 「ロック設定」
- 2 「パスワード」欄をタップし、パスワード を入力する
	- 初めておサイフケータイをロックするときは、 再度パスワードを入力する必要があります。

# 4 **[OK**]

## お知らせ

- 電源を切ってもロックは解除されません。
- おサイフケータイ ロック設定のパスワードは、 ロック解除およびパスワードを変更する場合に 必要ですので、別にメモを取るなどして保管し てくださるようお願いします。万が一紛失した 場合、おサイフケータイのロック解除や設定が できませんので、ご注意ください。

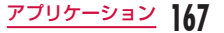

## ロックを解除する

- ホーム画面で「アプリ」▶「おサイフケー タイ」
	- ロックされた状態のおサイフケータイアプリ画 面が表示されます。
- 2 「ロック設定」
	- •「おサイフケータイ ロック設定」画面が表示さ れます。
- 【パスワード】欄をタップし、ロックした ときと同じパスワードを入力する  $\blacksquare$  [OK]

## トルカ

トルカとは、ケータイに取り込むことができる電子カー ドです。店舗情報やクーポン券などとして、読み取り 機やサイトから取得できます。取得したトルカは「ト ルカ」アプリに保存され、「トルカ」アプリを利用して 表示、検索、更新ができます。

• トルカの詳細については『ご利用ガイドブック (sp モード編)』をご覧ください。

ホーム画面で「アプリ」▶「トルカ」

#### お知らせ

- トルカを取得、表示、更新する際には、パケッ ト通信料がかかる場合があります。
- iモード端末向けに提供されているトルカは、 取得・表示・更新できない場合があります。
- IP(情報サービス提供者)の設定によっては、 以下の機能がご利用になれない場合があります。
	- 読み取り機からの取得
	- 更新
	- トルカの共有
	- microSDカードへの移動、コピー
	- 地図表示
- おサイフケータイ ロック設定中は、読み取り機 からトルカを取得できません。

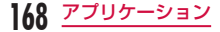

- 重複チェックを「ON」に設定した場合、同じ トルカを重複して取得することができません。 同じトルカを重複して取得したい時は、「OFF」 に設定してください。
- IPの設定によって、トルカ(詳細)からの地図 表示ができるトルカでもトルカ一覧からの地図 表示ができない場合があります。
- メールを利用してトルカを送信する際は、トル カ (詳細)取得前の状態で送信されます。
- ご利用のメールアプリによっては、メールで受 信したトルカを保存できない場合があります。
- ご利用のブラウザによっては、トルカを取得で きない場合があります。
- トルカをmicroSDカードに移動、コピーする 際は、トルカ (詳細)取得前の状態で移動、コピー されます。
- おサイフケータイの初期設定を行っていない状 態では、読み取り機からトルカを取得できない 場合があります。

# **モバキャス**

モバキャスは、スマートフォン向けの放送サービスで す。番組をリアルタイムに視聴できる「リアルタイム」 (リアルタイム型放送)、映画やドラマだけでなく、マ ンガ・小説・音楽・ゲームなどがいつでもどこでも楽 しむことができる「シフトタイム」(蓄積型放送)の2 つの視聴スタイルで楽しめます。また、端末の通信機 能を利用したソーシャルサービスとの連携など、今ま でにない放送サービスを楽しめます。

モバキャスの詳細については、モバキャス放送局のホー ムページをご覧下さい。

NOTTV <http://www.nottv.jp/>

#### ■ モバキャスのご利用にあたって

モバキャスのご利用には別途モバキャス放送局 (NOTTV)との有料放送受信契約が必要になります。 本体にドコモminiUIMカードが入ってない場合は放 送の受信・視聴ができません。

モバキャスは日本国内で提供される放送サービスで す。

シフトタイムのご利用にはmicroSDカードが必要 です。

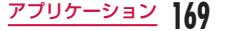

### ■ 放送電波・受信エリアについて

モバキャフは FOMAサービスやワンセグとは異な る電波を受信しています。そのため、FOMAサービ スの圏外/圏内に関わらず、モバキャスの放送電波 が届かない場所や放送休止中などの時間帯は受信で きません。

また、モバキャス放送エリア内であっても、次のよ うな場所では、受信状態が悪くなったり、受信でき なくなったりする場合があります。

- 放送電波が送信される基地局から離れている場所
- 山間部やビルの陰など、地形や建物などによって 電波がさえぎられる場所
- トンネル、地下、建物内の奥まった場所など電波 の弱い場所および届かない場所

### ■ 受信状態をよくするには

• ご利用時にはアンテナを十分伸ばしてください。 アンテナの向きを変えたり、場所を移動したりす ることで受信状態が良くなることがあります。

# モバキャス視聴

### 番組/コンテンツの視聴

### ホーム画面で「アプリ|▶「NOTTV」

- NOTTVのホーム画面が表示されます。
- 初めて「NOTTV」を起動したときは、アプリ の利用規約を確認し、「同意する」をタップする と、自動的に初期設定が行われます。初期設定 は通信環境の良いところで実施してください。

# 2 「すぐ見る」

- 3 見たい番組/コンテンツをタップ
	- 音量を調節する
		- ▶ 音量キー (上) /音量キー (下) を押す
	- 字幕や音声の設定を行う
		- u u 「設定」 u 「表示・音声」

### お知らせ

• 擬似ロケーション設定が有効になっている場合、 モバキャスはご利用できません。以下の手順で 擬似ロケーション設定を無効にすることができ ます。

ホーム画面で ■▶ 「本体設定」▶ 「開発者 向けオプション |▶ 警告画面の内容を確認し て「OK|▶「擬似ロケーションを許可する」の チェックマークを外してください。

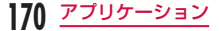

### 視聴画面の見かた

#### 視聴画面(縦)の例

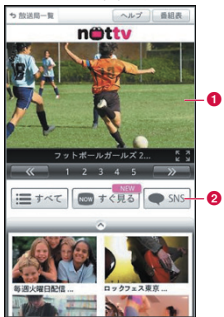

#### 視聴画面(横)の例

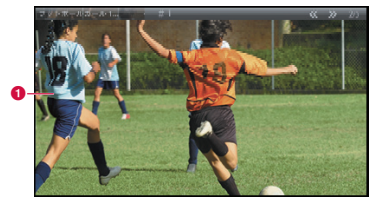

#### a 映像

- 左右にスワイプすると、番組/コンテンツが切り 替わります。
- ※ コンテンツの表示構成は番組/コンテンツにより 異なります。
- **@** ソーシャルボタン
	- 番組/コンテンツに関連したタイムラインが表示 されます。

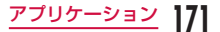

# 番組/コンテンツを検索

番組/コンテンツをアプリケーション内でさまざまな 方法で探すことができます。

## 番組表から検索(リアルタイム)

## NOTTVホーム画面で「番組表」

- リアルタイム番組表が表示されます。
- 現在放送中の番組をタップすると視聴画面に切 り替わります。
- = をタップしてメニューを開き、一覧式で表 示することもできます。

## 条件を指定して検索

NOTTVホーム画面で「すべて」

b すべての番組/コンテンツで探したいもの をタップ

# コンテンツの受信予約

- NOTTVホーム画面で「すべて」
- 
- 2 「コンテンツ予定表」をタップ<br>2 日付の左右にある「<」/ 「> 日付の左右にある「<」/「>」
	- 今後放送されるコンテンツの一覧が表示されま す。
- **△ 予約したいコンテンツをタップ** 
	- コンテンツの詳細画面が表示されます。
- 5 「受信予約する」

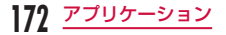

### お知らせ

- コンテンツの放送時間に端末の電源が入ってい ない、電池残量不足、モバキャス放送エリア外、 microSDカード未挿入、microSDカード容量 不足などの場合は、コンテンツが受信できない 場合があります。
- microSDカードに一時保存されたコンテンツ はご利用中の端末でのみご利用できます。
- 利用期限を過ぎたコンテンツは自動的に microSDカードから削除されます。なお、利用 期限が過ぎる前のコンテンツもお客様の操作で 削除することができます。
- お客様が予約を行っていない場合も自動的にコ ンテンツが予約される場合があります。
- 自動的に予約される機能は設定で解除できます。
- 放送電波の受信状況によってはコンテンツデー タが正常に受信できない場合があります。その 場合、自動的にパケット通信にてデータを補完 します。自動的にパケット通信でデータを補完 する機能は設定で解除できます。

# モバキャスの設定

NOTTVホーム画面で – ▶ 「設定」

### 2 必要に応じて設定を変更する

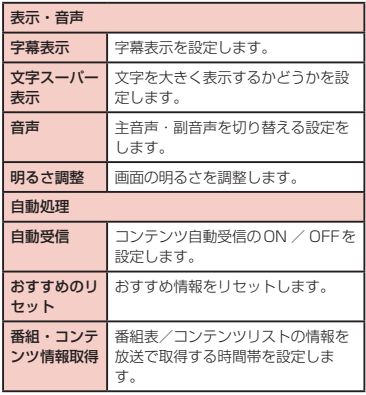

**173** アプリケーション

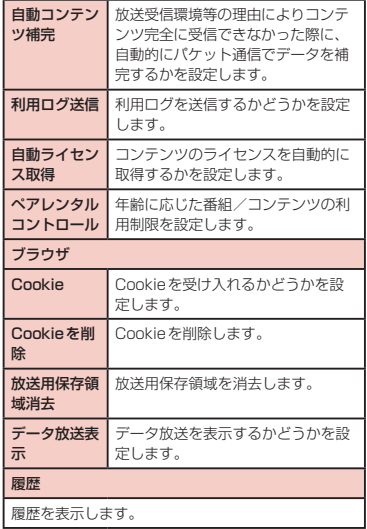

# **ワンセグ**

ワンセグは、モバイル機器向けの地上デジタルテレビ 放送サービスで、映像・音声とともにデータ放送を受 信することができます。また、より詳細な番組情報の 取得や、クイズ番組への参加、テレビショッピングな どを気軽に楽しめます。

「ワンセグ」サービスの詳細については、下記ホームペー ジでご確認ください。

社団法人 デジタル放送推進協会

<http://www.dpa.or.jp/>

- ワンセグのご利用にあたって
	- ワンヤグは、テレビ放送事業者(放送局)などに より提供されるサービスです。映像、音声の受信 には通信料がかかりません。なお、N HKの受信 料については、NHKにお問い合わせください。
	- データ放送領域に表示される情報は「データ放送」 「データ放送サイト」の2種類があります。
		- 「データ放送」は映像・音声とともに放送波で表 示され、「データ放送サイト」はデータ放送の情 報から、テレビ放送事業者(放送局)などが用意 したサイトに接続し表示します。「データ放送サ イト」などを閲覧する場合は、パケット通信料が かかります。サイトによっては、ご利用になるた めに情報料が必要なものがあります。

**174** アプリケーション

#### ● 放送波について

ワンセグは、放送サービスの1つであり、FOMAサー ビス/ Xiサービスとは異なる電波(放送波)を受信 しています。そのため、FOMAサービス/ Xiサー ビスの圏外/圏内にかかわらず、放送波が届かない 場所や放送休止中などの時間帯は受信できません。 また、地上デジタルテレビ放送サービスのエリア内 であっても、次のような場所では、受信状態が悪く なったり、受信できなくなったりする場合がありま す。

- 放送波が送信される電波塔から離れている場所
- 山間部やビルの陰など、地形や建物などによって 電波がさえぎられる場所
- トンネル、地下、建物内の奥まった場所など電波 の弱い場所および届かない場所

受信状態を良くするために、ワンセグアンテナを十 分伸ばしてください。また、アンテナの向きを変え たり、場所を移動したりすることで受信状態が良く なることがあります。

### ● ワンヤグアンテナについて

- ワンセグを視聴するときは、ワンセグアンテナを 最後まで引き出してください。最後まで引き出し ていない状態で無理な力を加えると、破損の原因 となります。
- ワンセグアンテナの向きを変えるときは、根元付 近を持ってください。
- ワンセグアンテナを収納するときは、まっすぐ上 に向けてから縮めてください。無理な力を加える と、破損の原因となります。
- ワンセグアンテナの先端部を収納するときは、向 きに注意してください。

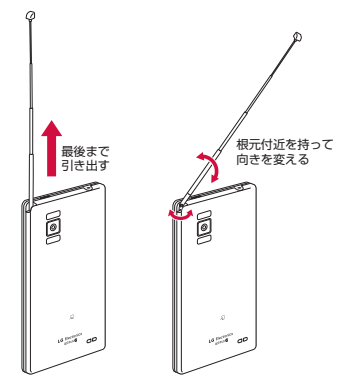

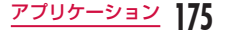

### お知らせ

- SCMS-T方式に対応していないBluetooth機 器ではワンセグの音声は出力されません。
- ワンセグは著作権保護のため、以下の機能はサ ポートしていません。
	- HDMI接続による動画出力
	- スクリーンショット
	- Qメモ

#### ● 緑画について

本端末では、ワンセグの録画には対応していません。

# ワンセグを見る

## ホーム画面で「アプリ」▶「テレビ」

- ワンセグ視聴画面が表示されます。
- 初めて起動したときは、視聴エリアを選択する 必要があります。
- 起動後にジェスチャーガイドが表示されます。

## ワンセグ視聴画面の見かた

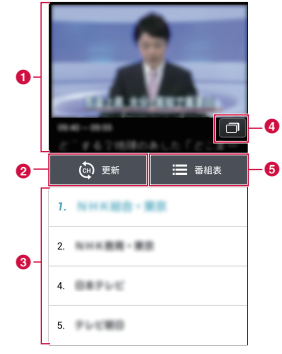

視聴画面(縦)の例

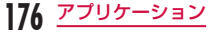

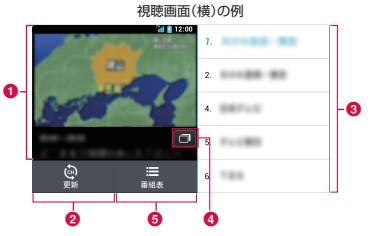

#### a テレビ放送エリア

縦画面表示の場合、上下にスワイプすると、チャン ネルを切り替えられます。タップすると、データ放 送画面が表示されます。

横画面で全画面表示したときのみ、左右にスワイプ すると音量を変更でき、左端で上下にスワイプする と画面の明るさを変更できます。

#### 2 更新ボタン

タップすると、チャンネルスキャンを開始します。

#### 6 チャンネル一覧

チャンネルの一覧が表示されます。チャンネルを タップすると、チャンネルが切り替わります。 チャンネルをロングタッチすると、チャンネルの削 除、および位置の移動ができます。

#### **A** Qスライドボタン

タップするとQSlideガイドが表示されます。

ワンセグを見ながら他の作業をすることができま す。

■ をタップすると、ワンセグ視聴画面に戻ります。 -- をスライドすると、ワンセグ視聴画面の透 過性を調整します。

をタップすると、ワンセグを終了します。

#### **6 番組表/チャンネルボタン**

「番組表」をタップすると、視聴中のチャンネルの 番組表が表示されます。番組をタップすると、番組 の内容が表示されます。「視聴予約」を押すと視聴 予約ができます。視聴予約したプログラムには● が表示されます。

「チャンネル」をタップすると、チャンネル一覧が 表示されます。

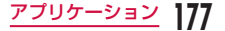

### データ放送画面の見かた

ワンセグ視聴画面の縦画面表示では、「テレビ放送エリ ア」をタップするとデータ放送画面が表示されます。

#### データ放送画面(縦)の例

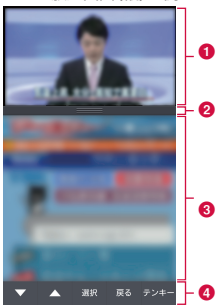

#### a テレビ放送エリア

上下にスワイプすると、チャンネルを切り替えられ ます。タップすると、ワンセグ視聴画面が表示され ます。

#### $\Omega$  スクロールバー

上方向にドラッグまたはスワイプすると、データ放 送の内容が全画面表示されます。

#### **6 データ放送エリア**

データ放送の内容を直接タップすると、操作できる 場合があります。

#### ■ データ放送操作ボタン

データ放送エリア内でカーソルの移動やリンクの選 択ができます。

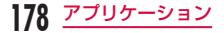
#### テンキーを利用する

一部のデータ放送では、テンキー入力が利用できます。 データ放送操作ボタンの「テンキー」をタップすると、 テンキーポップアップメニューが表示されます。

•「テンキー」が有効の場合、テンキー入力が利用でき るデータ放送です。データ放送の内容に応じて、テ ンキーの動作が異なります。

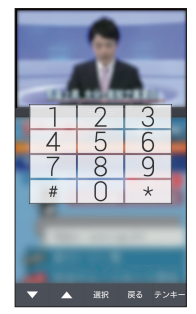

# 番組表を利用する

地上波テレビとBSデジタル放送の番組表を閲覧でき ます。キーワードやジャンルで番組を検索したり、視 聴予約することもできます。

## $\nabla$ ンセグ視聴画面で  $\equiv$  > 「Gガイド番組 表」

- Gガイド番組表が表示されます。
- 初めてGガイド番組表を起動したときは、利用 規約に同意し、視聴地域を選択する必要があり ます。

# 2 番組をタップする

- 番組情報が表示されます。
- •「ワンヤグ連携|▶「ワンヤグ起動| をタップす ると、選択したチャンネルの視聴画面が表示さ れます。

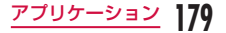

# 視聴予約する

番組を視聴予約すると、番組の開始前にアラームでお 知らせます。

- ワンセグ視聴画面で –– ▶ 「視聴予約一 覧」
	- •「視聴予約一覧」画面が表示されます。

# $2<sub>0</sub>$

•「視聴予約登録」画面が表示され、以下の設定が できます。

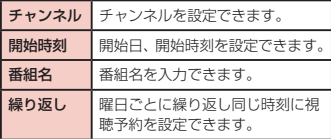

# 2 「保存」

## お知らせ

**180** アプリケーション

- 予約した時刻に本端末に電源が入っていない場 合は、番組の開始をお知らせできません。
- ワンヤグ視聴画面で ▶ 「Gガイド番組表」 ▶ 番組をタップ ▶ 「ワンヤグ連携 | ▶ 「ワンヤ グ視聴予約Ⅰ▶「保存」をタップしても、番組が 視聴予約されます。

予約内容を確認/編集する

- 「視聴予約一覧」画面で視聴予約をタップ する
	- 視聴予約の予約内容を編集できます。

## 予約内容を削除する

- 「視聴予約一覧」画面で 日をタップ
- b 予約内容の一覧で削除する予約内容に チェックマークを付ける
- 3 「削除」▶ 「OK」

# TVリンクを利用する

データ放送によっては、関連サイトへのリンク情報(TV リンク)が表示される場合があります。TVリンクを登 録しておくと、あとで関連サイトに接続できます。

- TVリンクを登録するには、データ放送エリアに表示 されたTVリンクに登録可能な項目をタップしてくだ さい。
- ワンセグ視聴画面で 三一 ▶ 「テレビリン ク」
	- TVリンク一覧画面が表示されます。
- 2 TVリンクをタップする
	- 登録されたサイトに接続します。

#### お知らせ

- TVリンク一覧画面でTVリンクをロングタッチ ▶ 「削除 | ▶ 「はい」をタップすると削除できま す。
- TVリンク一覧画面で 日▶ 「すべて選択」に チェックマークを付ける ▶ 「削除 | ▶ 「OK」を タップすると、TVリンクをすべて削除できま す。

# ワンセグの設定を行う

ワンヤグ視聴画面で ––▶ 「設定」

•「設定」メニューが表示されます。

# 2 必要に応じて設定を変更する

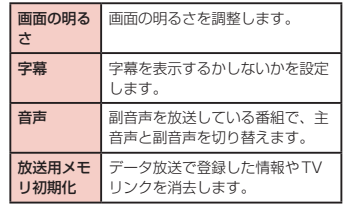

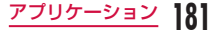

#### 視聴エリアを切り替える

- ワンセグ視聴画面で = ▶ 「視聴エリア切 ■り替え!
- $2^{\Theta}$
- c 地域を選択

視聴エリアが切り替わります。

### 視聴画面をロックする

## ワンセグ視聴画面で = ▶「タッチロッ ク」

画面がロックされ、画面や前面のキーをタッチし て他の操作ができなくなります。

#### お知らせ

• ■ をタップすると、タッチロックが解除され ます。

# **カメラ**

本端末には、カメラが内蔵されており、静止画(写真) や動画が撮影できます。

## 撮影の前に

本端末で撮影した写真または動画は、内部ストレージ やmicroSDカードに保存されます。保存先は設定の「ス トレージ」(P184、P186)から変更できます。

#### 著作権・肖像権について

本端末を利用して撮影または録音したものを著作権者 に無断で複製、改変、編集などすることは、個人で楽し むなどの目的を除き、著作権法上禁止されていますので お控えください。また、他人の肖像を無断で使用、改変 などすると、肖像権の侵害となる場合がありますのでお 控えください。なお、実演や興行、展示物などでは、個 人で楽しむ目的であっても、撮影または録音が禁止され ている場合がありますのでご注意ください。 お客様が本端末を利用して公衆に著しく迷惑をかける 不良行為などを行う場合、法律、条例(迷惑防止条例 など)に従い処罰されることがあります。

カメラ付き携帯電話を利用して撮影や画像送信を 行う際は、プライバシーなどにご配慮ください。

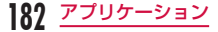

#### 撮影するときのご注意

- カメラは非常に精密度の高い技術で作られています が、常時明るく見えたり暗く見えたりする画素や線 がある場合があります。また、特に光量が少ない場 所での撮影では、白い線などのノイズが増えますが、 故障ではありませんのであらかじめご了承ください。
- 撮影する前に、柔らかい布などでレンズをきれいに 拭いておいてください。レンズに指紋や油脂などが つくと、ピントが合わなくなったり不鮮明な画像に なったりすることがあります。
- 本端末を暖かい場所や直射日光が当たる場所に長時 間放置したりすると、撮影する画像や映像が劣化す ることがあります。
- 蛍光灯、水銀灯、ナトリウム灯などの高速で点滅し ている照明下で撮影すると、画面がちらついたり縞 模様が現れたりするフリッカー現象が起きる場合が あり、撮影のタイミングによっては静止画や動画の 色合いが異なることがあります。
- レンズ部分に直射日光を長時間当てたり、太陽や明 かりの強いランプなどを直接撮影したりしないでく ださい。撮影した画像の色が変色したり、故障の原 因となったりします。
- 撮影時は、レンズに指や髪などがかからないように してください。
- 速く動いている被写体を撮影すると、撮影したとき に画面に表示されていた位置とは若干ずれた位置で 撮影されたり、画像がぶれたりする場合があります。
- 電池残量が少ないときは、撮影した静止画や動画を 保存できない場合があります。電池残量を確認して から撮影してください。
- 撮影した静止画や動画は、実際の被写体と明るさや 色合いが異なる場合があります。
- シャッター音はサウンドプロフィールを「バイブレー トのみ」、「サイレント」に設定中でも一定の音量で 鳴ります。

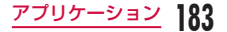

# 静止画を撮影する

静止画は、縦向きと横向きとのどちらでも撮影できま す。

#### 撮影画面の見かた

静止画撮影画面に表示されるマーク(アイコンなど) の意味は次のとおりです。

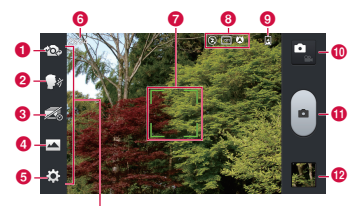

メニューのアイコン

#### ■ カメラ切り替え

インカメラとメインカメラを切り替えます。

#### **@** ボイスシャッター

「チーズ」など、特定のキーワードを言うことで静 止画を撮影するモードに切り替えます。

**Q** タイムキャッチショットモード

ミノャッターを押す1秒前から数枚の静止画を撮影す るモードに切り替えます。

■ 撮影シーン

撮影モード(ノーマル/ HDR /パノラマ/連続撮 影)を設定します。

e 設定(静止画撮影時)

クイックメニューの編集/フラッシュ/ズーム/画 面の明るさ/フォーカス/画像サイズ/撮影シーン / ISO /ホワイトバランス/色調調整/タイマー/ 位置情報の記録/シャッター音/オートレビュー/ ストレージ/リセット/カメラヘルプガイドの設定 を行います。

#### **6 撮影可能枚数**

**@** オートフォーカス枠

オートフォーカスに成功した場合は緑色で表示され ます。失敗した場合は白色で表示されます。 また、画面をタップすると、タップした位置にフォー カスを合わせることもできます。

- **6 設定情報アイコン** 設定内容に応じたアイコンが表示されます。
- **Q** 雷池残量

電池残量を表示します。

6 静止画/動画撮影モードの切り替えボタン 静止画撮影モードまたは動画撮影モードに切り替え ます。

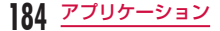

**の** シャッター

l サムネイル

タップするとプレビュー画面が表示され、撮影した 静止画の確認ができます。また、静止画を編集する こともできます。

#### 静止画を撮影する

## ホーム画面で「アプリ」▶「カメラ」

- 静止画撮影画面が表示されます。
- 画面にはメニューが表示され、撮影するシーン や状況に応じて、さまざまな設定ができます。

2 カメラを被写体に向ける<br>3 ●

- |■|<br>• シャッター音が鳴り、静止画が撮影されます。
- 撮影後は、撮影された静止画のプレビューがサ ムネイルとして表示されます。
- 撮影したデータは「ギャラリー」に保存されます。

#### お知らせ

• オートレビューが「OFF」以外の場合は、撮影 後にプレビュー画面が表示されます。プレビュー 画面にはメニューが表示され、以下の操作がで きます。

#### <画面左部(縦画面の場合は、画面上部)>

- 「共有」:BluetoothやEメール、Gmail、 Picasaなどで送信できます。
- 「設定」:「ホーム画面の背景」または「電話帳 の写真」に設定できます。

#### <画面右部(縦画面の場合は、画面下部)>

- :表示されている静止画を削除します。
- 0: 新たに静止画を撮影できます。
- □:撮影した静止画を確認したり編集できます。
- タイムキャッチショットモードが「ON」の場 合は、撮影後のプレビュー画面で ■ をタップ するとシャッターを押す1秒前から撮影した写 真が表示されます。

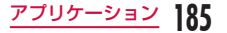

# 動画を撮影する

モードを切り替えることで動画が撮影できます。動画 は横向きで撮影されます。

#### 撮影画面の見かた

動画撮影画面に表示されるマーク(アイコンなど)の 意味は次のとおりです。

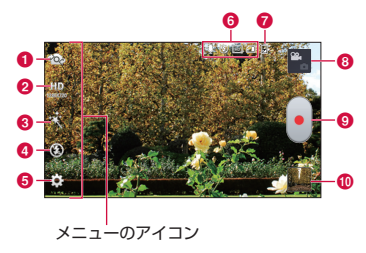

**6 カメラ切り替え** インカメラとメインカメラの切り替えを行います。

#### ■ 画質切り替え 撮影の解像度を切り替えます。

**® ライブ効果** 撮影時に使用するビジュアルエフェクトを設定しま す。

#### △ 発光ライトの切り替え 発光ライトのON / OFFを切り替えます。

#### e 設定(動画撮影時)

クイックメニューの編集/ズーム/画面の明るさ/ ホワイトバランス/色調調整/位置情報の記録/録 音/オートレビュー/ストレージ/リセット/ビデ オのヘルプガイドの設定を行います。

**6 設定情報アイコン** 設定内容に応じたアイコンが表示されます。

#### g 電池残量

電池残量を表示します。

- 6 静止画/動画撮影モードの切り替えボタン 静止画撮影モードまたは動画撮影モードに切り替え ます。
- 6 録画ボタン
- j サムネイル

タップするとプレビュー画面が表示され、撮影した 動画の確認ができます。

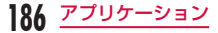

#### 動画を撮影する

# 静止画撮影画面で ■ をタップする

- 動画撮影画面に切り替わります。
- 画面にはメニューが表示され、撮影するシーン や状況に応じて、さまざまな設定ができます。
- b カメラを被写体に向ける

- $3$  : 緑画開始音が鳴り、撮影が始まります。
	- 撮影が開始されると、撮影画面に録画経過時間 が表示されます。
	- 動画撮影中に をタップすると、タップした瞬 間に表示されている画面の静止画が撮影されま す。
	- 動画撮影中にタッチスクリーンをピンチアウト /ピンチインすると、ズームイン/ズームアウ トができます。

- $\overline{4}$  : 録画停止音が鳴り、録画が停止します。その後、 動画撮影画面が表示されます。
	- 撮影したデータは「ギャラリー」に保存されます。

## お知らせ

• オートレビューが「OFF」以外の場合は、撮影 後にプレビュー画面が表示されます。プレビュー 画面にはメニューが表示され、以下の操作がで きます。

#### <画面左部(縦画面の場合は、画面上部)>

- 「再生」:撮影した動画を再生します。
- 「共有」:BluetoothやEメール、Gmailなど で送信できます。また、You Tubeにアップ ロードすることもできます。

#### <画面右部(縦画面の場合は、画面下部)>

- ■: 表示されている動画を削除します。
- ■ : 新たに動画を撮影できます。
- □:撮影した動画を確認できます。

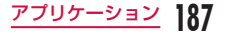

# **ギャラリー**

カメラで撮影したり、ウェブサイトからダウンロード したりして保存した静止画/動画を表示/再生します。

# 静止画や動画を見る

## ホーム画面で「アプリ」▶「ギャラリー」

- ギャラリー画面が表示されます。
- ギャラリーで静止画や動画などの並び順を変更 するには「アルバム」「ロケーション」「タイム スタンプ」を選択することができます。

# b フォルダをタップする

- 静止画や動画がサムネイルで表示されます。
- 本端末のカメラで撮影した静止画や動画を見る 場合は、「カメラ」をタップします。

#### **3** いずれかのサムネイルをタップする

- 静止画の場合、指でダブルタップするか、タッ チスクリーンをピンチアウト/ピンチインする ことで画像を拡大/縮小することができます。
- 動画の場合、動画が再生されます。

#### お知らせ

- 静止画/動画一覧画面では以下の操作ができます。
	- ■:カメラが起動し、静止画や動画を撮影でき ます。
	- 图: 選択された静止画をPicasaやGmail、 Bluetooth などで送信できます。動画は、 Gmail、Bluetoothなどで送信できます。また、 You Tubeにアップロードすることもできます。
	- 日:選択された静止画や動画を削除します。
- 静止画表示画面では、 ー をタップして以下の操 作ができます。
	- 「画像を設定」:静止画を電話帳の写真や、ホー ム画面の背景に設定します。
	- 「移動」:ファイルを選択してほかのフォルダに 移動します。
	- 「コピー」:ファイルを選択してほかのフォルダ にコピーします。
	- 「リネーム」:ファイルの名前を編集します。
	- 「左に回転する」:静止画を左に回転します。
	- 「右に回転する」:静止画を右に回転します。
	- 「トリミング」:静止画をトリミングします。
	- 「編集」:静止画の明るさなどを編集します。
	- 「スライドショー」:保存されている静止画がス ライドショーとして順に表示されます。
	- 「ファイル情報」:静止画や動画の詳細情報を確 認できます。

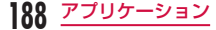

- 「地図に表示」:「位置情報の記録」を「ON」に して撮影した場合に、撮影場所を地図で確認で きます。
- 動画再生時の操作については、「動画を再生する」 (P194)をご参照ください。

# Picasaアルバムを同期する

Googleアカウントに保存されているPicasaアルバム を本端末のギャラリーに同期することができます。 ホーム画面で「アプリ」▶「ギャラリー」 2 =▶ [設定]<br>3 「アカウントを 「アカウントを追加」▶ 画面指示に従って Googleアカウントを追加する 4 追加したGoogleアカウントをタップ▶ もう一度、追加したGoogleアカウントを タップ ▶ 「Picasa Web Albumsを同期」

にチェックマークを付ける

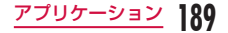

#### お知らせ

•「Picasa Web Albumsを同期」にチェックマー クが付いている場合、本端末のギャラリーが GoogleアカウントのPicasaアルバムで同期 されます。

「Googleフォトを同期」にチェックマークが付 いている場合、Google+アプリがGoogleアカ ウントのPicasaアルバムで同期されます。

• 手順2の「設定」画面で、「Wi-Fi接続中のみ同期」 にチェックマークを付けると、Wi-Fiネットワー クに接続されている場合のみ、Googleアカウ ントのPicasaアルバムで本端末のギャラリー が同期されます。

# **メディアプレイヤー**

メディアプレイヤーでは、内部ストレージやmicroSD カードに保存された音楽ファイルや動画ファイルを再 生できます。メディアプレイヤーは次のファイル形式 に対応します。

■ 再生可能なファイル形式

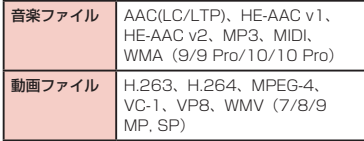

#### お知らせ

- ファイルによっては、対応するファイル形式で あっても再生できない場合があります。
- ファイルによっては、著作権により再生できな いものがあります。

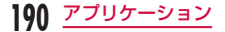

# 音楽ファイルや動画を本端末にコ ピーする

あらかじめお手持ちの音楽ファイルや動画ファイルを 内部ストレージやmicroSDカードにコピーすると、メ ディアプレイヤーで再生できるようになります。

- microUSB接続ケーブル(別売)で本端 末とパソコンを接続する(P159)
- **7** USB接続モードを「メディア同期 (MTP)」 にする(P161)
- 2 パソコン側で「マイコンピュータ」を開き、 「L-01E」を選択する
	- 本端末内のドライブ(SDカード、内部ストレー ジ)が表示されます。
	- 設定により「自動再生」画面が表示されること があります。画面が表示されたら、「デバイスを 開いてファイルを表示する」を選択してくださ い。
- 【内部ストレージ】/「SDカード」のルー トフォルダにフォルダを作成する
	- サブフォルダを作成し、そのフォルダ内でファ イルを管理することもできます。

作成したフォルダにファイルをコピーする 本端末をパソコンから切断する (P153)

# メディアプレイヤーを開く

# ホーム画面で「アプリ」▶「メディアプレ イヤー」

- •「メディアプレイヤー」画面が表示されます。
- 画面下部のアイコンをタップすることで、「全曲」 「アーティスト」「アルバム」「ムービー」の一覧 に切り替えることができます。

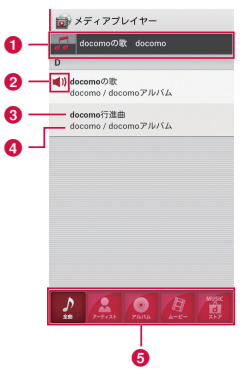

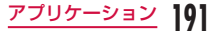

- **クイックプレイバー** 
	- 再生中/一時停止中の曲がある場合に表示されま す。タップすると、音楽再生画面が表示されます。
- 再生中/一時停止中アイコン

再生中/一時停止中の曲に表示されます。

- **Q** タイトル
- d アーティスト名
- **6 ボトムバー** 
	- ボトムバーに表示するアイコンは変更できます。 詳しくは、「メディアプレイヤーを設定する! (P198)をご参照ください。
	- 全曲:内部ストレージとmicroSDカードに保存 されている再生可能な曲の一覧が表示されます。 曲をタップすると、音楽再生画面が表示されます。
	- アーティスト:アーティスト一覧が表示されます。 アーティスト名をタップすると、そのアーティス トのアルバム一覧が表示され、アルバム名をタッ プすると、アルバムに含まれる曲の一覧が表示さ れます。
	- アルバム:アルバム一覧が表示されます。 アルバム名をタップすると、アルバムに含まれる 曲の一覧が表示されます。
	- ムービー:内部ストレージとmicroSDカードに 保存されている再生可能な動画の一覧が表示され ます。

• MUSICストア:dマーケットのMusic Storeに アクセスします。

動画の一覧を表示しているときは「VIDEOスト ア」アイコンが表示され、タップするとdマーケッ トのVideo Storeにアクセスします。

#### お知らせ

- •「メディアプレイヤー」画面で ━ ▶ 「ソート」 をタップすると、一覧の表示を降順/昇順に切 り替えられます.
- •「メディアプレイヤー」画面で ━▶「サイト で探す| をタップすると、dメニューにアクヤ スして楽曲などの購入ができます。
- •「メディアプレイヤー」画面でアルバム/ムー ビーの一覧を表示中に ━ ▶ 「表示切替」を タップすると、一覧の表示形式をサムネイル表 示/リスト表示に切り替えられます。
- •「メディアプレイヤー」画面/音楽再生画面/動 画再生画面で ■ ▶ 「アプリ終了」をタップす ると、メディアプレイヤーを終了します。
- Music Store、Video Storeの詳細については、 ドコモのホームページをご覧ください。

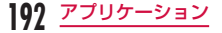

# 音楽を再生する

曲の一覧で再生する曲をタップする

• 音楽再生画面が表示され、曲が再生されます。

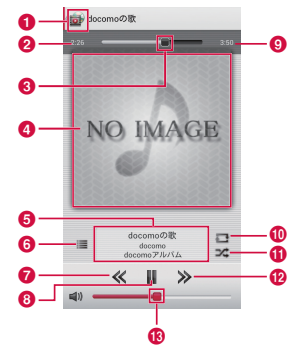

 $\bullet$ タップすると、曲の一覧画面に戻ります。

- 2 再生経過時間
- **6 再生プログレスバー** ドラッグすると、曲を指定の場所から再生します。

 $\bigcap$  カバーフロー

タップすると、再生経過時間・再生プログレスバー・ 曲の長さの表示/非表示を切り替えられます。 横画面で左右にスワイプすると、サムネイルがスク ロールされ、アルバム別再生リストを表示します。

#### **6 コンテンツ情報**

タイトル/アーティスト名/アルバム名が表示され ます。

## $f$  一覧に戻る

曲の一覧に戻ります。

■ 前曲戻しボタン

再生中の曲の先頭から再生します。ダブルタップす ると、前の曲の先頭から再生します。

- 6 再生/一時停止ボタン
- 6 曲の長さ
- j リピート/ 1リピートボタン 全曲リピート/ 1曲リピート/リピートOFFに切 り替えます。
- **の** シャッフルボタン シャッフル再生のON / OFFを切り替えます。
- の 次曲送りボタン

#### 68 音量調節バー

ドラッグして、音量を調節できます。

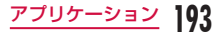

#### お知らせ

- 曲の再生中は、ステータスバーに 図が表示さ れます。
- 音楽再生画面で 三 ▶ 「設定」 ▶ 「この曲を着 信音設定」をタップすると、表示中の曲を音声 着信音/メール着信音/ spモードメール着信 音に設定できます。

# 動画を再生する

- 「メディアプレイヤー」画面で # をタッ プする
	- 内部ストレージとmicroSDカードに保存され ている再生可能な動画の一覧が表示されます。

## b 再生する動画をタップする

• 動画再生画面が表示され、動画が再生されます。

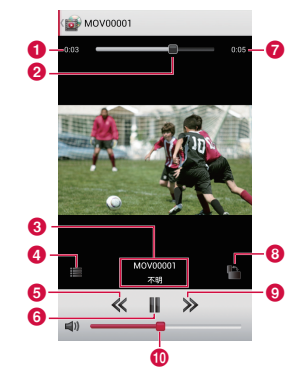

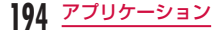

#### a 再生経過時間

■ 再生プログレスバー

ドラッグすると、動画を指定の場所から再生します。

**6** 動画情報

タイトル/アーティスト名が表示されます。

- **4 動画リストボタン** 
	- 動画の一覧に戻ります。
- **6 前の動画戻しボタン** 再生中の動画の先頭から再生します。ダブルタップ すると、前の動画の先頭から再生します。
- **6 再生/一時停止ボタン**
- g 動画の長さ
- **6 回転ロックボタン**

ボタンが赤く表示されている場合、本端末の向きを変え ても、画面の向きが切り替わらないようにロックします。

- **6 次の動画送りボタン**
- **40 音量調節バー**

ドラッグして、音量を調節できます。

#### お知らせ

- •「動画」アプリから動画再生中に、本端末をピン チアウト/ピンチインすることで表示を拡大/ 縮小することができます。
- 動画再生画面を表示中に本端末を横向きにする と、横画面表示に切り替わり、全画面に動画が 表示されます。画面をタップすると、ボタンな どの表示/非表示を切り替えられます。

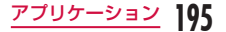

# プレイリストを利用する

プレイリストを利用すると、お好みの曲を集めて、お 好みの順番で再生することができます。

プレイリストを表示できるように設定する

初期設定では、「メディアプレイヤー」画面のボトムバー に「プレイリスト」アイコンは表示されません。以下 のように操作すると、表示されるようになります。

「メディアプレイヤー」画面で ━━ ▶ 「設 定Ⅰ▶「アイコンの並べ替え」

•「アイコンの並べ替え」画面が表示されます。

- b 「プレイリスト」アイコンをドラッグして、 ボトムバーの切り替えたいアイコンの上に ドロップする
	- •「ムービー」「MUSICストア/ VIDEOストア」 アイコンは変更できません。
- 2 「決定」

プレイリストを表示する

## 「メディアプレイヤー」画面で「プレイリ スト」

- プレイリストの一覧が表示されます。
- 以下のクイックプレイリストを利用できます。

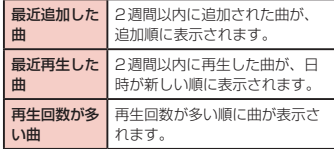

# 2 プレイリスト/クイックプレイリストを タップする

- プレイリストに含まれる曲の一覧が表示されま す。
- プレイリスト/クイックプレイリストに含まれ る曲をタップすると再生できます。

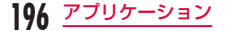

## プレイリストを作成する

プレイリストの一覧で「プレイリスト作成」 2 プレイリスト名を入力する ▶ [OK]<br>2 「プレイリストに曲を追加」

## 「プレイリストに曲を追加」

- •「全曲」「アーティスト」「アルバム」タブをタッ プすると、一覧の表示を切り替えることができ ます。
- **△** 追加する曲をタップする
	- •「全ての曲を追加」をタップすると、一覧に表示 されている曲がすべて追加対象になります。
- 5 「決定」▶ 「完了」 ▶ 「OK」

プレイリストを編集する

- プレイリストの一覧で編集するプレイリス トをタップする
	- プレイリストに含まれる曲の一覧が表示されま す。

2 「編集」

- •「タイトル編集」をタップすると、タイトルを編 集できます。
- •「プレイリストに曲を追加」をタップすると、曲 を追加できます。
- •「全ての曲を削除」をタップすると、すべての曲 が削除対象になります。すべての曲を削除する と、プレイリストも削除されます。
- 曲をタップすると nm が赤色になり、削除対象に なります。
- をドラッグ&ドロップすると、曲の並び順を 変更できます。
- 3 編集が終わったら「完了」

4 [OK]

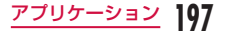

#### プレイリストを削除する/並び替える

## プレイリストの一覧で「編集」

- •「全てのプレイリストを削除」をタップすると、 すべてのプレイリストが削除対象になります。
- プレイリストをタップすると 龠 が赤色になり、 削除対象になります。
- 圭 をドラッグ&ドロップすると、プレイリスト /クイックプレイリストの並び順を変更できま す。

b 編集が終わったら「完了」をタップする 3 LOK]

#### お知らせ

•「最近追加した曲」、「最近再生した曲」、「再生回 数が多い曲」プレイリストは削除できません。

メディアプレイヤーを設定する

# 「メディアプレイヤー」画面で ━━ ▶ 「設 定」

•「設定」メニューが表示されます。

## 2 必要に応じて設定を変更する

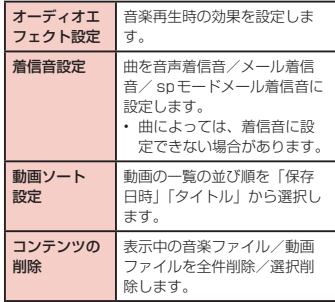

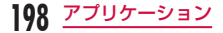

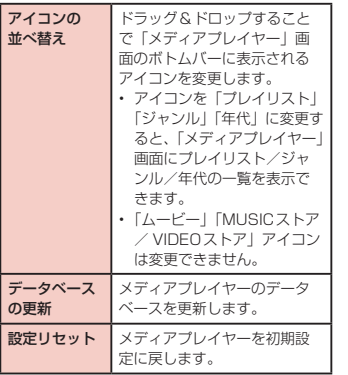

# **GPS /ナビ**

本端末のGPS機能と対応するアプリケーションを使用 して、現在地の確認や目的地までのルート検索などを 行うことができます。

# GPSのご利用にあたって

- GPSシステムの不具合などにより損害が生じた場 合、当社では一切の責任を負いかねますのであらか じめご了承ください。
- 航空機、車両、人などの航法装置や、高精度の測量 用GPSとしての使用はできません。これらの目的 で使用したり、これらの目的以外でも、本端末の故 障や誤動作、停電などの外部要因(電池切れを含む) によって測位結果の確認や通信などの機会を逸した りしたために生じた損害などの純粋経済損害につき ましては、当社は一切その責任を負いかねますので、 あらかじめご了承ください。
- GPSは米国国防総省により運営されているため、米 国の国防上の都合によりGPSの電波の状態がコント ロール(精度の劣化や電波の停止など)される場合 があります。また、同じ場所・環境で測位した場合 でも、人工衛星の位置によって電波の状況が異なる ため、同じ結果が得られないことがあります。
- ワイヤレス通信製品(携帯電話やデータ検出機など) は、衛星信号を妨害する恐れがあり、信号受信が不 安定になることがあります。

**199** アプリケーション

- 各国・地域の法制度などにより、取得した位置情報 (緯度経度情報)に基づく地図上の表示が正確ではな い場合があります。
- GPSは人工衛星からの電波を利用しているため、次 の環境下では電波を受信できない、または受信しに くいため位置情報の誤差が300m以上になる場合が ありますのでご注意ください。
	- 密集した樹木の中や下、ビル街、住宅密集地
	- 建物の中や直下
	- 地下やトンネル、地中、水中
	- 高圧線の近く
	- 自動車や電車などの室内
	- 大雨や雪などの悪天候
	- かばんや箱の中
	- 本端末の周囲に障害物 (人や物) がある
- 位置提供や現在地通知のご利用にあたっては、GPS サービス提供者やドコモのホームページなどでのお 知らせをご確認ください。また、これらの機能の利 用は有料となる場合があります。

# 位置情報サービスの設定

位置情報を利用するサービスを使用するには、あらか じめGPS機能をONにしておく必要があります。また、 Wi-Fi /モバイルネットワークやモーションセンサーを 利用して、より正確に位置情報を検出できるように設 定できます。

- ホーム画面で = ▶ 「本体設定」▶ 「位置 情報サービス」
- 2 検出する方法にチェックマークを付ける

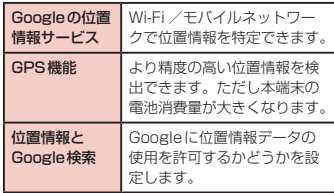

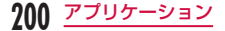

#### お知らせ

- GPS機能を初めて使用するときは、現在地の測 位に最大で10分程度要することがあります。
- 本端末には、衛星信号を使用して現在地を算出 するGPS受信機が搭載されています。いくつ かのGPSサービス機能は、インターネットを 使用します。GPSサービス機能によるデータの 送信には、課金が発生する場合があります。
- 現在地の測位にGPS受信機を必要とする機能 を使用するときは、空を広く見渡せることをご 確認ください。数分経っても現在地が測位でき ない場合は、場所を移動する必要があります。
- 測位しやすくするために、動かず、GPSアンテ ナ部を覆わないようにしてください。
- •「GPS機能」にチェックマークを付けると、 GPSの使用中に匿名データが収集されます。 データの転送には、料金が発生する場合があり ますので、ご注意ください。
- •「Googleの位置情報サービス」にチェックマー クを付けると、Googleの位置情報サービスに 匿名化された位置データの収集を許可すること になります。データの収集はアプリケーション が起動していなくても行われることがあります。

# マップを利用する

マップを開く

Googleマップを利用して、現在地の表示、別の場所の 検索、および経路の検索ができます。

- 現在地を取得する前にGPS機能を有効にしてくださ い。
- Googleマップを利用するには、LTE/3G/GPRS ネットワークまたはWi-Fiで接続して、データ通信可 能な状態にする必要があります。
- Googleマップは、すべての国や地域を対象として いるわけではありません。
- 3G / Wi-Fiの接続のみでは、現在地が検出されない 場合があります。

## ホーム画面で「アプリ」▶「マップ」

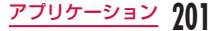

#### マップで経路を調べる

目的地への詳しい経路を表示できます。

ホーム画面で「アプリ」▶「マップ」

 $2^{\circ}$ 

- 2 「出発地」ボックス※に出発地を入力 ▶「目 的地」ボックスに目的地を入力する
	- それぞれのボックスの右にある 4 をタップする とメニューが表示され、「現在地」「連絡先」「地 図上の場所」「マイプレイス」から出発地、到着 地を選択することもできます。
	- ※「出発地」ボックスには、「現在地」が入力されて います。
- 4 移動方法として ※ / / \* のいず れかをタップする
	- を選択した場合、「最適な経路」/「乗換 が少ない」/「徒歩が少ない」のいずれかを選 択してください。
- ■■ 「ナビ」/「経路を検索」

# Latitudeを利用する

Google Latitudeを利用すると、地図上で友だちと位 置を確認しあったり、ステータスメッセージを共有し たりできます。また、メールを送ったり、友だちの現 在地への経路が検索できます。

- 位置情報は自動的に共有されません。Latitudeに参 加して自分の位置情報を提供する友だちを招待する か、友だちからの招待を受ける必要があります。
	- ホーム画面で「アプリ」▶「Latitude」
		- Latitudeの詳細については、Latitudeの画面 で ━ ▶ 「ヘルプ」をご覧ください。

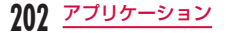

# ナビを利用する

Googleマップナビ(ベータ版)は、音声ガイダンス付 きの経路案内ソフトです。

ホーム画面で「アプリ」▶「ナビ」

• サービス規約が表示されます。「このメッセージ を再表示する」にチェックマークを付けると、 次回以降も同じメッセージが表示されます。

7 「同意する」

- Googleマップナビが開き、メニューが表示さ れます。
- 3 いずれかの項目をタップする

目的地を入力または選択すると、経路案内が開始 されます。

- •「目的地を音声入力」:声で目的地を検索
- •「目的地をキーボードで入力」:目的地を文字で 入力
- •「自宅に戻る」:自宅の住所を登録して、経路案 内を表示
- •「地図表示」 :マップを表示
- 3 / 1 :車か徒歩かを選択
- •「連絡先」:連絡先に登録されている住所を検索
- •「スター付き」:Googleマップでスターを付けた 場所を検索

お知らせ

• 運転中の操作は同乗者が行ってください。

# ローカルを利用する

ローカルを利用すると、現在地の近くのレストランや、 カフェ、居酒屋、観光スポットなどを簡単に探すこと ができます。

ホーム画面で「アプリ」▶「ローカル」

- **?** 「レストラン」/「カフェ」/「居酒屋」/「観 光スポット」のいずれかをタップする
	- 検索結果の一覧が表示されます。検索結果をタッ プすると、詳細な情報が表示されます。
	- ローカル画面で –– ▶ 「検索を追加」 ▶ 検索し たいカテゴリを入力▶ 国 をタップすると、検 索条件を追加できます。

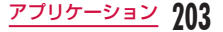

# **アラーム時計**

- ホーム画面で「アプリ」▶「アラーム時計」
- •「ジェスチャーガイド」画面が表示されたら、「無 効」/「ONにする」のどちらかを選択します。

# アラームを設定する

アラーム時計画面で「アラーム」

- アラーム一覧画面が表示されます。
- $\overline{\mathbf{2}}$  or
	- •「アラーム設定」画面が表示され、以下の設定が できます。

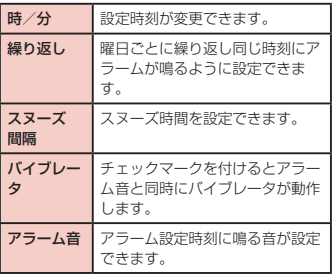

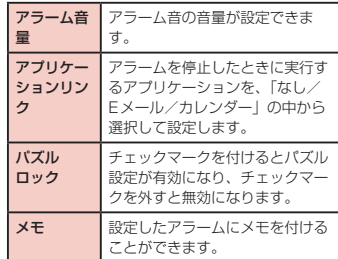

# 3 アラームの詳細を設定して「保存」

- アラーム一覧画面が表示され、設定されたアラー ムがリストに追加されます。 <u>ロ</u>/ロ でアラーム のON / OFFを設定できます。
	- リストをタップすると、「アラーム設定」画面が 表示され、内容の変更ができます。 「保存」をタップすると、変更が上書きされ、ア ラーム一覧画面に戻ります。

**204** アプリケーション

#### お知らせ

- アラームの設定時刻になると、アラームが動作 します。「停止」をタップすると、アラームが停 止できます。また、「スヌーズ」をタップすると、 アラーム設定の「スヌーズ間隔」で設定した間 隔で再び動作します。
- アラーム一覧画面で 日▶ 「すべて選択」または 削除したいアラームにチェックマークを付ける ▶ 「削除」▶ 「はい」をタップすると、アラーム を削除することができます。

タイマーを設定する

#### アラーム時計画面で「タイマー」

• タイマー設定画面が表示され、以下の設定がで きます。

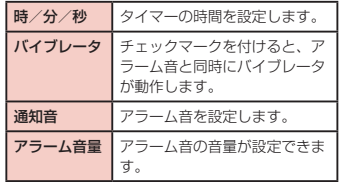

# 2 「開始」

• タイマーが開始されます。

#### お知らせ

• タイマーの設定時間になると、アラームが動作 します。「停止」をタップすると、アラームが停 止します。

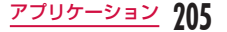

# ワールドクロックを設定する

登録した都市の日付と時刻が一覧で確認できます。 アラーム時計画面で「ワールドクロック」

- $2^{\circ}$ 
	- •「都市の追加」画面が表示されます。都市名タッ プすると、選択した都市の現在時刻と都市名が 一覧画面に追加されます。
	- ワールドクロック一覧画面で 日▶ 「すべて選択」 または削除したい都市にチェックマークを付け る ▶ 「削除| ▶ 「はい| をタップすると、都市を 削除することができます。

# ストップウォッチを設定する

アラーム時計画面で「ストップウォッチ」

## 2 「開始」

- 測定が開始されます。ラップタイムを計測する には「ラップ」をタップします。
- 測定を止めるには「停止」をタップします。
- •「リジューム」をタップすると測定を再開、「リ セット」をタップすると測定をやり直しできま す。

# **カレンダー**

本端末にはスケジュールを管理するためのカレンダー が用意されています。Microsoft Exchange Server により構築されているスケジューラー、Googleアカ ウントをお持ちの場合には、Googleカレンダーのデー タと同期できます。

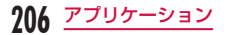

# カレンダーを開く

ホーム画面で「アプリ」▶「カレンダー」

• カレンダー画面が表示されます。

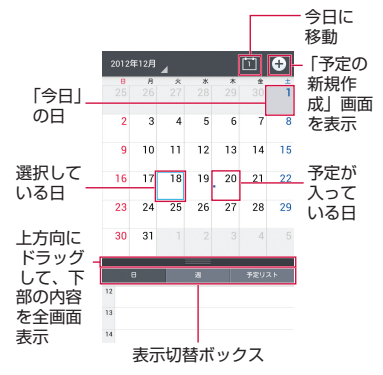

カレンダー表示を切り替える

- 表示切替ボックスの「日」/「凋」/「予 定リスト」をタップする
	- 日表示、週表示では左右にスワイプすると前後 の日、週が表示されます。
	- •「予定リスト」をタップすると、予定リストを表 示します。各リストをタップすると、内容を表 示できます。

予定を作成する

カレンダー画面で日付をタップ ▶ 回 ▶ 各 頂日を設定 ▶ 「保存」

#### お知らせ

• 作成した予定の時刻が近づくと、ステータスバー に 団が表示されます。ステータスバーを下に ドラッグまたはスワイプして通知パネルを開き、 カレンダーの通知をタップすると、「予定のお知 らせ」画面が表示されます。「予定の削除」をタッ プすると通知が消去され、「すべてスヌーズする」 をタップすると5分後に再度通知します。

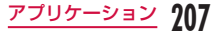

# 予定を変更/削除する

- カレンダー画面で表示切替ボックスの「予 定リスト」をタップする
- 2 変更/削除したい予定をタップ ▶ 2 (編 集)/ (削除)
	- カレンダー画面で –– ▶ 「削除」 ▶ 削除したい 予定にチェックマークを付ける ▶ 「削除」 ▶ 「は い」をタップしても、予定を削除することがで きます。

カレンダーの設定を変更する

- カレンダー画面で | シ | 設定 | ▶ 「全般 設定」
	- •「全般設定」画面が表示されます。
- 必要に応じて設定を変更する
	- •「カレンダーの表示設定」や「予定通知の設定」 が行えます。

# **電卓**

## ホーム画面で「アプリ」▶「電卓」

- キーが表示された部分を左右にドラッグまたは スワイプすると、「関数機能」と「標準機能」を 切り替えることができます。 また、電卓画面で –– ▶ 「関数機能」/「標準 機能」をタップしても機能を切り替えることが できます。
- 数値や数式おいてある状態で数式表示欄をロ ングタッチすると、数値の切り取り/コピーが できます。数値の切り取り/コピーをした後、 数式表示欄をロングタッチすると、貼り付けが できます。
- をタップすると直前に入力した数値または 演算子が1 文字ずつ削除されます。また ■ を ロングタッチすると、入力中のすべての情報が 削除されます。
- ■ / ▼をタップすると、数式の履歴を非表示 /表示することができます。また、電卓画面で | | | ■ | ■ | ■ | ■ | ■ | ■ | をタップすると、履歴が消 去されます。

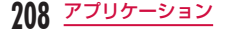

# **SmartWorld**

# ホーム画面で「アプリ」▶「SmartWorld」

- 初めてSmartWorldを起動したときは、「Start LG SmartWorld」をタップしてください。
- •「SmartWorld」画面が開きます。
- SmartWorldのご利用には、会員登録の必要が あります。「SmartWorld」画面で – ▶ 「設定」 ▶ 「会員登録」をタップし、以降は画面の指示 に従って会員登録を行ってください。
- Wi-Fiを使用せずに接続する場合は、3G課金の ご案内が表示されます。
- SmartWorldでは以下のメニューが表示されま す。

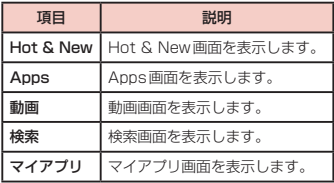

# **Polaris Office**

Polaris Officeを利用して、内部ストレージや microSDカードに保存されているWord、Excel、 PowerPointなどのファイルを読んだり、編集したり できます(2012年10月現在)。

# ホーム画面で「アプリ」▶「Polaris Office 4.0」

•「Polaris Office」画面が開きます。

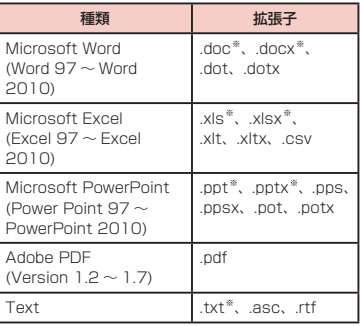

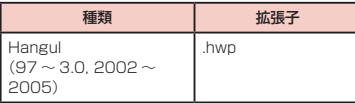

※ ファイルの編集も可能です。

#### お知らせ

- ユーザー登録をしていないと、「Polaris Office」 を起動した際にユーザー登録画面が表示されま す。
- パスワード付きのファイルは利用できない場合 があります。
- パソコンなどで作成したファイルは、表示が変 更されることや表示できない場合があります。
- Polaris Officeで編集できるのはWord、Excel、 PowerPointのみです。

# **データや設定のバックアップ**

# SDカードバックアップでバック アップする

microSDカードなどの外部記録媒体を利用して、電話 帳、spモードメール、ブックマークなどのデータの移 行やバックアップができます。

SDカードバックアップを開く

- ホーム画面で「アプリ」▶「SDカードバッ クアップ」
	- 初めてSDカードバックアップをご利用の際に、 利用許諾画面が表示されます。

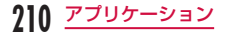

#### バックアップする

- 「SDカードバックアップ」画面で「バック アップ」
- ? 「バックアップ設定」画面でデータを選択 ▶「バックアップ開始」
- 3 [OK]
- **4** ドコモアプリパスワードを入力 ▶ 「OK」
	- •「トップに戻る」をタップすると、「SDカード バックアップ」画面に戻ります。
	- 電話帳をバックアップした場合、docomoア カウントに保存されている電話帳データが microSDカードに保存されます。
	- 本端末のメモリ構成上、外部SDカードが未挿 入の場合、画像・動画などのデータは本体メモ リに保存されます。本アプリケーションでは画 像・動画などのデータのうち本体メモリに保存 されているもののみバックアップされます。外 部SDカードに保存されているデータはバック アップされません。

復元する

- 「SDカードバックアップ」画面で「復元」 ▶ データを「選択」
- ? 「復元対象データ選択」画面で復元したい データをタップ▶「選択」
- 3 「復元設定」画面で「追加」/「上書き」をタッ プ ▶ 「復元開始」

4 [OK]

# ドコモアプリパスワードを入力 ▶ 「OK I

- •「復元結果」画面が表示されます。
- •「トップに戻る」をタップすると、「SD カード バックアップ」画面に戻ります。
- インポートした電話帳はdocomoアカウントに 保存されます。

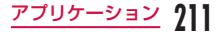

Googleアカウントの連絡先をdocomoア カウントにコピーする

- 「SDカードバックアップ」画面で「雷 話帳アカウントコピー」▶ コピーしたい Google アカウントを「選択 | ▶「上書き」 /「追加」
	- コピーした電話帳データはdocomoアカウント に保存されます。
- **2** [OK]

**212** アプリケーション

#### お知らせ

- バックアップまたは復元中に端末の電池パック、 microSDカードを取り外さないでください。 データが破損する場合があります。
- 他の端末の電話帳項目名(電話番号など)が本 端末と異なる場合、項目名が変更されたり削除 されたりすることがあります。また、電話帳に 登録可能な文字は端末ごとに異なるため、コピー 先で削除されることがあります。
- 電話帳をmicroSDカードにバックアップする 場合は名前が登録されていないデータはコピー できません。
- microSDカードの空き容量が不足していると バックアップが実行できない場合があります。 その場合は、microSDカードから不要なファイ ルを削除して容量を確保してください。
- 電池残量が不足しているとバックアップまたは 復元が実行できない場合があります。その場合 は、端末を充電後に再度バックアップまたは復 元を行ってください。
- microSDカードに保存されている静止画や動 画、音楽などのメディアファイルは、バックアッ プできません。
- •「SDカードバックアップ」画面で 〓 ▶ 「ヘル プ」をタップすると、各機能や操作の詳しい説 明を確認することができます。

# 電話帳をバックアップする

本端末の電話帳をBluetoothやEメール、Gmailで共 有したり、microSDカードにバックアップすることが できます。また、ドコモminiUIMカードやmicroSD カードに保存されている電話帳を本端末に読み込むこ とができます。

#### 電話帳を共有する

- ホーム画面で「電話」▶「電話帳」
- 三▶ 「その他」▶ 「インポート/エクス ポート」
	- メニューが表示されます。
- 2 「表示可能な電話帳を共有」
- △ 電話帳データの共有方法を選ぶ
	- 以降は画面指示に従って操作する

電話帳をmicroSDカードにバックアップす る

- ホーム画面で「電話」▶「電話帳」
- 三▶ 「その他」▶ 「インポート/エクス ポート」
	- メニューが表示されます。
- 
- 3 「SDカードにエクスポート」<br>4 連絡先の選択方法を選ぶ ▶ 連絡先の選択方法を選ぶ ▶ 「OK I
	- エクスポートしたい連絡先をタップ ▶ 「OK」
- 6 名刺添付の「有り」「無し」を選ぶ
- g 「エクスポートの確認」画面で「OK」
	- 電話帳がmicroSDカードに書き出されます。

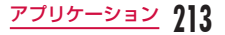

# 雷話帳をドコモminiLIIMカードや microSDカードから読み込む

- ホーム画面で「電話」▶「電話帳」
- $\overline{\mathbf{2}}$   $\equiv$   $\blacktriangleright$  [その他]  $\blacktriangleright$  [インポート/エクス ポート」
	- メニューが表示されます。
	- ドコモminiUIMカードから読み込む場合は、 「SIMカードからインポート」をタップしてくだ さい。
- 3 「SIMカードからインポート」または「SD カードからインポート」をタップする
- **4** インポートしたいアカウントをタップする
- 5 インポートしたい連絡先をタップする
	- 電話帳が読み込まれます。

# メッセージ(SMS)をドコモ miniUIMカードにバックアップする

最大20件のメッセージ(SMS)をドコモminiUIMカー ドにコピー/移動することができます。

- ホーム画面で「アプリ」▶「メッセージ」
	- •「メッセージ」画面が表示されます。
- 2 いずれかの受信メッセージまたはスレッド をタップする

• メッセージが表示されます。

- 3 バックアップするメッセージをロングタッ チする
	- •「メッセージオプション」メニューが表示されま す。
- **4** 「UIMカードにコピー」または「UIMカー ドに移動」をタップする
	- メッヤージ (SMS) がドコモminiUIMカード にコピー/移動されます。

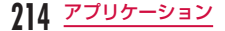
# **7notes with mazec-T**

手書きで文字入力ができます。他のアプリの入力時で も、入力方法を「mazec-T 手書き変換」に変更するこ とで手書き入力が可能です。

## メモを作成・管理する

#### メモを作成する

- ホーム画面で「アプリ」▶「7notes with mazec-T」
	- •「メモ一覧」画面が表示されます。
	- はじめてご使用する際には、「ようこそ7notes with mazec-Tへ」メモ画面が表示され、 7notes with mazec-Tの使いかたに関する簡 単な説明を確認することができます。読み終え たら、「New」または「Done」をタップしてく ださい。
	- •「7notes with mazec-T」アプリの詳細につい ては、メモ作成画面または「メモ一覧」画面で  $\equiv$  ▶ 「ヘルプ」をタップして、「7notes with mazec-T for LGヘルプ」をご覧ください。

## **L**New

- メモ作成画面が表示されます。
- •「メモー覧」画面で | ■ 「新規」をタップして も、メモ作成画面を表示することができます。
- ソフトウェアキーボードで 國 をロングタッチ ▶ 「入力方法」 ▶ 「mazec-T手書き変換」をタッ プすると、mazec-T手書き変換画面に切り替え られます。

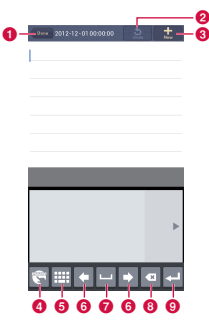

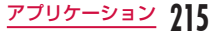

</u> 入力を保存します。 ● 入力を元に戻したりやり直したりします。 ■ 新しいメモを作成します。 d 文字の種類を選択したり、mazecの詳細設定 ができます。 6 入力パネルを変更します。 **6 カーソル位置を移動します。 @** スペースを入力します。 6 文字を削除します。 **© 改行します。** ? メモ作成後、「Done」または < つ

• 作成したメモが保存され、メモ一覧に戻ります。

メモを削除する

- 「メモー覧」画面で –– ▶ 「削除」
- 2 削除するメモにチェックマークを付ける ▶ 「削除」

## メモを共有・バックアップする

作成したメモをメール、Twitter、Facebookに送信 したり、Evernoteやストレージと連携してバックアッ プすることもできます。

- メモ作成画面で | ▶ 「連携」
- ? 「メールで送信」/「Twitterに送る」/ 「Facebookに送る」/「Evernoteと連携」 /「ストレージ連携」のいずれかをタップ する
	- 以降は、それぞれの画面表示に従って操作して ください。

### メモ書式を設定する

文字のサイズやメモのマージン、行の間隔などを設定 できます。

- メモ作成画面で –– ▶ 「メモ書式」
	- •「メモ書式」画面が表示されます。
- 2 必要に応じて、フォントサイズ、上下マー ジン、左右マージン、行送り、罫線、背景 の設定を変更する
- 3 「システムに記憶」
	- 設定内容をメモ書式の規定値として保存します。

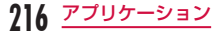

## メモ情報を編集する

メモのタイトルを編集したり、マークを付けて、マー クの種類で絞り込めるようにできます。また、メモに アラームを設定しておくと、指定した日時に通知する ことができます。

#### メモのタイトルを変更する

- メモ作成画面で ━━ ▶ 「メモ情報」
	- •「メモ情報の編集」画面が表示されます。
- ? タイトル欄をタップ ▶ タイトルを入力し て「OK」
- $3 \Leftrightarrow$

#### メモにマークを付ける

- メモ作成画面で ━━ ▶ 「メモ情報」
	- •「メモ情報の編集」画面が表示されます。
- 2 マーク欄のいずれかのアイコンをタップす る
- $3 \Leftrightarrow$

#### メモを絞り込む

- 「メモー覧」画面で 三→「検索」
- b 表示したいマークをタップする
	- 絞込みを解除してすべてのメモを表示する場合、 「All」をタップします。

#### メモにアラームを設定する

- メモ作成画面で ━━ ▶ 「メモ情報」
- •「メモ情報の編集」画面が表示されます。
- 2 「アラーム設定」をONにする<br>3 「日時」をタップして、日時を
- 「日時」をタップして、日時を指定する▶ 「OK」

# $4 \Leftrightarrow$

### お知らせ

• メモのマーク情報、アラーム情報はメモに保存 されません。マークまたはアラームを設定した メモをメールで送信したり、7Notesで開くと、 マークまたはアラームが付いてない状態になり ます。

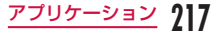

### メモを設定する

メモをメールで送信するときの宛先や件名などを設定 したり、Twitter、Facebook、Evernoteのアカウン トを設定することができます。

メモ作成画面で | | ■ | 「設定」

•「設定」画面が表示されます。

**7** 必要に応じて、メールの宛先やCc / Bcc・件名・本文、またはTwitter、 Facebook、Evernoteのアカウントを設 定する

# **ノートブック**

好きな画像やメモ書きをスクラップ保存できます。

ホーム画面で「アプリ」▶「ノートブック」

•「ノートブック」画面でノートを選択し作成しま す。

### お知らせ

- 图 をタップ ▶ 「すべて選択」または共有したい メモにチェックマークを付ける ▶ 「共有 | ▶ 共 有ツールを選択 ▶ ファイル形式を選択すると、 メモをメールに添付することができます。
- 日▶ 削除したいメモにチェックマークを付ける ▶ 「削除」▶ 「はい」をタップすると、メモを削 除することができます。
- •「ノートブック」画面でノートを長押しすると、 ノートの「共有」、「削除」、および「ロック」の 操作ができます。
- 本端末で作成したデータは、L-01Eでのみ正し く表示されます。

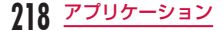

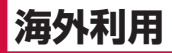

# **国際ローミング(WORLD WING)の概要**

国際ローミング (WORLD WING) とは、日本国内で 使用している電話番号やメールアドレスはそのままに、 ドコモと提携している海外通信事業者のサービスエリ アでご利用いただけるサービスです。電話、SMSは設 定の変更なくご利用になれます。

#### ● 対応ネットワークについて

本端末は、クラス4になります。3Gネットワーク およびGSM / GPRSネットワークのサービスエリ アでご利用いただけます。また、3G850MHz / GSM850MHzに対応した国・地域でもご利用いた だけます。ご利用可能エリアをご確認ください。

#### ● 海外でご利用いただく前に、以下をあわせてご覧く ださい。

- •『ご利用ガイドブック(国際サービス編)』
- ドコモの『国際サービスホームページ』

● 海外ではXiエリア外のため、3Gネットワークおよ びGSM / GPRSネットワークをご利用ください。

### お知らせ

• 国番号・国際電話アクセス番号・ユニバーサル ナンバー用国際識別番号・接続可能な国 地域お よび海外通信事業者は、『ご利用ガイドブック(国 際サービス編)| またはドコモの『国際サービス ホームページ」をご確認ください。

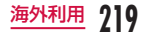

# **ご利用できるサービス**

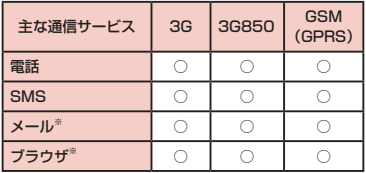

(○:利用可能 ×:利用不可)

- ※ ローミング時にデータ通信を利用するには、データ ローミング設定を有効にしてください。(P227)
- 接続する海外通信事業者やネットワークにより利用 できないサービスがあります。

# **ご利用時の確認**

### 出発前の確認

海外でご利用いただく際は、日本国内で次の確認をし てください。

#### ● ご契約について

WORLD WINGのお申し込み状況をご確認くださ い。詳しくは本書裏面の「総合お問い合わせ先」ま でお問い合わせください。

#### ● 充電について

海外旅行で充電する際のACアダプタは、別売の「AC アダプタ03」をご利用ください。

#### ● 料金について

- 海外でのご利用料金(通話料、パケット通信料) は日本国内とは異なります。
- ご利用のアプリケーションによっては自動的に通 信を行うものがありますので、パケット通信料が 高額になる場合があります。各アプリケーショ ンの動作については、お客様ご自身でアプリケー ション提供元にご確認ください。

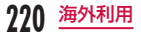

## 事前設定

● ネットワークサービスの設定について

ネットワークサービスをご契約いただいている場 合、海外からも留守番電話サービス・転送でんわサー ビス・番号通知お願いサービスなどのネットワーク サービスをご利用になれます。ただし、一部のネッ トワークサービスはご利用になれません。

- 海外でネットワークサービスをご利用になるに は、「遠隔操作設定」を開始にする必要があります。 渡航先で「遠隔操作設定」を行うこともできます。
- 設定/解除などの操作が可能なネットワークサー ビスの場合でも、利用する海外通信事業者によっ ては利用できないことがあります。

### 滞在国での確認

海外に到着後、端末の電源を入れると自動的に利用可 能な通信事業者に接続されます。

● 接続について

「通信事業者」の設定で「利用可能なネットワーク」 を「自動選択」に設定している場合は、最適なネット ワークを自動的に選択します。

定額サービス適用対象通信事業者へ接続していただ くと、海外でのパケット通信料が1日あたり一定額 を上限としてご利用いただけます。なお、ご利用に は国内のパケット定額サービスへのご加入が必要で す。詳細は『ご利用ガイドブック(国際サービス編)』 またはドコモの「国際サービスホームページ」をご 確認ください。

- ディスプレイの表示について
	- ステータスバーには利用中のネットワークの種類 が表示されます。

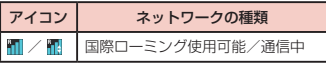

• 接続している通信事業者名は、通知パネルで確認 できます。

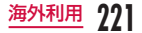

#### ● 日付と時刻について

「日付と時刻の自動設定」「タイム ゾーンを自動設定」にチェックを付けている場合は、 接続している海外通信事業者のネットワークから時 刻・時差に関する情報を受信することで本端末の時 計の時刻や時差が補正されます。

- 海外通信事業者のネットワークによっては、時刻・ 時差補正が正しく行われない場合があります。そ の場合は、手動でタイムゾーンを設定してくださ い。
- 補正されるタイミングは海外通信事業者によって 異なります。
- 「日付と時刻」→ P147

#### ● お問い合わせについて

- 本端末やドコモminiUIMカードを海外で紛失・盗 難された場合は、現地からドコモへ速やかにご連 絡いただき利用中断の手続きをお取りください。 お問い合わせ先については、本書裏面をご覧くだ さい。なお、紛失・盗難されたあとに発生した通信・ 通信料もお客様のご負担となりますのでご注意く ださい。
- 一般電話などからご利用の場合は、滞在国に割り 当てられている「国際電話アクセス番号」または 「ユニバーサルナンバー用国際識別番号」が必要 です。

### 帰国後の確認

日本に帰国後は自動的にドコモのネットワークに接続 されます。接続できなかった場合は、以下の設定を行っ てください。

- ホーム画面で 三一▶ 「本体設定」▶ 「その 他...」▶「モバイルネットワーク」
- 「ネットワークモード」▶「LTE/3G/GSM (自動)」
- 3 「通信事業者」▶ 「自動選択」

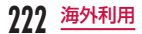

# **滞在先での電話のかけかた/ 受けかた**

## 滞在国外(日本含む)に電話をか ける

- 国際ローミングサービスを利用して、滞在国からほか の国へ電話をかけることができます。
- 接続可能な国および通信事業者などの情報について は、ドコモの『ご利用ガイドブック(国際サービス編)』 をご覧ください。
	- ホーム画面で「電話」▶「ダイヤル」タブ
- 2 + (「0」をロングタッチする)▶ 国番号

### ▶ 地域番号 (市外局番) ▶ 相手先雷話番 号の順に入力する

• 地域番号(市外局番)が「0」で始まる場合には、 先頭の「0」を除いて入力してください。ただし、 イタリアなど一部の国・地域では「0」が必要 な場合があります。

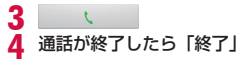

# 滞在国内に電話をかける

日本国内での操作と同様の操作で、相手の一般電話や 携帯電話に電話をかけることができます。

- ホーム画面で「雷話」▶「ダイヤル」タブ
- 2 相手の電話番号を入力する
	- 一般電話にかける場合は、地域番号(市外局番) +相手先電話番号を入力します。

3

通話が終了したら「終了」

### 海外にいるWORLD WING利用者 に電話をかける

電話をかける相手が海外での「WORLD WING」利用 者の場合は、滞在国内に電話をかける場合でも、日本 への国際電話として電話をかけてください。

• 滞在先にかかわらず日本経由での通信となるため、 日本への国際電話と同じように「+」と「81」(日 本の国番号)を先頭に付け、先頭の「0」を除いた 電話番号を入力して電話をかけてください。

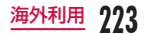

#### 海外での発着信に関する設定を行う

国際ローミングサービスを利用した海外での発着信に 関する設定を行います。

• 利用する海外通信事業者によっては設定できない場 合があります。

### ホーム画面で「電話」▶ | | ▶ | 画話設定| u「海外設定」

## 2 必要に応じて設定を変更する

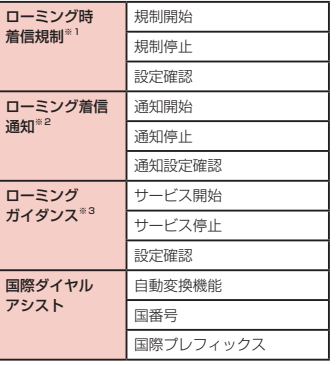

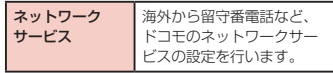

- ※1 設定する際は、ネットワーク暗証番号を入力 する必要があります。
- ※2 電源が入っていないときや、圏外にいたとき に着信があったことを、電源が入ったときや 圏内になったときにSMSで通知します。(無 料)
- ※3 開始すると、電話をかけてもらう際に、海外 にいることを発信者にお知らせします。

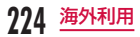

### 滞在先で電話を受ける

日本国内での操作と同様の操作で電話を受けることが できます。

#### お知らせ

- 国際ローミング中に電話がかかってきた場合は、 いずれの国からの電話であっても日本からの国 際転送となります。発信側には日本までの通話 料がかかり、着信側には着信料がかかります。
- 相手が発信者番号を通知して電話をかけてきた 場合でも、海外通信事業者によっては、発信者 番号が通知されない場合があります。また、相 手が利用しているネットワークによっては、相 手の発信者番号とは異なる番号が通知される場 合があります。
- 海外での利用時には、「登録外着信拒否」が動作 しない可能性があります。(P103)

## 相手からの電話のかけかた

- 日本国内から滞在先に電話をかけてもらう場合 日本国内にいるときと同様に電話番号をダイヤルし て、電話をかけてもらいます。
- 日本以外の国から滞在先に電話をかけてもらう場合 滞在先にかかわらず日本経由で電話をかけるため、 国際電話アクセス番号および「81」をダイヤルし てもらう必要があります。

発信国の国際電話アクセス番号-81-90(または 80)-XXXX-XXXX

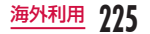

# **海外のネットワーク接続に関す る設定を行う**

海外で本端末を使用する場合は、滞在先で接続できる通 信事業者のネットワークに切り替える必要があります。 お買い上げ時は、接続できるネットワークを自動的に 検出して切り替えるように設定されていますが、手動 で設定を変更することもできます。

### ネットワークモードを設定する

ホーム画面で – ト「本体設定」▶ 「その 他...」▶ 「モバイルネットワーク」 ▶ 「ネッ トワークモード」

b 使用するネットワークモードをタップする

- LTE/3G/GSM(自動):LTE / 3Gネットワー クとGSM / GPRSネットワークを自動で選択 して使用します。
- LTE/3G:LTE / 3Gネットワークのみを使用 します。
- GSM:GSM / GPRSネットワークのみを使 用します。

#### お知らせ

• データ通信中に、ネットワークモードを切り替 えると、ネットワークサービスが切断され、デー タ通信が中断します。

## 接続できる通信事業者を確認して手 動で設定する

- ホーム画面で ––▶ 「本体設定」▶ 「その 他...」 ▶ 「モバイルネットワーク」 ▶ 「通 信事業者」
	- •「利用可能なネットワーク」画面が表示されます。
- ? 「ネットワークを検索」▶ 設定したい通信 事業者をタップする
- 3 注意画面の内容を確認して「OK」

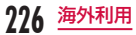

#### お知らせ

- 接続する通信事業者を手動で設定した場合、本 端末がサービスエリア外に移動しても別の接続 可能な通信事業者には自動的に接続されません。
- 接続する通信事業者を手動で設定した場合は、 日本に帰国後、「自動選択」に設定してください。
- 3Gネットワークでデータ通信中に「ネットワー クを検索」をタップすると、「データ通信中のた め、ネットワークを検索できません。データ通 信を無効とし、ネットワークを検索してよろし いですか?」と、メッセージが表示されます。 「OK」をタップすると、データ通信が中断され、 ネットワークが検索されます。
- GSM / GPRSネットワークでデータ通信中に 「ネットワークを検索」をタップすると、データ 通信が中断され、ネットワークが検索されます。

### 接続できる通信事業者を自動で選 択する

- ホーム画面で ▶ 「本体設定」▶ 「その 他...」▶「モバイルネットワーク」▶「通信 事業者」
- 2 「自動選択」

データローミングを有効にする

- ホーム画面で | → 「本体設定」→ 「その 他...」▶ 「モバイルネットワーク」
- b 「データローミング」にチェックマークを 付ける
- 2 注意画面の内容を確認して「OK」

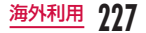

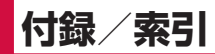

# **オプション品・関連機器の ご紹介**

本端末にさまざまな別売りのオプション機器を組み合 わせることで、パーソナルからビジネスまでさらに幅 広い用途に対応できます。なお、地域によってはお取 り扱いしていない商品もあります。

詳しくは、ドコモショップなど窓口へお問い合わせく ださい。また、オプションの詳細については各機器の 取扱説明書などをご覧ください。

- リアカバー L33
- 雷池パック | 19
- 卓上ホルダ | 13
- イヤホンマイク L01
- HDMI変換ケーブル IO1
- 車載ハンズフリーキット 01
- ワイヤレスイヤホンセット 02 / 03
- 骨伝導レシーバマイク 02
- キャリングケース 02
- ポケットチャージャー 01※/ 02
- ACアダプタ 03
- 海外用AC変換プラグCタイプ 01
- microUSB接続ケーブル 01
- DCアダプタ 03
- ドライブネットクレイドル 01
- ※約30%から約60%の充電ができます。

# **試供品**

- 試供品は無料修理保証の対象外です。
- 試供品の仕様および外観は、性能向上のため予告な く変更することがあります。

### microSDHCカード (16GB)

#### ■ ご使用上のお願い

- お客様ご自身で、microSDカードに記録された 情報内容は、バックアップをお取りくださるよう お願いします。
- microSDカードを廃棄する際は、データを消去 またはフォーマットするだけではなく、物理的に 破壊した上で廃棄することをおすすめします。

#### ■■ 免責事項

次の項目に該当する場合については、当社は一切の 責任を負いかねますので、あらかじめご了承くださ い。

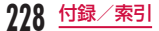

- 本製品の使用または使用不能から生じた損害、逸 失利益、および第三者からの請求
- 本製品の取り扱いにおいて、取扱説明書の記載内 容を守らないことにより生じた損害
- 本製品のご使用において発生したデータの消失、 破損
	- 当社では、データの復旧/回復作業は行ってお りません。
- 接続機器、ソフトウェアとの組み合わせによる誤 動作などから発生した損害

#### ■ 主な仕様

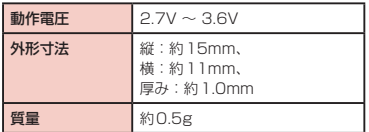

#### ■■ 材質一覧

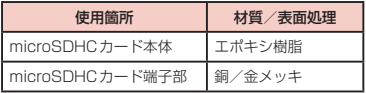

# **トラブルシューティング (FAQ)**

## 故障かな?と思ったら

- まずはじめに、ソフトウェアを更新する必要がある かをチェックして、必要な場合にはソフトウェアを 更新してください。(ソフトウェア更新 → P241)
- 気になる症状のチェック項目を確認しても症状が改 善されないときは、本書裏面の「故障お問い合わせ先」 または、ドコモ指定の故障取扱窓口までお気軽にご 相談ください。

### ■ 電源

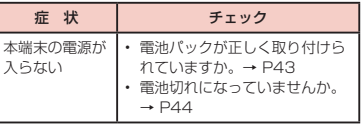

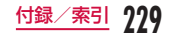

■ 充電

| 症 状                              | チェック                                                                                                    |  |
|----------------------------------|----------------------------------------------------------------------------------------------------|--|
| 充電ができな<br>$\left( \cdot \right)$ | 雷池パックが正しく取り付けら<br>れていますか。<br>アダプタの雷源プラグやシガー<br>ライタープラグがコンヤントま<br>たはシガーライターソケットに<br>正しく差し込まれていますか。<br>アダプタと本端末が正しくヤッ<br>トされていますか。<br>ACアダプタ(別売)を使用する<br>場合、microUSB接続ケーブル<br>が、本端末または AC アダプタと<br>しっかりと接続されていますか。<br>充電しながら通話や通信、その<br>他機能の操作を長時間行うと、<br>本端末の温度が上昇して雷池の<br>状態アイコンが充雷中にならな<br>い場合があります。その場合は、<br>本端末の温度が下がってから再<br>度充雷を行ってください。 |  |
| 画面に「充雷<br>してください!<br>と表示される      | 雷池残量が少ない場合は充雷し<br>てください。 → P44                                                                                                    |  |

■ 端末操作

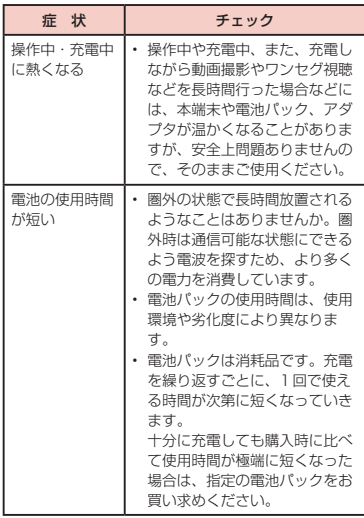

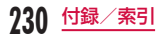

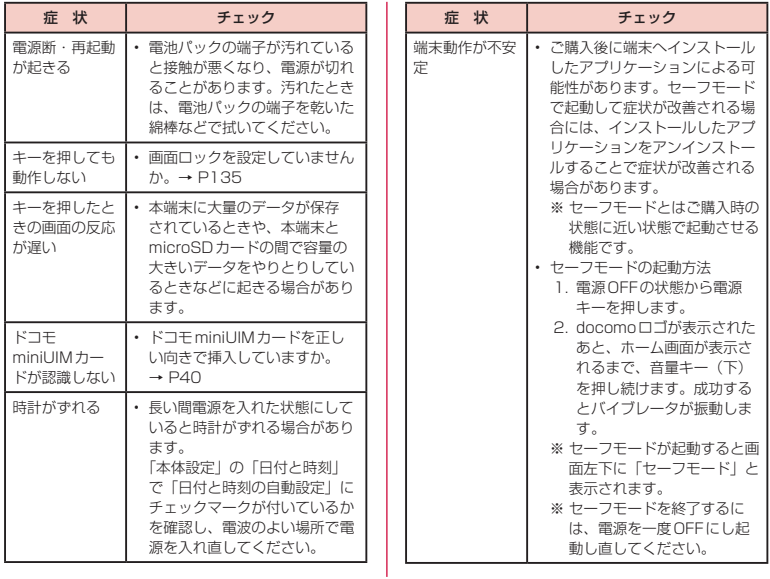

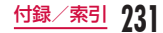

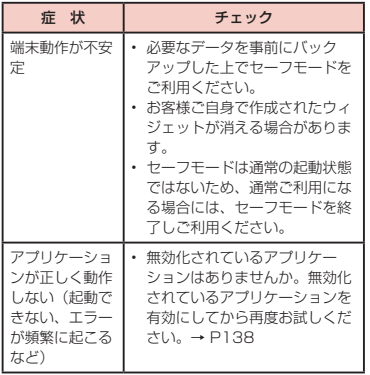

## ■ 通話

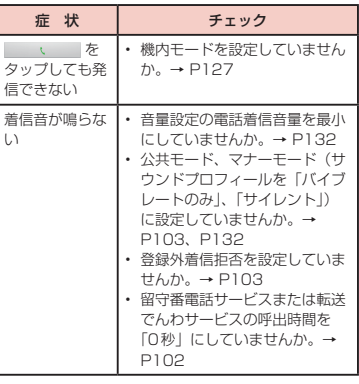

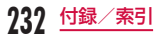

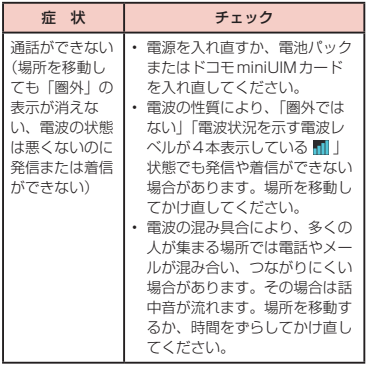

### ■ 画面

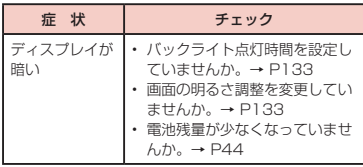

### ■音声

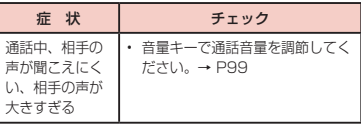

# ■ メール

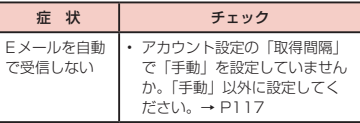

# ■ カメラ

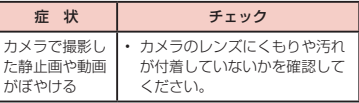

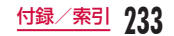

### ■ ワンセグ

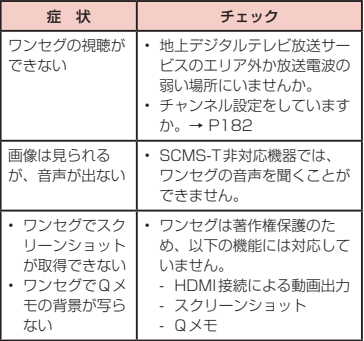

■ おサイフケータイ

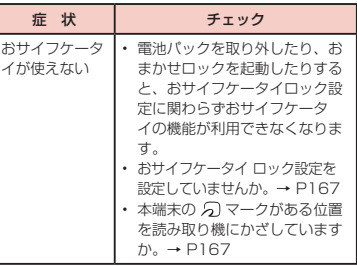

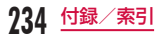

## ■ 海外利用

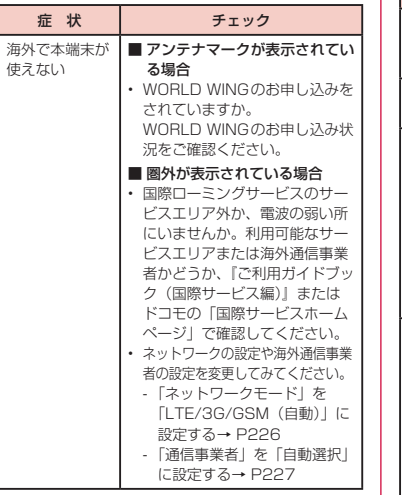

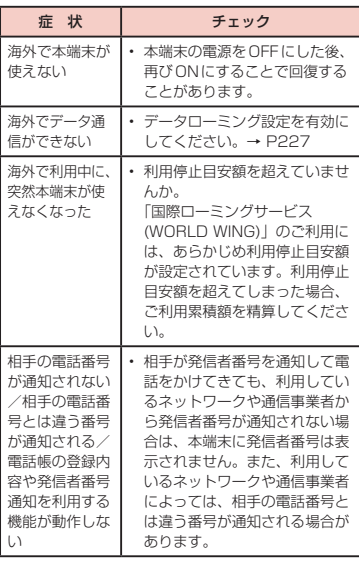

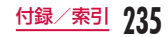

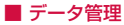

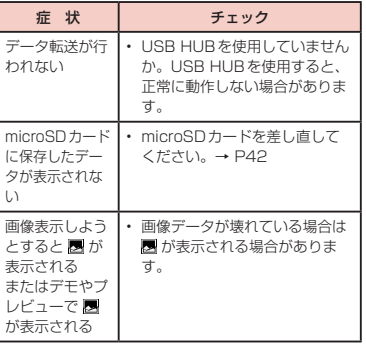

## ■ Bluetooth機能

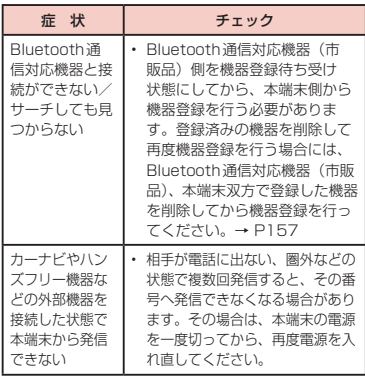

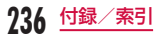

### ■ 地図·GPS機能

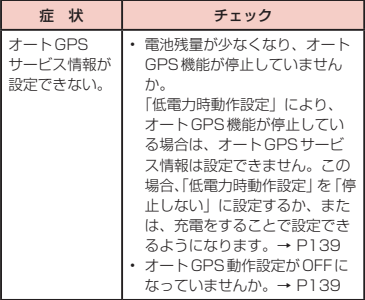

エラーメッセージ

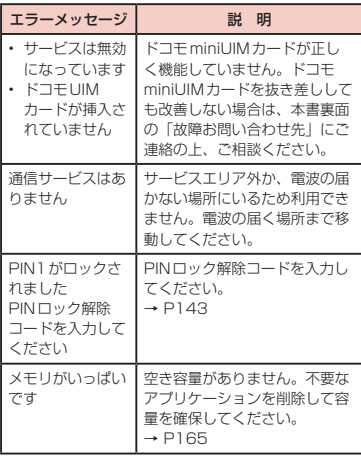

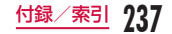

# **スマートフォンあんしん遠隔 サポート**

お客様の端末上の画面をドコモと共有することで、端 末操作設定に関する操作サポートを受けることができ ます。

- ドコモminiUIMカード未挿入時、国際ローミング中、 機内モードなどではご利用できません。
- スマートフォンあんしん遠隔サポートはお申し込み が必要な有料サービスです。
- 一部サポート対象外の操作・設定があります。
- スマートフォンあんしん遠隔サポートの詳細につい ては、ドコモのホームページをご確認ください。

### スマートフォン遠隔サポートセンター 0120-783-360■ 受付時間 午前9:00 ~午後8:00■ (年中無休)へ電話する

- ? ホーム画面で「アプリ」▶「遠隔サポート」
	- 初めてご利用される際には、「ソフトウェア使用 許諾書」に同意いただく必要があります。
- 3 ドコモからご案内する接続番号を入力する
- d 接続後、遠隔サポートを開始する

# **保証とアフターサービス**

### 保証について

- 本端末をお買い上げいただくと、保証書が付いてい ますので、必ずお受け取りください。記載内容およ び「販売店名・お買い上げ日」などの記載事項をお 確かめの上、大切に保管してください。必要事項が 記載されていない場合は、すぐにお買い上げいただ いた販売店へお申し付けください。無料保証期間は、 お買い上げ日より1年間です。
- この製品は付属品を含め、改良のため予告なく製品 の全部または一部を変更することがありますので、 あらかじめご了承ください。
- 本端末の故障・修理やその他お取り扱いによって電 話帳などに登録された内容が変化・消失する場合が あります。万が一に備え、電話帳などの内容はご自 身で控えをお取りくださるようお願いします。
- ※1 本端末は、電話帳などのデータをmicroSDカー ドに保存していただくことができます。
- ※2 本端末はケータイデータお預かりサービス(お申 し込みが必要なサービス)をご利用いただくこと により、電話帳などのデータをお預かりセンター にバックアップしていただくことができます。

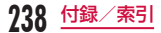

## アフターサービスについて

### 調子が悪い場合

修理を依頼される前に、本書の「故障かな?と思ったら」 をご覧になってお調べください。それでも調子が良く ないときは、本書裏面の「故障お問い合わせ先」にご 連絡の上、ご相談ください。

#### お問い合わせの結果、修理が必要な場合

ドコモ指定の故障取扱窓口にご持参いただきます。た だし、故障取扱窓口の営業時間内の受付となります。 また、ご来店時には必ず保証書をご持参ください。なお、 故障の状態によっては修理に日数がかかる場合がござ いますので、あらかじめご了承ください。

#### ■ 保証期間内は

- 保証書の規定に基づき無料で修理を行います。
- 故障修理を実施の際は、必ず保証書をお持ちくだ さい。保証期間内であっても保証書の提示がない もの、お客様のお取り扱い不良(液晶・コネクタ などの破損)による故障・損傷などは有料修理と なります。
- ドコモの指定以外の機器および消耗品の使用に起 因する故障は、保証期間内であっても有料修理と なります。
- 以下の場合は、修理できないことがあります
	- お預かり検査の結果、水濡れ、結露・汗などによ る腐食が発見された場合や内部の基板が破損・変 形していた場合(microUSB接続端子やイヤホン マイク端子・液晶などの破損や筐体亀裂の場合に おいても修理ができない可能性があります)
	- ※ 修理を実施できる場合でも保証対象外になります ので有料修理となります。

■ 保証期間が過ぎたときは

• ご要望により有料修理いたします。

#### ■ 部品の保有期間は

• 本端末の補修用性能部品(機能を維持するために 必要な部品)の最低保有期間は、製造打ち切り後 4年間を基本としております。ただし、故障箇所 によっては修理部品の不足などにより修理できな い場合もございますので、あらかじめご了承くだ さい。また、保有期間が経過したあとも、故障箇 所によっては修理可能なことがありますので、 本 書裏面の「故障お問い合わせ先」へお問い合わせ ください。

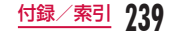

#### お願い

- 本端末および付属品の改造はおやめください。
	- 火災・けが・故障の原因となります。
	- 改造が施された機器などの故障修理は、改造部分 を元の状態に戻すことをご了承いただいた上でお 受けいたします。ただし、改造の内容によっては 故障修理をお断りする場合があります。 以下のような場合は改造とみなされる場合があり ます。
		- 液晶部やキー部にシールなどを貼る
		- 接着剤などにより本端末に装飾を施す
		- 外装などをドコモ純正品以外のものに交換する など
	- 改造が原因による故障・損傷の場合は、保証期間 内であっても有料修理となります。
- 本端末に貼付されている銘版シールは、はがさない でください。銘版シールには、技術基準を満たす証 明書の役割があり、銘版シールが故意にはがされた り、貼り替えられた場合など、銘版シールの内容が 確認できないときは、技術基準適合の判断ができな いため、故障修理をお受けできない場合があります ので、ご注意願います。
- 各種機能の設定などの情報は、本端末の故障・修理 やその他お取り扱いによってクリア(リセット)さ れる場合があります。お手数をおかけしますが、こ の場合は再度設定を行ってくださるようお願いいた します。
- 修理を実施した場合には、故障箇所に関係なく、 Wi-Fi用のMACアドレスおよびBluetoothアドレス が変更される場合があります。
- 本端末の下記の箇所に磁気を発生する部品を使用し ています。キャッシュカードなど磁気の影響を受け やすいものを近づけますとカードが使えなくなるこ とがありますので、ご注意ください。 使用箇所:スピーカー、レシーバー
- 本端末は防水性能を有しておりますが、本端末内部 が濡れたり湿気を帯びてしまった場合は、すぐに電 源を切って電池パックを外し、お早めに故障取扱窓 口へご来店ください。ただし、本端末の状態によっ ては修理できないことがあります。

### メモリダイヤル(電話帳機能)およびダウ ンロード情報などについて

• 本端末を機種変更や故障修理をする際に、お客様が 作成されたデータまたは外部から取り込まれたデー タあるいはダウンロードされたデータなどが変化・ 消失などする場合があります。これらについて当社 は一切の責任を負いません。また、当社の都合によ りお客様の端末を代替品と交換することにより修理 に代えさせていただく場合がありますが、その際に はこれらのデータなどは一部を除き交換後の製品に 移し替えることはできません。

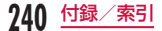

# **ソフトウェア更新**

L-01Eのソフトウェア更新が必要かをネットワークに 接続して確認し、必要に応じて更新ファイルをダウン ロードして、ソフトウェアを更新する機能です。 搭載されているアプリケーションの更新に使う機能で、 3G接続とW-Fi接続の両方で実行できます。 ソフトウェア更新が必要な場合には、ドコモのホーム ページにてご案内いたします。 更新方法は、次の3種類があります。

自動更新: 更新ファイルを自動でダウンロードし、 設定した時刻に書き換えます。

即時更新: 今すぐ更新を行います。

予約更新: 予約した時刻に自動的に更新をします。

### お知らせ

• ソフトウェア更新は、本端末に登録した電話帳、 カメラ画像、メール、ダウンロードデータなど のデータを残したまま行えますが、お客様の端 末の状態(故障、破損、水濡れなど)によって はデータの保護ができない場合があります。必 要なデータはバックアップを取っていただくこ とをおすすめします。ただし、ダウンロードデー タなどバックアップが取れないデータがありま すので、あらかじめご了承ください。

# ご利用にあたって

- ソフトウェア更新中は電池パックを外さないでくだ さい。更新に失敗することがあります。
- ソフトウェア更新を行う際は、電池をフル充電して おいてください。更新時は充電ケーブルを接続する 事をおすすめします。
- 次の場合はソフトウェアを更新できません。
	- 通話中
	- 圏外が表示されているとき※
	- 国際ローミング中※
	- 機内モード中※
	- OSバージョンアップ中
	- 日付と時刻を正しく設定していないとき
	- ソフトウェア更新に必要な電池残量がないとき
	- ソフトウェア更新に必要なメモリ空き容量がない とき
	- ※ 圏外、国際ローミング中は、Wi-Fi接続中であっ ても更新できません。
- ソフトウェア更新 (ダウンロード、書き換え) には 時間がかかる場合があります。
- ソフトウェア更新中は、電話の発信、着信、各種通 信機能、およびその他の機能を利用できません。た だし、ダウンロード中は電話の着信は可能です。
- ソフトウェア更新は電波状態の良い所で、移動せず に実行することをおすすめします。電波状態が悪い 場合には、ソフトウェア更新を中断することがあり ます。

**241** 付録/索引

- ソフトウェア更新が不要な場合は、「更新の必要はあ りません。このままお使いください」と表示されます。
- 国際ローミング中、もしくは、圏外にいるときには、 「ドコモの電波が受信できない場所、またはローミン グ中はWi-Fi接続中であってもダウンロードを開始で きません」と表示されます。Wi-Fi接続中も同様です。
- ソフトウェア更新中に送信されてきたSMSは、 SMSセンターに保管されます。
- ソフトウェア更新の際、お客様のL-01E固有の情報 (機種や製造番号など)が、当社のソフトウェア更新 用サーバーに送信されます。当社は送信された情報 を、ソフトウェア更新以外の目的には利用いたしま せん。
- ソフトウェア更新に失敗した場合に、端末が起動し なくなることや、「書き換えに失敗しました」と表示 され、一切の操作ができなくなることがあります。 その場合には、大変お手数ですがドコモ指定の故障 取扱窓口までお越しいただけますようお願いいたし ます。
- PINコードが設定されているときは、書き換え処理 後の再起動の途中で、PINコード入力画面が表示さ れ、PINコードを入力する必要があります。
- ソフトウェア更新中は、他のアプリケーションを起 動しないでください。

## ソフトウェア更新を自動で行う■ <自動更新>

更新ファイルを自動でダウンロードし、設定した時刻 に書き換えます。

ソフトウェアの自動更新の設定

お買い上げ時は、自動更新の設定が「自動で更新を行う」 に設定されています。

ホーム画面で = ▶ 「本体設定 | ▶ 「端末 情報 | ▶ 「ソフトウェア更新 | ▶ 「ソフト ウェア更新設定の変更」

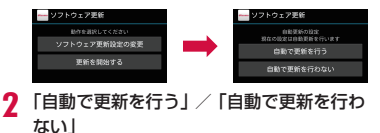

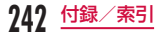

### ソフトウェア更新が必要になると

更新ファイルが自動でダウンロードされると、ステー タスバーに (ソフトウェア更新有)が通知されます。

- 2 (ソフトウェア更新有)が表示された状態で書換 え時刻になると、自動で書き換えが行われ、◎(ソ フトウェア更新有)は消えます。
	- ステータスバーを下にドラッグまたはスワ イプする
		- 通知パネルが表示されます。

### 「ソフトウェア更新有」をタップする

• 書換え時刻が表示されます。

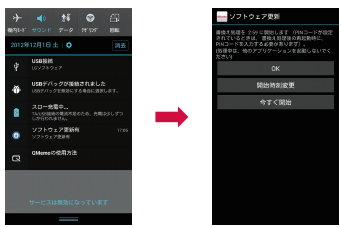

### 3 目的の操作を行う

- •「OK」:ホーム画面に戻ります。設定時刻になる と更新を開始します。
- •「開始時刻変更」:予約更新 → 「ソフトウェアの 予約更新」(P245)
- •「今すぐ開始」:即時更新 → 「ソフトウェアの即 時更新」(P244)

### お知らせ

- 更新通知を受信した際に、ソフトウェア更新が できなかった場合には、ステータスバーに ◎ (ソフトウェア更新有) が表示されます。
- 書き換え時刻にソフトウェア書き換えが実施で きなかった場合、翌日の同じ時刻に再度書き換 えを行います。
- 自動更新設定が、「自動で更新を行わない」の場 合や、ソフトウェアの即時更新が通信中の場合 は、ソフトウェアの自動更新ができません。

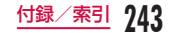

### ソフトウェア即時更新

すぐにソフトウェア更新を開始します。 ソフトウェア更新を起動するには書き換え予告画面か ら起動する方法とメニューから起動する方法がありま す。

- ホーム画面で = ▶ 「本体設定」▶ 「端末 情報Ⅰ▶「ソフトウェア更新Ⅰ▶「更新を開 #おる」 ■ 「はい」
	- ダウンロードを開始すると、自動的にソフトウェ ア更新が実行されます。
	- ダウンロードの途中で中止すると、それまでダ ウンロードしたデータは削除されます。

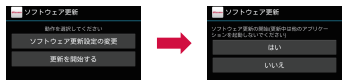

• 書き換え予告画面からの起動:書き換え予告画 面を表示 ▶ 「今すぐ開始」

- b 「書き換え処理を開始します」表示後、約 3秒後に自動的に書き換え開始
	- •「OK」をタップすると、すぐに書き換えを開始 します。
	- 更新中は、すべてのキー操作が無効となります。 更新を中止することもできません。
	- ソフトウェア更新が完了すると再起動がかかり、 ホーム画面が表示されます。

#### お知らせ

• ソフトウェア更新の必要がないときには、「更新 の必要はありません。このままお使いください」 と表示されます。

#### ソフトウェア更新終了後の表示

ソフトウェア更新が完了すると、ステータスバーに通 知されます。ステータスバーを開いて通知をタップす ると完了画面が表示されます。

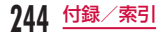

### ソフトウェアの予約更新

更新ファイルのインストールを別の時刻に予約したい 場合は、ソフトウェア書き換えを行う時刻をあらかじ め設定しておくことができます。

書換え予告画面を表示 ▶ 「開始時刻変更」 **7 時刻を入力 ▶ 「OK」** 

#### 予約した時刻になると

開始時刻になると書換え処理画面が表示され、約3秒 後に自動的にソフトウェア書き換えが開始されます。

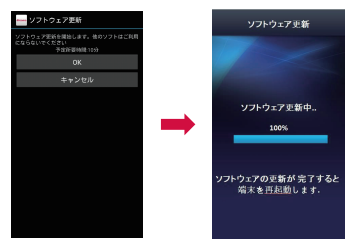

#### お知らせ

- 更新中は、すべてのキー操作が無効となります。 更新を中止することもできません。
- 開始時刻にソフトウェア更新が開始できなかっ た場合には、翌日の同じ時刻にソフトウェア更 新を行います。
- OSバージョンアップ中の場合、予約時刻になっ てもソフトウェア更新は行われません。
- 開始時刻と同じ時刻にアラームなどが設定され ていた場合でも、ソフトウェア更新は実施され ます。
- 開始時刻にL-01Eの電源がOFFの場合、電源を 入れた後、予約時刻と同じ時刻になったときに ソフトウェア更新を行います。
- ソフトウェア更新実行時、ステータスバーに「 ソフトウェア更新を中断しました。端末の状態 をご確認のうえ、再度更新を行ってください」 と表示された場合は、下記の状態でない事をご 確認のうえ、再度更新を行ってください。

**245** 付録/索引

- 圏外
- 電池パック外れ
- 他機能との競合
- 本端末の空き容量の不足
- 電池残量の不足
- ネットワークエラー
- 書き込み失敗

# **LGソフトウェア更新**

LGのソフトウェア更新が必要かネットワークに接続し て確認し、必要に応じて更新ファイルをダウンロード して、LGソフトウェアを更新する機能です。

OSバージョンアップ時に使う機能で、Wi-Fi接続のみ 実行できます。

- LGソフトウェア更新の注意事項については、ソフト ウェア更新の「ご利用にあたって」を参照してくだ さい。(P241)
- 最新のソフトウェアの状況については、 LG Electronicsホームページをご参照ください。 [http://www.lg.com/jp/mobile-phones/](http://www.lg.com/jp/mobile-phones/download-page/index.jsp) [download-page/index.jsp](http://www.lg.com/jp/mobile-phones/download-page/index.jsp)

# アップデートの確認

#### アップデートの自動確認

更新ファイルがあるか自動で確認します。お買い上げ 時は、自動確認に設定されています。

ホーム画面で ––▶ 「本体設定 | ▶ 「端末 情報 | ▶ 「LGソフトウェア更新」

b 「自動確認」にチェックマークを付ける

#### お知らせ

•「自動確認」のチェックマークを外すと、「更新 ソフトウェアの自動確認をOFFにしました。こ の設定では、ソフトウェアの更新通知を受け取 ることはできません。」と表示されます。

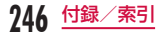

#### アップデートの手動確認

更新ファイルを手動で確認します。

### ホーム画面で = ▶ 「本体設定」▶ 「端末 情報Ⅰ▶ [LGソフトウェア更新]

b 「アップデートを確認」

•「ソフトウェアアップデートを確認中です。しば らくお待ちください。」と表示されます。

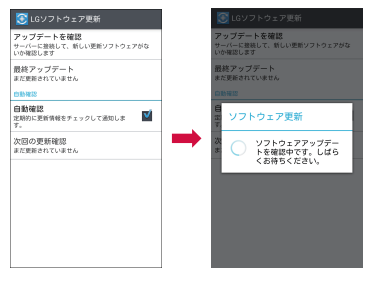

### お知らせ

• 新しいバージョンのソフトウェアが見つかった ときは、「ソフトウェアの更新があります」とポッ プアップメニューが表示されます。

# ソフトウェアのダウンロード

#### 即時ダウンロード

### 「ソフトウェアの更新があります」のポッ プアップメニューで「ダウンロード」

- 通知パネルからダウンロード進行状況を確認で きます。
- ダウンロード進行状況の通知をタップすると、 「ダウンロード中」のポップアップメニューが表 示されます。

## 2 「次へ」

• ダウンロードが終了すると、「ソフトウェアアップ デート」のポップアップメニューが表示されます。

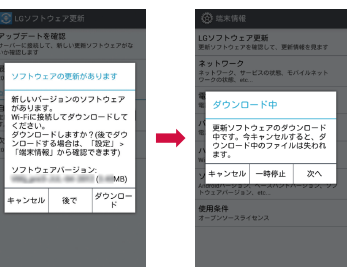

**247** 付録/索引

#### お知らせ

•「ダウンロード中」のポップアップメニューで「一 時停止」をタップすると、ダウンロードを一時 停止します。「リジューム」をタップするとダウ ンロードを再開します。

### 後でダウンロード

- 「ソフトウェアの更新があります」のポッ プアップメニューで「後で」
- b 「リマインダーを設定します。」のポップ アップメニューで「1時間後」/「2時間後」 /「4時間後」/「ダウンロードする」

# ソフトウェアのインストール

#### 即時インストール

- 「ソフトウェアアップデート」のポップアッ プメニューで「インストールする」
	- LGソフトウェアの更新が開始されます。
	- 更新中に再起動が発生することがあります。
- b ソフトウェア更新が完了した旨のポップ アップメニューが表示されたら、「OK」
	- 追加の更新を確認する場合には、「更新チェック」 をタップします。

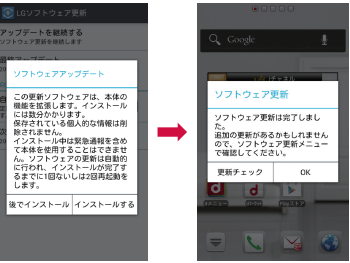

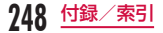

#### お知らせ

• ローミング中はLGソフトウェアの更新はでき ません。

後でインストール

- 「ソフトウェアアップデート」のポップアッ プメニューで「後でインストール」
- b 「リマインダーを設定します。」のポップ アップメニューで「1時間後」/「4時間後」 /「8時間後」/「24時間後」/「インストー ルする」
	- インストールの延期は1回のみ可能です。イン ストールを1回延期した後の「ソフトウェアアッ プデート」のポップアップ画面では、「後でイン ストール」は表示されません。

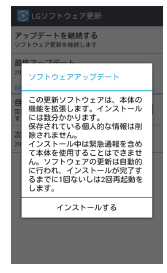

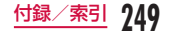

# **主な仕様**

#### ■■ 本体

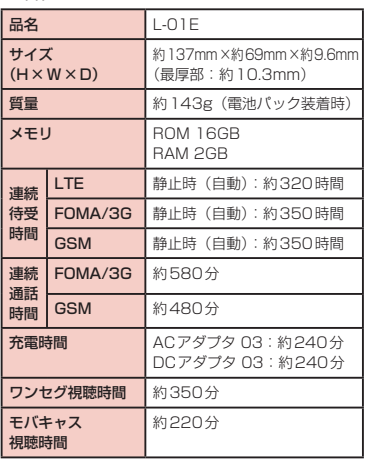

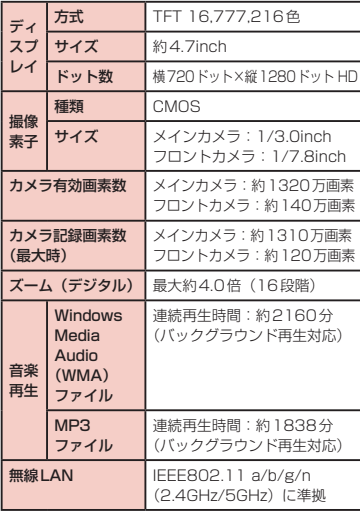

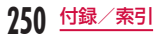
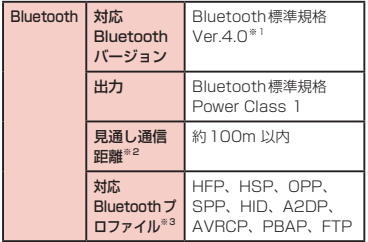

- ※1 本端末を含むすべてのBluetooth機能搭載機 器は、Bluetooth SIGが定めている方法で Bluetooth標準規格に適合していることを確認し ており、認証を取得しております。ただし、接続 する機器の特性や仕様によっては、操作方法が異 なったり、接続してもデータのやり取りができな い場合があります。
- ※2 通信機器間の障害物や、電波状況により変化しま す。
- ※3 Bluetooth対応機器どうしの使用目的に応じた仕 様で、Bluetoothの標準規格です。
- 連続通話時間とは、電波を正常に送受信できる状態 で通話に使用できる時間の目安です。
- 連続待受時間とは、電波を正常に受信できる状態で 移動したときの時間の目安です。なお、電池の充電 状態、機能設定状況、気温などの使用環境、利用場 所の電波状態(電波が届かないか、弱い場所など) などにより、待受時間は約半分程度になることがあ ります。
- インターネット接続を行うと通話(通信)・待受時間 は短くなります。また、通信やインターネット接続 をしなくてもメールを作成したり、カメラやアプリ ケーションを起動すると通話(通信)・待受時間は短 くなります。
- 静止時の連続待受時間とは、電波を正常に受信でき る静止状態での平均的な利用時間です。
- 移動時の連続待受時間とは、電波を正常に受信でき るエリア内で「静止」「移動」と「圏外」を組み合わ せた状態での平均的な利用時間です。
- 充電時間は、本端末の電源を切って、電池パックが 空の状態から充電したときの目安です。本端末の電 源を入れて充電した場合、充電時間は長くなります。

■ 電池パック

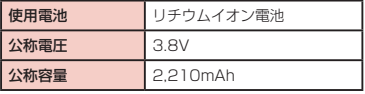

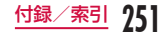

### ファイル形式

#### 本端末は以下のファイル形式の表示・再生に対応して います。

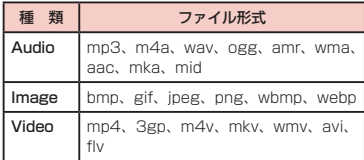

### 静止画・動画は次に示すファイル形式で保存されます。

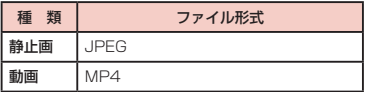

### 撮影・録画できる目安

### ■静止画の撮影枚数 (日安)

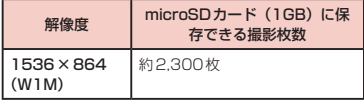

#### ■ 動画の録画時間 (日安)

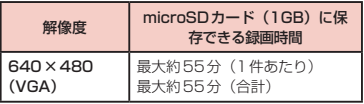

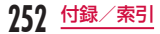

## **携帯電話機の比吸収率(SAR) について**

この機種L-01Eの携帯電話機は、国が定めた電波の人 体吸収に関する技術基準および電波防護の国際ガイド ラインに適合しています。

この携帯電話機は、国が定めた電波の人体吸収に関す る技術基準※1ならびに、これと同等な国際ガイドラ インが推奨する電波防護の許容値を遵守するよう設計 されています。この国際ガイドラインは世界保健機関 (WHO)と協力関係にある国際非電離放射線防護委員 会(ICNIRP)が定めたものであり、その許容値は使用 者の年齢や健康状況に関係なく十分な安全率を含んで います。

国の技術基準および国際ガイドラインは電波防護の許 容値を人体頭部に吸収される電波の平均エネルギー量 を表す比吸収率(SAR:Specific Absorption Rate) で定めており、携帯電話機に対するSARの許容値 は2.0W/kgです。この携帯電話機の側頭部における SARの最大値は0.739W/kgです。個々の製品によっ てSARに多少の差異が生じることもありますが、いず れも許容値を満足しています。

携帯電話機は、携帯電話基地局との通信に必要な最低 限の送信電力になるよう設計されているため、実際に 通話している状態では、通常SARはより小さい値と なります。一般的には、基地局からの距離が近いほど、 携帯電話機の出力は小さくなります。

この携帯電話機は、側頭部以外の位置でも使用可能で す。NTTドコモ推奨のキャリングケース等のアクセサ リを用いて携帯電話機を身体に装着して使用すること で、この携帯電話機は電波防護の国際ガイドラインを 満足します※2。NTTドコモ推奨のキャリングケース等 のアクセサリをご使用にならない場合には、身体から 1.5センチ以上の距離に携帯電話機を固定でき、金属 部分の含まれていない製品をご使用ください。 世界保健機関は、『携帯電話が潜在的な健康リスクをも たらすかどうかを評価するために、これまで20年以上 にわたって多数の研究が行われてきました。今日まで、 携帯電話使用によって生じるとされる、いかなる健康 影響も確立されていません。』と表明しています。 さらに詳しい情報をお知りになりたい場合には世界保 健機関のホームページをご参照ください。 [http://www.who.int/docstore/peh-emf/](http://www.who.int/docstore/peh-emf/publications/facts_press/fact_japanese.htm) [publications/facts\\_press/fact\\_japanese.htm](http://www.who.int/docstore/peh-emf/publications/facts_press/fact_japanese.htm)

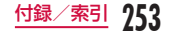

SARについて、さらに詳しい情報をお知りになりたい 方は、下記のホームページをご参照ください。

総務省のホームページ

[http://www.tele.soumu.go.jp/j/sys/ele/index.](http://www.tele.soumu.go.jp/j/sys/ele/index.htm) [htm](http://www.tele.soumu.go.jp/j/sys/ele/index.htm)

一般社団法人電波産業会のホームページ <http://www.arib-emf.org/index02.html> ドコモのホームページ

<http://www.nttdocomo.co.jp/product/sar/> LG Electronicsホームページ(本端末の「仕様」のペー ジをご確認ください)

[http://www.lg.com/jp/mobile-phones/all](http://www.lg.com/jp/mobile-phones/all-phones/index.jsp)[phones/index.jsp](http://www.lg.com/jp/mobile-phones/all-phones/index.jsp)

(URLは予告なく変更される場合があります。)

- ※1 技術基準については、電波法関連省令(無線設備 規則第14条の2)で規定されています。
- ※2 携帯電話機本体を側頭部以外でご使用になる場合 のSARの測定法については、平成22年3月に国 際規格 (IEC62209-2) が制定されました。国 の技術基準については、平成23年10月に、諮 問第118号に関して情報通信審議会情報通信技 術分科会より一部答申されています。

## **Radio Frequency (RF) Signals**

THIS MODEL PHONE MEETS THE U.S. GOVERNMENT'S REQUIREMENTS FOR EXPOSURE TO RADIO WAVES. Your wireless phone contains a radio transmitter and receiver.

Your phone is designed and manufactured not to exceed the emission limits for exposure to radio frequency (RF) energy set by the Federal Communications Commission of the U.S. Government. These limits are part of comprehensive guidelines and establish permitted levels of RF energy for the general population. The guidelines are based on standards that were developed by independent scientific organizations through periodic and thorough evaluation of scientific studies. The exposure standard for wireless mobile phones employs a unit of measurement known as the Specific Absorption Rate (SAR). The SAR limit set by the FCC is 1.6W/kg.\* Tests for SAR are conducted using standard operating positions accepted by the FCC with the phone transmitting at its highest certified power level in all tested frequency bands. Although the SAR is determined at the highest certified

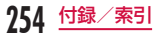

power level, the actual SAR level of the phone while operating can be well below the maximum value. This is because the phone is designed to operate at multiple power levels so as to use only the power required to reach the network. In general, the closer you are to a wireless base station antenna, the lower the output. Before a phone model is available for sale to the public, it must be tested and certified to the FCC that it does not exceed the limit established by the U.S. government-adopted requirement for safe exposure. The tests are performed on position and locations (for example, at the ear and worn on the body) as required by FCC for each model. The highest SAR value for this model phone as reported to the FCC when tested for use at the ear is 0.64 W/kg, and when worn on the body is 0.90 W/kg. (Body-worn measurements differ among phone models, depending upon available accessories and FCC requirements).

While there may be differences between the SAR levels of various phones and at various positions, they all meet the U.S. government requirement.

The FCC has granted an Equipment Authorization for this model phone with all reported SAR levels evaluated as in compliance with the FCC RF exposure guidelines. SAR information on this model phone is on file with the FCC and can be found under the Display Grant section at [http://transition.fcc.gov/oet/](http://transition.fcc.gov/oet/ea/fccid/) [ea/fccid/](http://transition.fcc.gov/oet/ea/fccid/) after search on FCC ID ZNFL01F. For body worn operation, this phone has been tested and meets the FCC RF exposure guidelines. Please use an accessory designated for this product or an accessory which contains no metal and which positions the handset a minimum of 1.5 cm from the body.

In the United States, the SAR limit for wireless mobile phones used by the public is 1.6 watts/kg (W/kg) averaged over one gram of tissue. SAR values may vary depending upon national reporting requirements and the network band.

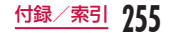

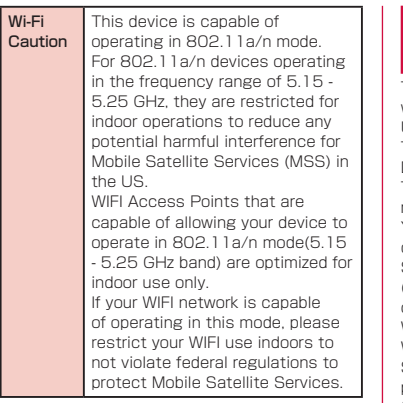

## **Declaration of Conformity**

The product "L-01E" is declared to conform with the essential requirements of European Union Directive 1999/5/EC Radio and Telecommunications Terminal Equipment Directive 3.1(a), 3.1(b) and 3.2. This mobile phone complies with the EU requirements for exposure to radio waves. Your mobile phone is a radio transceiver, designed and manufactured not to exceed the SAR\* limits\*\* for exposure to radio-frequency (RF) energy, which SAR\* value, when tested for compliance against the standard was 0.639 W/kg at the ear.

While there may be differences between the SAR\* levels of various phones and at various positions, they all meet\*\*\* the EU requirements for RF exposure.

The exposure standard for mobile phones employs a unit of measurement known as the Specific Absorption Rate, or SAR.

- \*\* The SAR limit for mobile phones used by the public is 2.0 watts/kilogram (W/ kg) averaged over ten grams of tissue, recommended by The Council of the European Union. The limit incorporates a substantial margin of safety to give additional protection for the public and to account for any variations in measurements.
- \*\*\* Tests for SAR have been conducted using standard operating positions with the phone transmitting at its highest certified power level in all tested frequency bands. Although the SAR is determined at the highest certified power level, the actual SAR level of the phone while operating can be well below the maximum value. This is because the phone is designed to operate at multiple power levels so as to use only the power required to reach the network. In general, the closer you are to a base station antenna, the lower the power output.

### European Union Directives Conformance Statement

- C € 0168 **O** Hereby, LG Electronics Inc. declares that this product is in compliance with:
	- The essential requirements and other relevant provisions of Directive 1999/5/EC
	- All other relevant EU Directives

The above gives an example of a typical Product Approval Number.

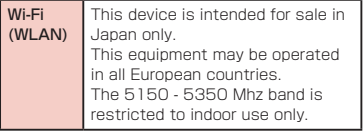

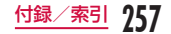

## **Important Safety Information**

### AIRCRAFT

Switch off your wireless device when boarding an aircraft or whenever you are instructed to do so by airline staff. If your device offers a 'flight mode' or similar feature consult airline staff as to whether it can be used on board.

### DRIVING

Full attention should be given to driving at all times and local laws and regulations restricting the use of wireless devices while driving must be observed.

### **HOSPITALS**

Mobile phones should be switched off wherever you are requested to do so in hospitals, clinics or health care facilities. These requests are designed to prevent possible interference with sensitive medical equipment.

### PETROL STATIONS

Obey all posted signs with respect to the use of wireless devices or other radio equipment in locations with flammable material and chemicals. Switch off your wireless device whenever you are instructed to do so by authorized staff.

### INTERFERENCE

Care must be taken when using the phone in close proximity to personal medical devices, such as pacemakers and hearing aids.

### Pacemakers

Pacemaker manufacturers recommend that a minimum separation of 15cm be maintained between a mobile phone and a pacemaker to avoid potential interference with the pacemaker. To achieve this use the phone on the opposite ear to your pacemaker and do not carry it in a breast pocket.

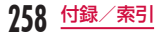

#### Hearing Aids

Some digital wireless phones may interfere with some hearing aids. In the event of such interference, you may want to consult your hearing aid manufacturer to discuss alternatives.

NOTE: Excessive sound pressure from earphones can cause hearing loss.

#### For other Medical Devices:

Please consult your physician and the device manufacturer to determine if operation of your phone may interfere with the operation of your medical device.

## **輸出管理規制**

本製品および付属品は、日本輸出管理規制(「外国為 替及び外国貿易法」およびその関連法令)の適用を受 ける場合があります。また米国再輸出規制(Export Administration Regulations)の適用を受けます。 本製品および付属品を輸出および再輸出する場合は、 お客様の責任および費用負担において必要となる手続 きをお取りください。詳しい手続きについては経済産 業省または米国商務省へお問合せください。

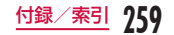

## **知的財産権**

### 著作権・肖像権について

お客様が本製品を利用して撮影またはインターネット 上のホームページからのダウンロードなどにより取得 した文章、画像、音楽、地図データ、ソフトウェアな ど第三者が著作権を有するコンテンツは、私的使用目 的の複製や引用など著作権法上認められた場合を除き、 著作権者に無断で複製、改変、公衆送信などすること はできません。実演や興行、展示物などには、私的使 用目的であっても撮影または録音を制限している場合 がありますのでご注意ください。

また、お客様が本製品を利用して本人の同意なしに他 人の肖像を撮影したり、撮影した他人の肖像を本人の 同意なしにインターネット上のホームページに掲載す るなどして不特定多数に公開することは、肖像権を侵 害する恐れがありますのでお控えください。

### 商標について

- •「FOMA」「iモード」「iアプリ」「iチャネル」「i コンシェル」「おまかせロック」「spモード」「デコ メール®」「デコメ絵文字®」「エリアメール」「WORLD CALL」「WORLD WING」「公共モード」「mopera」 「mopera U」「トルカ」「おサイフケータイ」「iD」「Xi」 「Xi /クロッシィ」「イマドコサーチ」「イマドコか んたんサーチ」「ケータイお探しサービス」「ケータ イデータお預かりサービス」「iCお引っこしサービス」 「マチキャラ」「あんしんスキャン」「eトリセツ」「パ ケ・ホーダイ」「声の宅配便」および「おサイフケー タイ」ロゴ、「Xi」ロゴはNTTドコモの商標または 登録商標です。
- •「キャッチホン」は、日本電信電話株式会社の登録商 標です。
- microSDHCロゴはSD-3C, LLCの商標です。

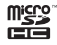

• Bluetoothとそのロゴマークは、Bluetooth SIG, INC.の登録商標で、株式会社NTTドコモはライセン スを受けて使用しています。その他の商標および名 称はそれぞれの所有者に帰属します。

## **B** Bluetooth®

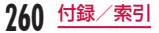

• Wi-Fi Certified®とそのロゴは、Wi-Fi Allianceの 登録商標または商標です。

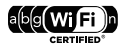

- Microsoft®、Windows®、Windows Vista®、 Windows Media®は、米国Microsoft Corporationの米国およびその他の国における商標 または登録商標です。
- GoogleおよびGoogle ロゴ、Android、Google PlayおよびGoogle Playロゴ、Playムービー、 Googleマップ、Googleトーク、Googleカレン ダー、Google+およびGoogle+ロゴ、Gmailおよ びGmail ロゴ、YouTubeおよびYouTube ロゴは、 Google, Inc.の商標または登録商標です。
- HDMI (High-Definition Multimedia Interface) は、HDMI Licensing IICの商標または登録商標で す。
- 5 はフェリカネットワークス株式会社の登録商標で す。
- •「モバキャス」は、株式会社ジャパン・モバイルキャ スティングの商標です。
- •「NOTTV」は、株式会社mmbiの商標です。
- 本製品の一部分に、Independent JPEG Groupが 開発したモジュールが含まれています。
- その他本文中に記載されている会社名および商品名 は、各社の商標または登録商標です。

### その他

• ロヴィ、Rovi、Gガイド、G-GUIDE、Gガイドモバ イル、G-GUIDE MOBILE、およびGガイド関連ロ ゴは、米国Rovi Corporationおよび/またはその関 連会社の日本国内における商標または登録商標です。

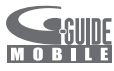

- 本書では各OS(日本語版)を次のように略して表記 しています。
	- Windows 7は、Microsoft® Windows® 7 (Starter、Home Basic、Home Premium、 Professional、Enterprise、Ultimate)の略です。
	- Windows Vistaは、Windows Vista®(Home Basic、Home Premium、Business、 Enterprise、Ultimate)の略です。
	- Windows XPは、Microsoft® Windows® XP Professional operating systemまた はMicrosoft® Windows® XP Home Edition operating systemの略です。
- 本製品は、MPEG-4 Patent Portfolio Licenseに 基づきライセンスされており、お客様が個人的かつ 非営利目的において以下に記載する行為に係る個人 使用を除いてはライセンスされておりません。
	- MPEG-4 Visualの規格に準拠する動画(以下、 MPEG-4ビデオ)を記録する場合

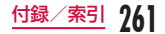

- 個人的かつ非営利的活動に従事する消費者によっ て記録されたMPEG-4ビデオを再生する場合
- MPEG-LAよりライヤンスを受けた提供者から入 手されたMPFG-4ビデオを再生する場合 詳細については米国法人MPEG LA, LLCにお問い 合わせください。
- FeliCaは、ソニー株式会社が開発した非接触ICカー ドの技術方式です。FeliCaは、ソニー株式会社の登 録商標です。
- 文字変換は、オムロンソフトウェア株式会社のiWnn を使用しています。

iWnn © OMRON SOFTWARE Co., Ltd. 2008- 2012 All Rights Reserved.

## **SIMロック解除**

本端末はSIMロック解除に対応しています。SIMロッ クを解除すると他社のSIMカードを使用することがで きます。

- SIMロック解除は、ドコモショップで受付をしてお ります。
- 別途SIMロック解除手数料がかかります。
- 他社のSIMカードをご使用になる場合、LTE方式で は、ご利用いただけません。また、ご利用になれるサー ビス、機能などが制限されます。当社では、一切の 動作保証はいたしませんので、あらかじめご了承く ださい。
- SIMロック解除に関する詳細については、ドコモの ホームページをご確認ください。

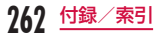

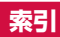

### ア

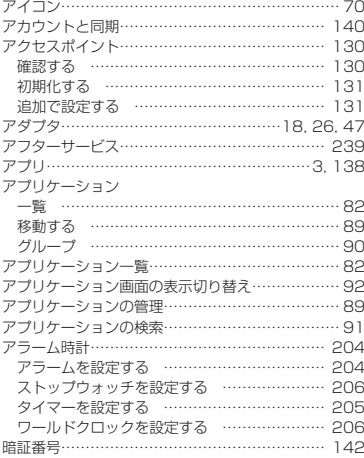

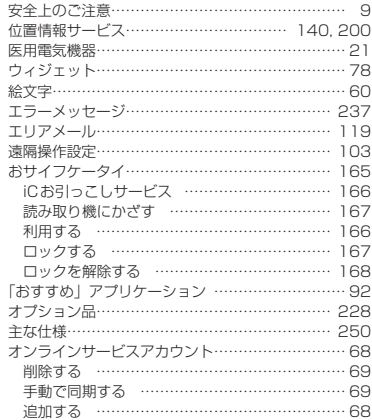

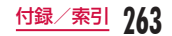

## カ

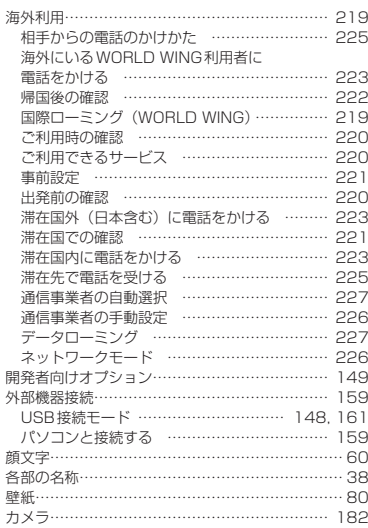

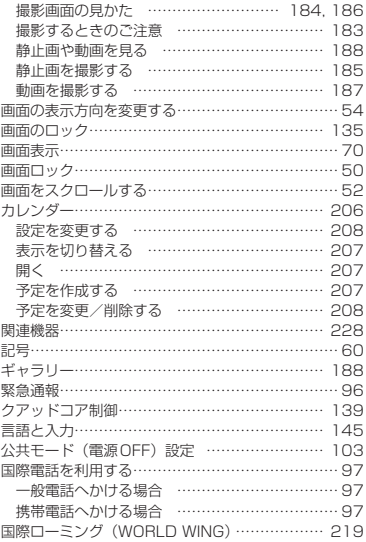

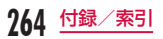

## サ

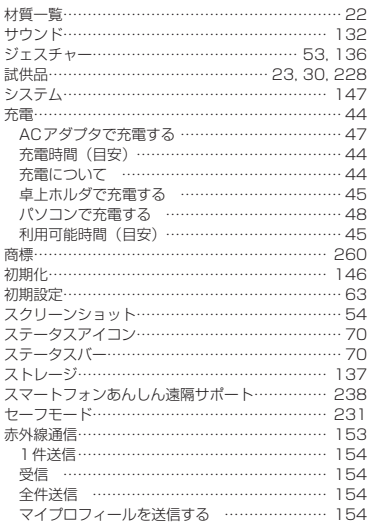

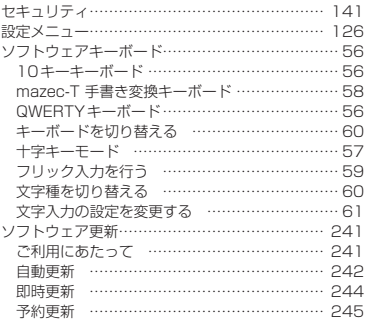

## タ

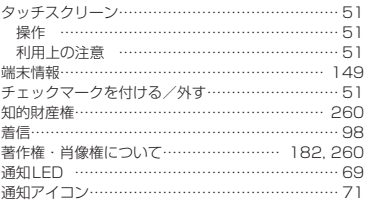

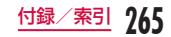

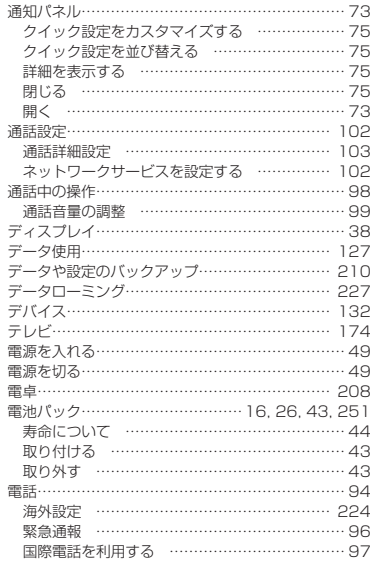

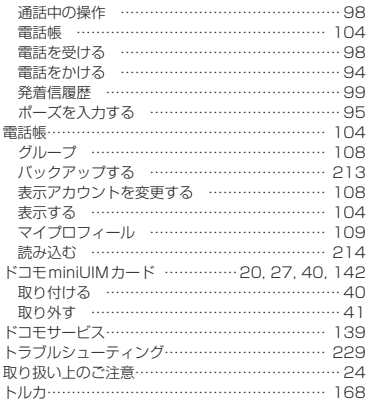

## ナ

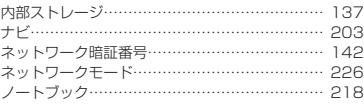

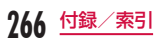

## ハ

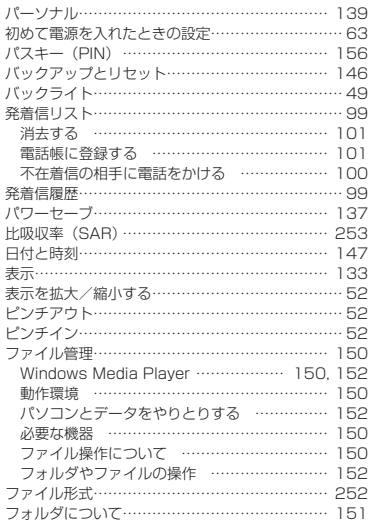

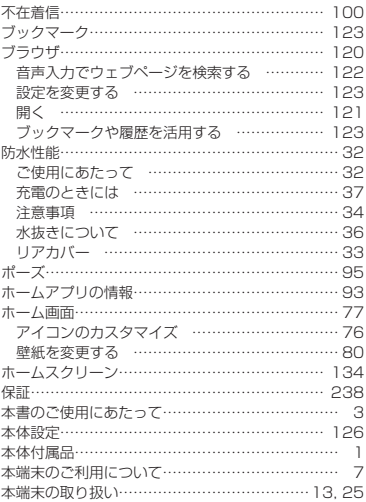

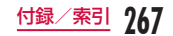

### マ

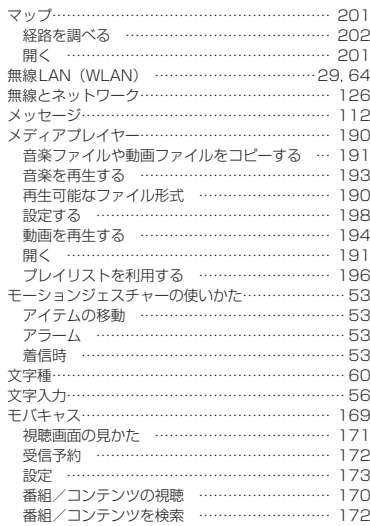

### モバキャスアンテナ ……………………………… 39

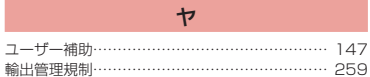

### ラ

### 連絡先

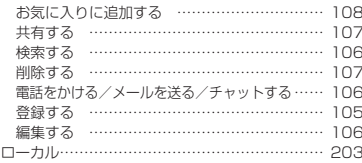

### ワ

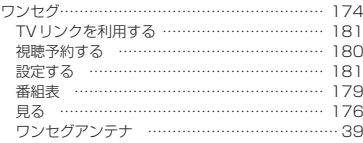

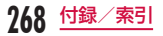

## 英数字

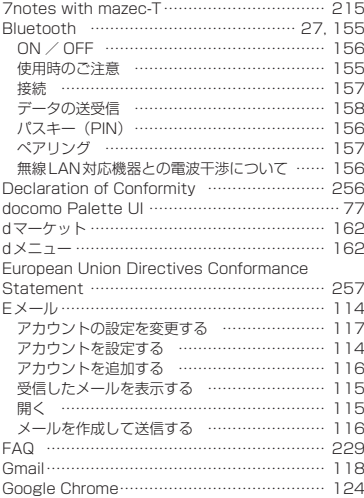

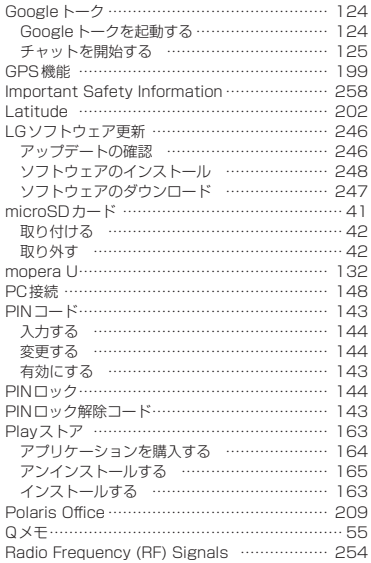

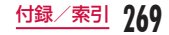

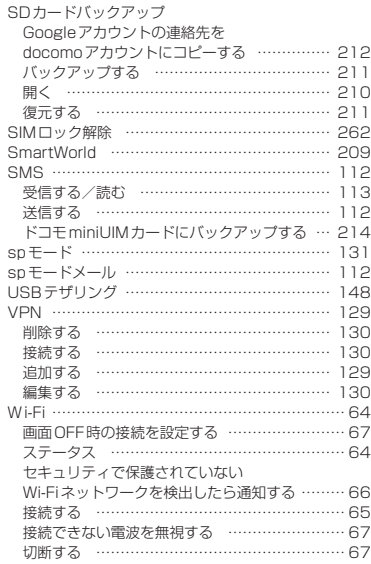

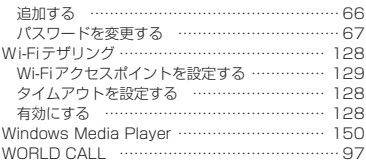

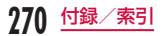

ご契約内容の確認・変更、各種サービスのお申込、各種資料請求をオンライン上で承っております。 spモードから dメニュー ▶ 「お客様サポートへ」▶ 「各種お申込・お手続き」(パケット通信料無料) パソコンから My docomo ([http://www.mydocomo.com/\)](http://www.mydocomo.com/) ▶ 各種お申込・お手続き ※ spモードからご利用になる場合、「ネットワーク暗証番号」が必要となります。 ※ spモードからご利用になる際は、一部有料となる場合があります。 ※ パソコンからご利用になる場合、「docomo ID/パスワード」が必要となります。 ※「ネットワーク暗証番号」および「docomo ID/パスワード」をお持ちでない方・お忘れの方は本書裏面の「総 合お問い合わせ先」にご相談ください。 ※ ご契約内容によってはご利用になれない場合があります。

※ システムメンテナンスなどにより、ご利用になれない場合があります。

### マナーもいっしょに携帯しましょう

#### 本端末を使用する場合は、周囲の方の迷惑にならないように注意しましょう。

こんな場合は必ず電源を切りましょう

### ■ 使用禁止の場所にいる場合

- 航空機内、病院内では、必ず本端末の電源を切ってく ださい。
- ※ 医用電気機器を使用している方がいるのは病棟内 だけではありません。ロビーや待合室などでも、 必ず電源を切ってください。

### ■満員雷車の中など、植込み型心臓ペースメーカお よび植込み型除細動器を装着した方が近くにい る可能性がある場合

植込み型心臓ペースメーカおよび植込み型除細動器 に悪影響を与える恐れがあります。

### こんな場合は公共モードに設定しましょう

#### ■ 運転中の場合

運転中の携帯電話を手で保持しての使用は罰則の対 象となります。

- ※ ただし、傷病者の救護または公共の安全維持など、 やむを得ない場合を除きます。
- 劇場・映画館・美術館など公共の場所にいる場合 静かにするべき公共の場所で本端末を使用すると、周 囲の方への迷惑になります。

### 使用する場所や声・着信音の大きさに注意しましょう

■ レストランやホテルのロビーなどの静かな場所 ■ 街の中では、通行の妨げにならない場所で使用し で本端末を使用する場合は、声の大きさなどに気 をつけましょう。 ましょう。

### プライバシーに配慮しましょう

カメラ付き携帯電話を利用して撮影や画像送信を行う際は、プライバシーなどに

ご配慮ください。

#### こんな機能が公共のマナーを守ります

かかってきた電話に応答しない設定や、本端末から鳴る音を消す設定など、便利な機能があります。

■■ バイブレートのみ、サイレント → P132 操作音・着信音など本端末から鳴る音を消します。 ※ ただし、シャッター音は消せません。

■ 公共モード (電源OFF) → P103 電話をかけてきた相手に、電源を切る必要がある 場所にいる旨のガイダンスが流れ、自動的に電話 を終了します。

#### ■■ バイブレート → P132

電話がかかってきたことを、振動でお知らせします。

そのほかにも、留守番電話サービス(P102)、転送でんわサービス(P102)などのオプションサービスが 利用できます。

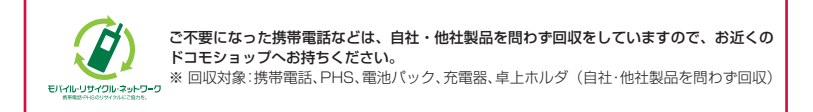

### **海外での紛失、盗難、精算などについて 〈ドコモ インフォメーションセンター〉 (24時間受付)**

ドコモの携帯電話からの場合

国際識別番号

#### <sub></sub><sup>滞在国の国際電話</sup> -81-3-6832-6600<sup>\*</sup>(無料)<br><sub>アクセス番号</sub> クセス番号

- \*一般電話などでかけた場合には、日本向け通話料 がかかります。
- ※L-01Eからご利用の場合は+81-3-6832-6600で つながります(「+」は「0」をロングタッチします)。

一般電話などからの場合〈ユニバーサルナンバー〉

## **-8000120-0151** ユニバーサルナンバー用 **\***

\*滞在国内通話料などがかかる場合があります。 ※主要国の国際電話アクセス番号/ユニバーサルナン バー用国際識別番号については、ドコモの『国際サー ビスホームページ』をご覧ください。

### **海外での故障について 〈ネットワークオペレーションセンター〉 (24時間受付)**

### ドコモの携帯電話からの場合

アクセス番号

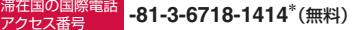

- \*一般電話などでかけた場合には、日本向け通話料 がかかります。
- ※L-01Eからご利用の場合は+81-3-6718-1414で つながります(「+」は「0」をロングタッチします)。

一般電話などからの場合〈ユニバーサルナンバー〉

#### **-8005931-8600** ユニバーサルナンバー用 **\*** 国際識別番号

\*滞在国内通話料などがかかる場合があります。 ※主要国の国際電話アクセス番号/ユニバーサルナン バー用国際識別番号については、ドコモの『国際サー ビスホームページ』をご覧ください。

● 紛失・盗難などにあわれたら、速やかに利用中断手続きをお取りください。 ● お客様が購入された端末に故障が発生した場合は、ご帰国後にドコモ指定の故障取扱窓口へご持参ください。

### **総合お問い合わせ先 〈ドコモ インフォメーションセンター〉 故障お問い合わせ先**

- ■ドコモの携帯電話からの場合
- (局番なしの)**151**(無料)
- ※一般電話などからはご利用になれません。
- ■一般電話などからの場合

## **0120-800-000**

※一部のIP電話からは接続できない場合があります。

受付時間 午前9:00~午後8:00(年中無休)

●番号をよくご確認の上、お間違いのないようにおかけください。 ●各種手続き、故障・アフターサービスについては、上記お問い合わせ先にご連絡いただくか、ドコモホームページにて お近くのドコモショップなどにお問い合わせください。

ドコモホームページ<http://www.nttdocomo.co.jp/>

## **試供品のお問い合わせ先**

■LGモバイルお客様ご相談センター

# **0120-011-167**

受付時間 午前9:00~午後6:00(土・日・祝日・年末年始を除く)

- 番号をよくご確認の上、お間違いのないようにおかけください。
- 試供品については、本書内でご確認ください。

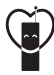

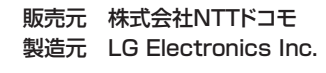

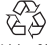

マナーもいっしょに携帯しましょう。

 $l$  i-ion $00$ ○公共の場所で携帯電話をご利用の際は、周囲の方への心くばりを忘れずに。

'12.10 (1版) **MFL67728501** 

- ■ドコモの携帯電話からの場合
- (局番なしの)**113**(無料)

※一般電話などからはご利用になれません。

## ■一般電話などからの場合

## **0120-800-000**

※一部のIP電話からは接続できない場合があります。

受付時間 24時間(年中無休)